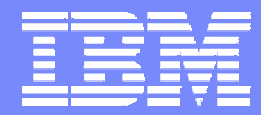

IBM System i<sup>™</sup>

## **iSeries Access for Web: Control Access and Customize**

**http://www.ibm.com/eserver/iseries/access/web/**

**Linda Hirsch LLHIRSCH@us.ibm.com IBM Rochester – iSeries Access Development**

*i want stress-free IT. i want control. i want an i.* 8 Copyright IBM Corporation, 2006. All Rights Reserved. This publication may refer to products that are not currently available in your country. IBM makes no commitment to make available any products referred to herein.

### **Agenda**

- iSeries Access for Web Overview
- Methods and Strategies for Customization
- Administrator Examples for Database and 5250
- User Preferences
- E-mail Configuration
- New for V5R3 and V5R4
- Page customization
	- Home page

- Template for all iSeries Access for Web pages
- Cascading style sheet usage

### **Please submit requirements through FITS**

*Best way to get new function into our products!*

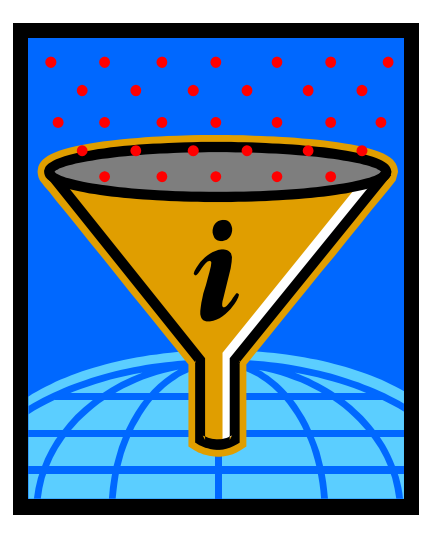

Functional enhancements can be submitted via the FITS system. Go to the iSeries Access home page:

http://www.ibm.com/eserver/iseries/access/

and click on link "Request for Design Change"

### **What is iSeries Access for Web?**

End users can leverage business information, applications, and resources across an enterprise by extending the i5/OS resources to the client desktop through a web browser

- Provides access to i5/OS through a browser
	- 5250 access
	- Access to database, integrated file system, printers, output queues, jobs
	- Can run batch commands and send/receive messages
- It has the following advantages:
	- Is System i5 based

- Requires only a browser on the client, no configuration required at desktop, no applets installed on desktop
- Uses industry standard protocols HTTP, HTTPS and HTML

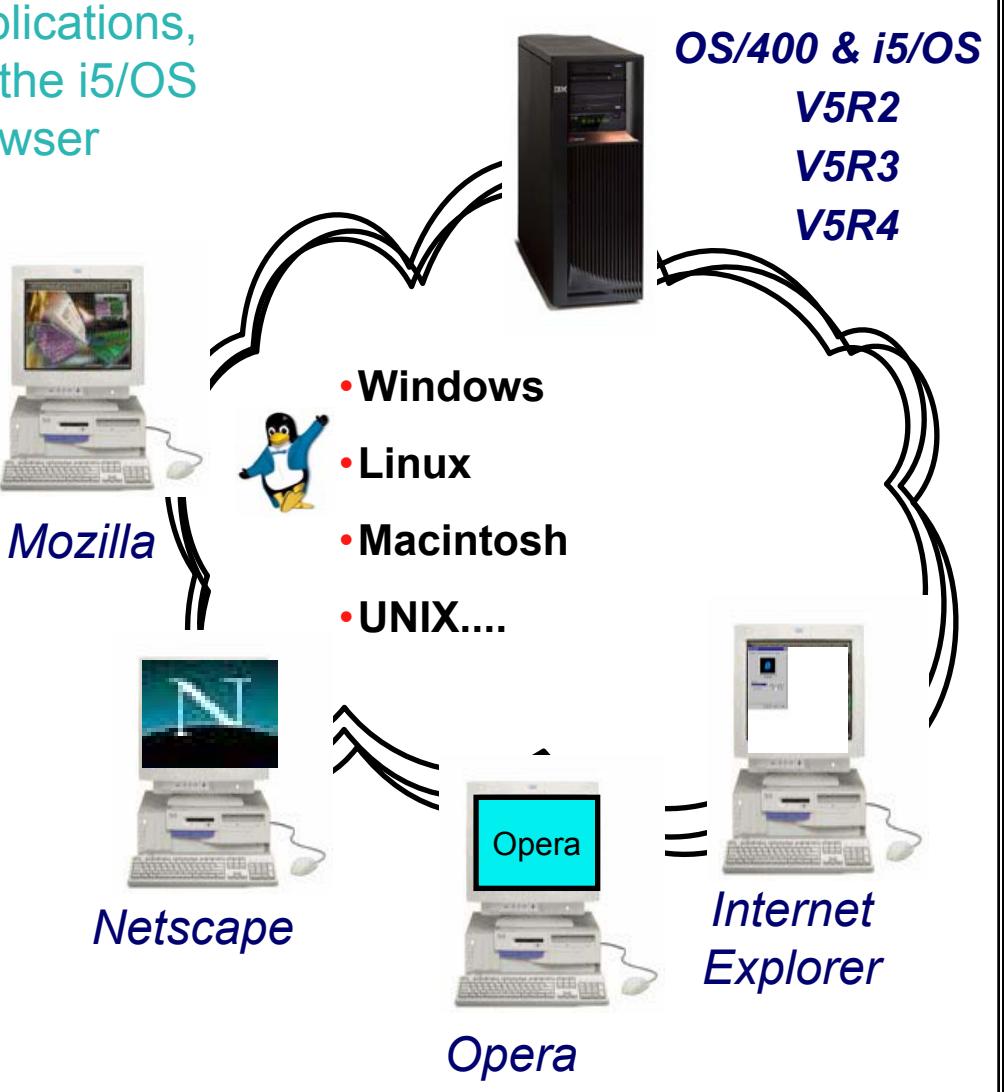

### **Try out iSeries Access for Web for yourself!**

### **Start your browser and connect to the following web site: http://iseriesd.dfw.ibm.com/webaccess/iWAHome (case sensitive)**

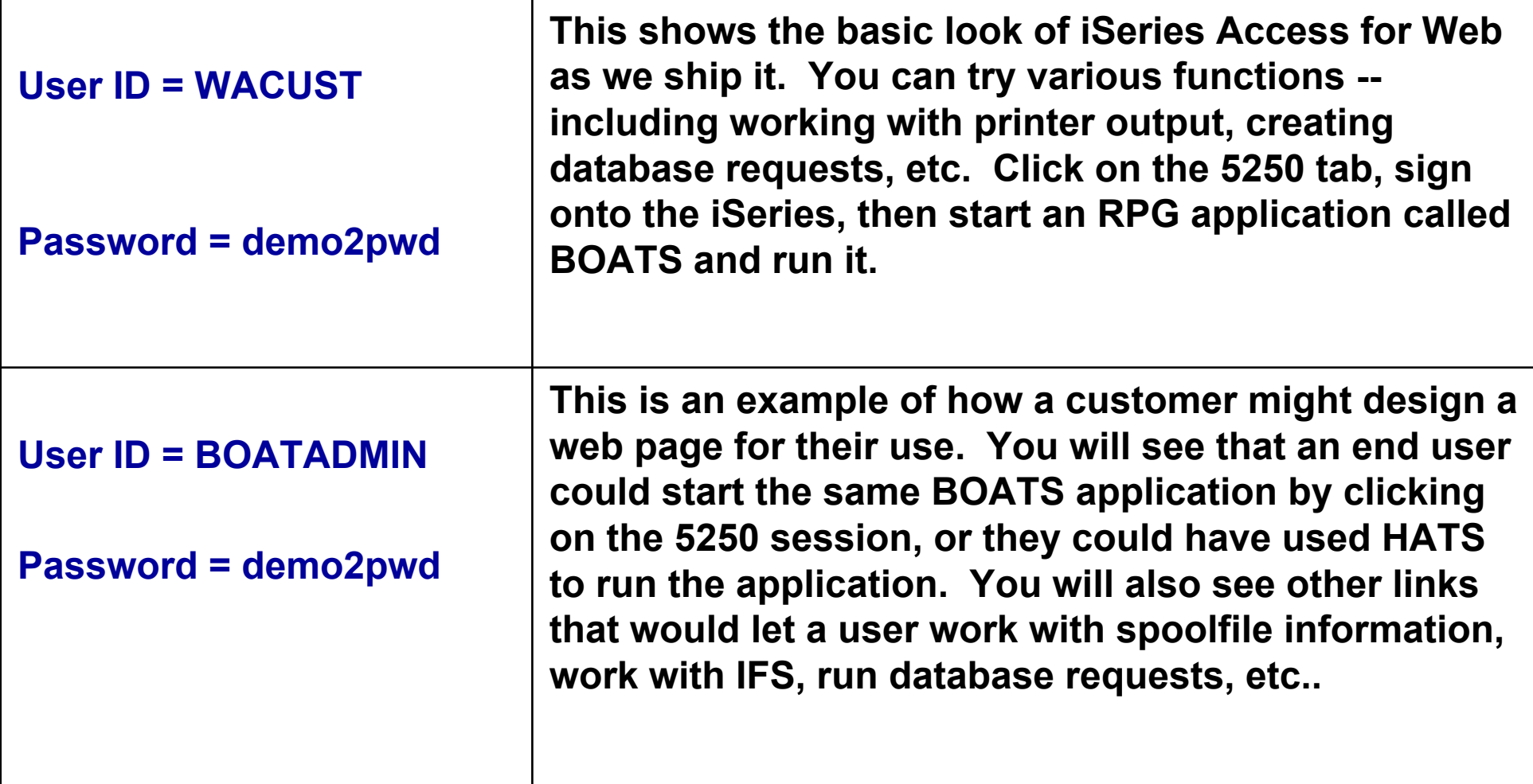

**Send email to: LLHIRSCH@us.ibm.com to reset the user profiles on iseriesd.dfw.ibm.com if either one gets disabled.**

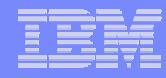

# **Controlling access**

3 methods to control access using iSeries Access for Web

#### •**Administration Policies**

 Administrators can use the Customize function to set policies for users and groups of users.

#### •**User Preferences**

- Users can set their own Preferences for things like
	- •What tabs are available in the navigation bar
	- •How to view output (default rows/columns per page)
	- •How to filter output
- • **Customize the Home page and template files**
	- Administrators can use the Customize function to replace the default iSeries Access for Web home page with their own home page.
	- Administrators can use the Customize function to replace the default template that defines the layout, look, and feel of iSeries Access for Web pages
	- Style sheets The look of the iSeries Access for Web page content is now controlled by external style sheets.

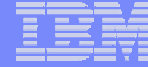

### **Controlling access**

### Home page

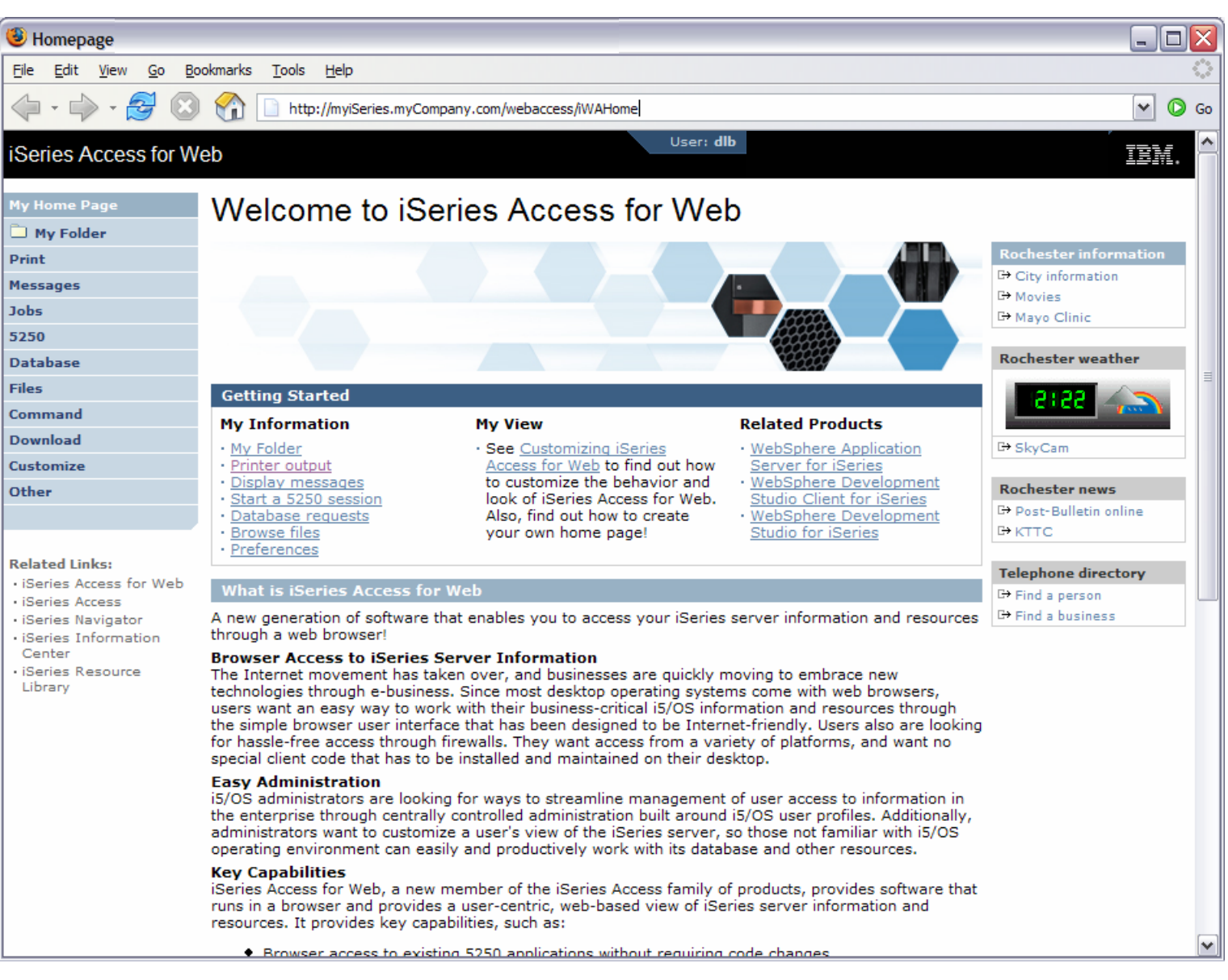

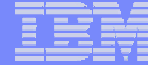

### **Controlling access**

### Main page

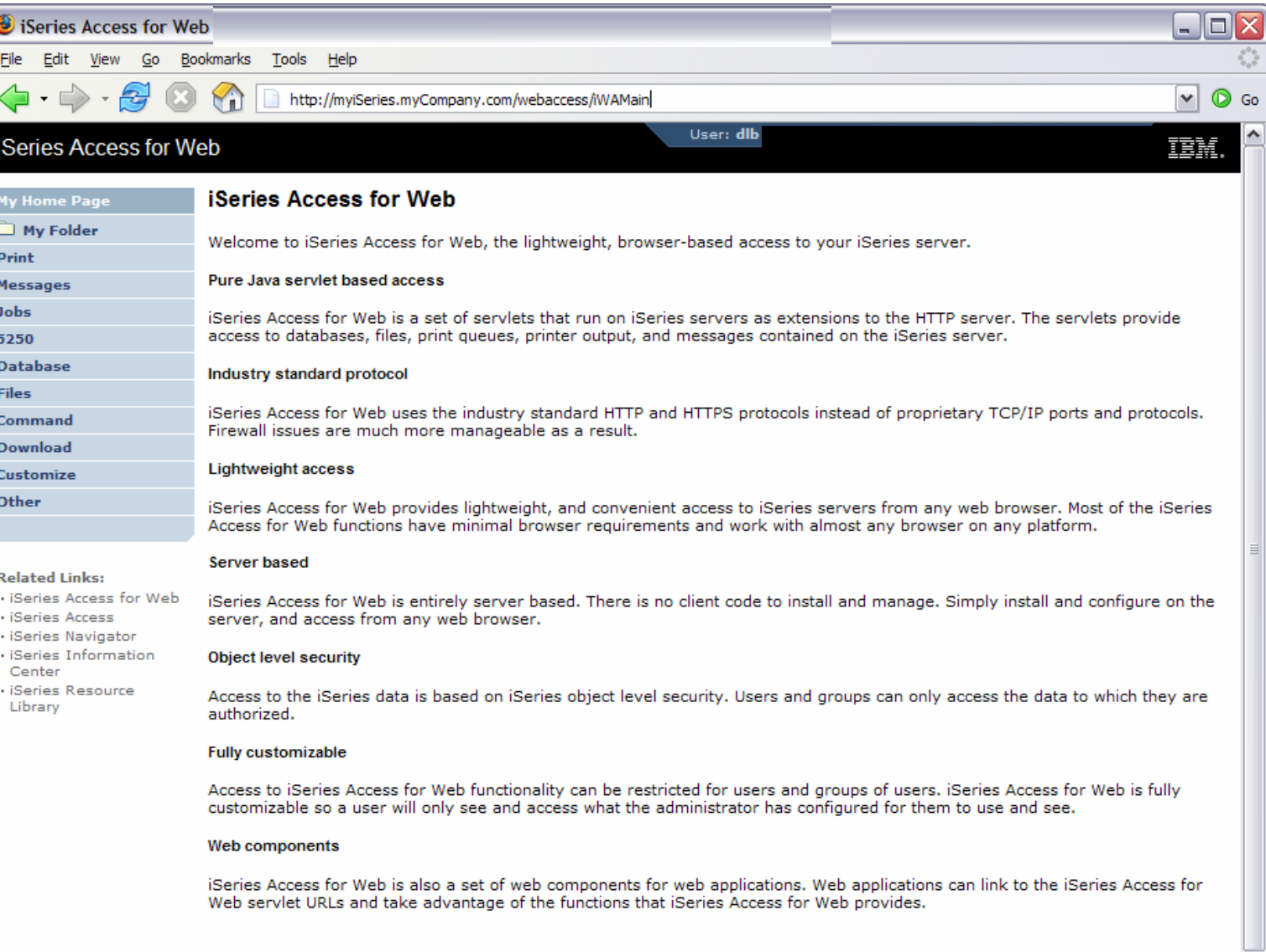

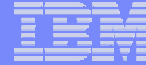

### **Controlling access**

### Product functionality

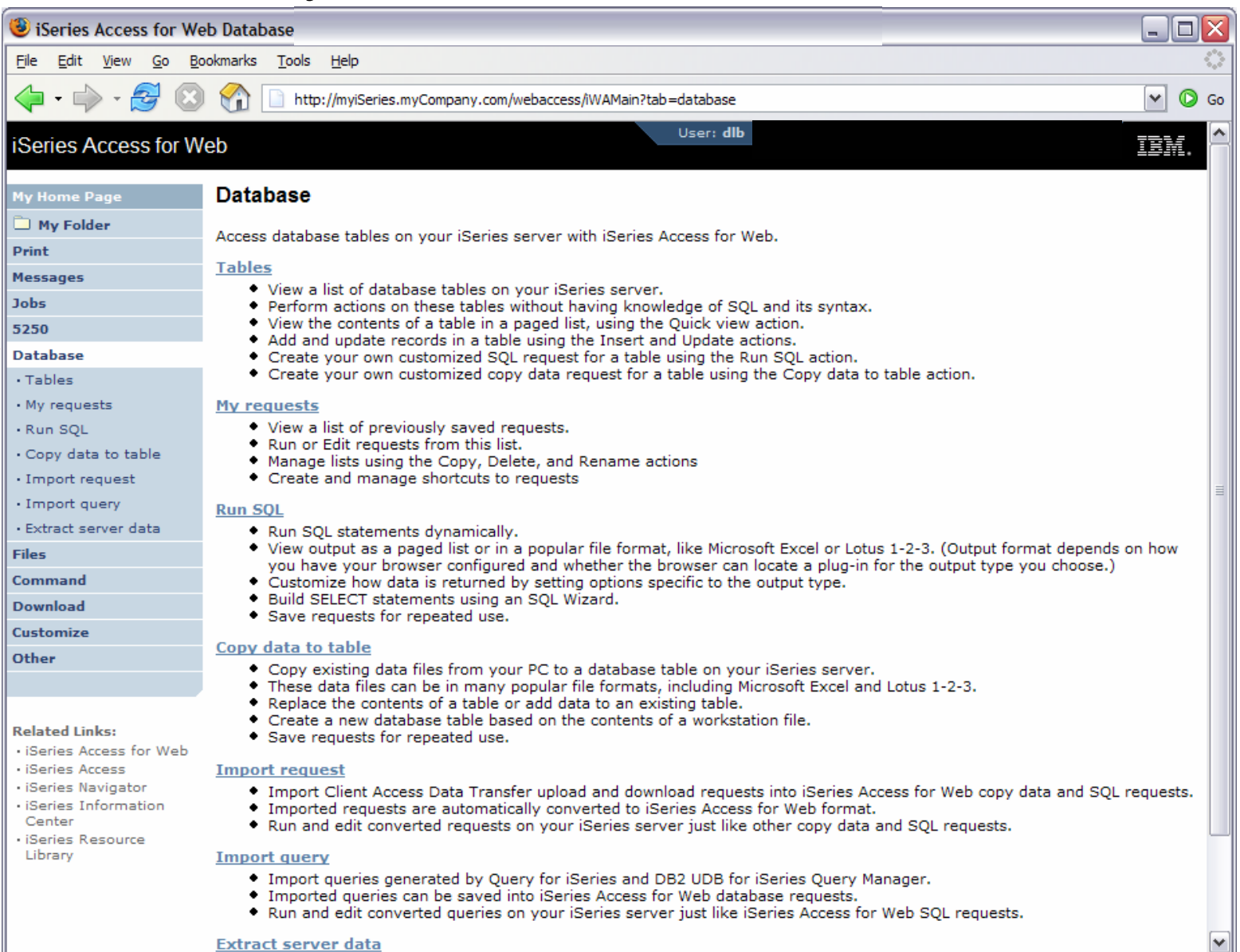

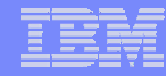

### **Controlling access**

Sample for a user that only performs preset database queries

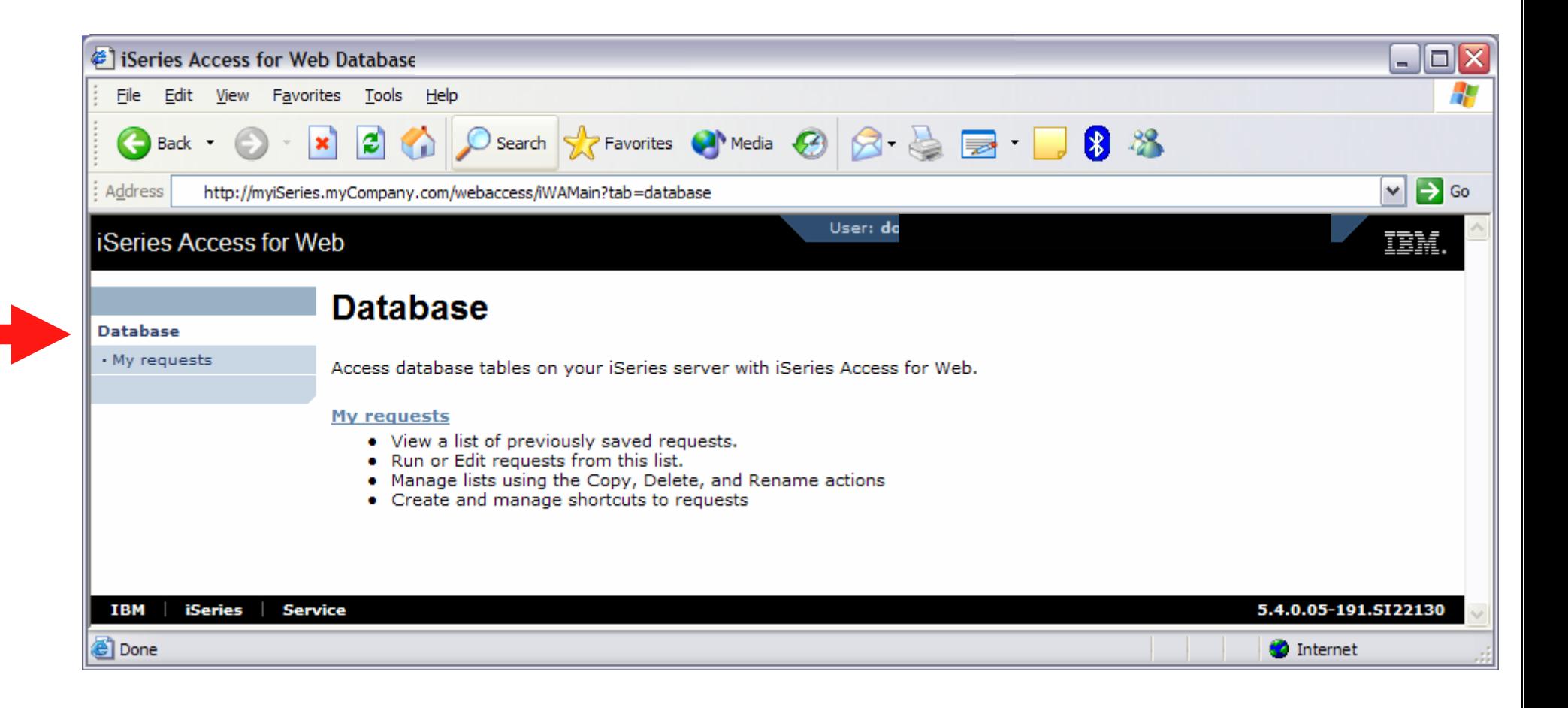

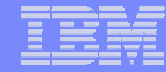

# *Controlling Access: Setting policies for users and groups of users*

### **Controlling User Access**

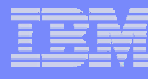

#### **My Home Page**

**My Folder** 

**Print** 

**Messages** 

**Jobs** 

5250

**Database** 

**Files** 

Command

**Download** 

Customize

Other

•Customize policies for users and groups to

- Allow/Deny functions users can access
- Limit the information users can see
- •Use group profiles to simplify policy management
	- Manage policies for group profiles
	- Add/remove users from groups

•When a function is restricted, access to the servlet is restricted

•You need \*SECADM authority to customize profiles

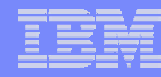

# **Notes: Controlling Access - How & Who?**

- The Customize function allows administrators to set policies for users and groups of users.
- These policies control...
	- Functions a user can perform.
	- How certain information is presented to the user.
- When a function is restricted...
	- Its navigation bar content is removed.
	- Access to the servlet is restricted.
	- It takes effect immediately.
- Administrators with \*SECADM special authority are automatically authorized to administer settings for users and groups of users to which they have authority.
- These administrators can then grant other user profiles permission to administer iSeries Access for Web functions.

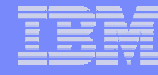

### **Controlling User Access**

- iSeries Access for Web ships with default policy settings
- •Default allows most functions to be available to all users
- •Use \*PUBLIC to set policies for all users
- •Strategy:

- Grant an administrator profile access to all functions
- Deny access to all functions to \*PUBLIC
- $-$  Then allow specific users/groups access to specific functions*View of the Policies*

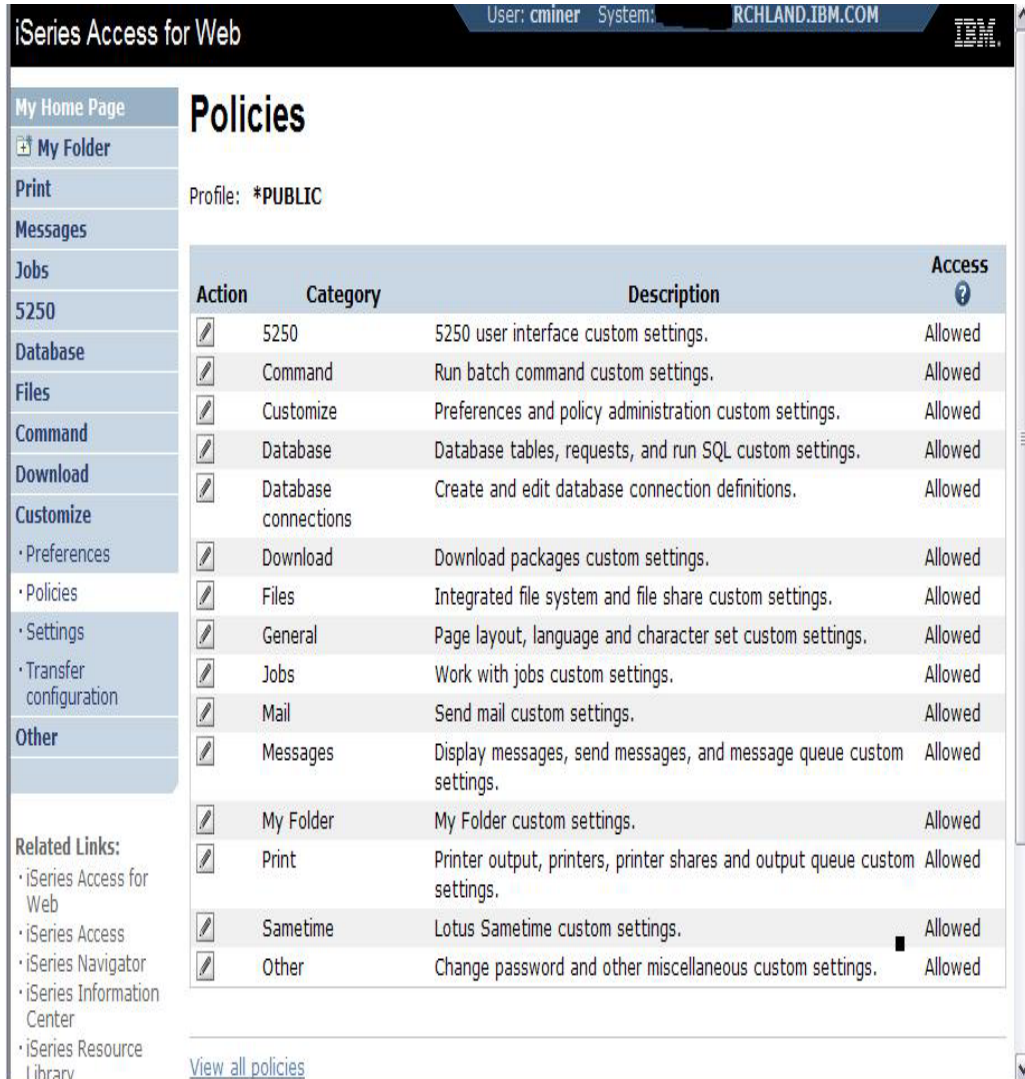

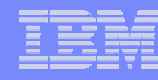

### **Notes: Controlling Access - Strategies**

- iSeries Access for Web ships with a set of default policy settings. The default policy settings allow most of the iSeries Access for Web functions to be available for all users. Without any customization, users accessing iSeries Access for Web could begin using most of the available functions.
- As an administrator of this product, you may not want your users to be able to access all of these functions. It is the responsibility of an administrator to restrict functions they do not want their users to be able to access.
- One of the quickest strategies that can be deployed to restrict a function from all users is to use the Customize Group Profiles function and customize the \*PUBLIC group profile.
- • This group profile is defined such that every user is a member of this group. So, for example, if you were to customize the \*PUBLIC profile and set the "Browse files" and "File shares" file functions to "Deny", you would restrict file system access from this product for all users.
- If some of your users required access to this function, you could specifically customize their user profiles and set this function back to "Allow". In this way, only users that have been specifically allowed access will be able to use that function, all others would not have access.
- It should be noted that the \*PUBLIC group profile includes the administrator user ID that is used to customize other group and user profiles. If you were to deny functions for \*PUBLIC, this would affect the administrator user profile. As you customize iSeries Access for Web for \*PUBLIC, you may want to consider specifically allowing your administrator user profile to have access so that it is not locked out of iSeries Access for Web functions.

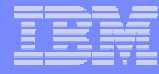

### **Controlling Access - Setting policies (continued)**

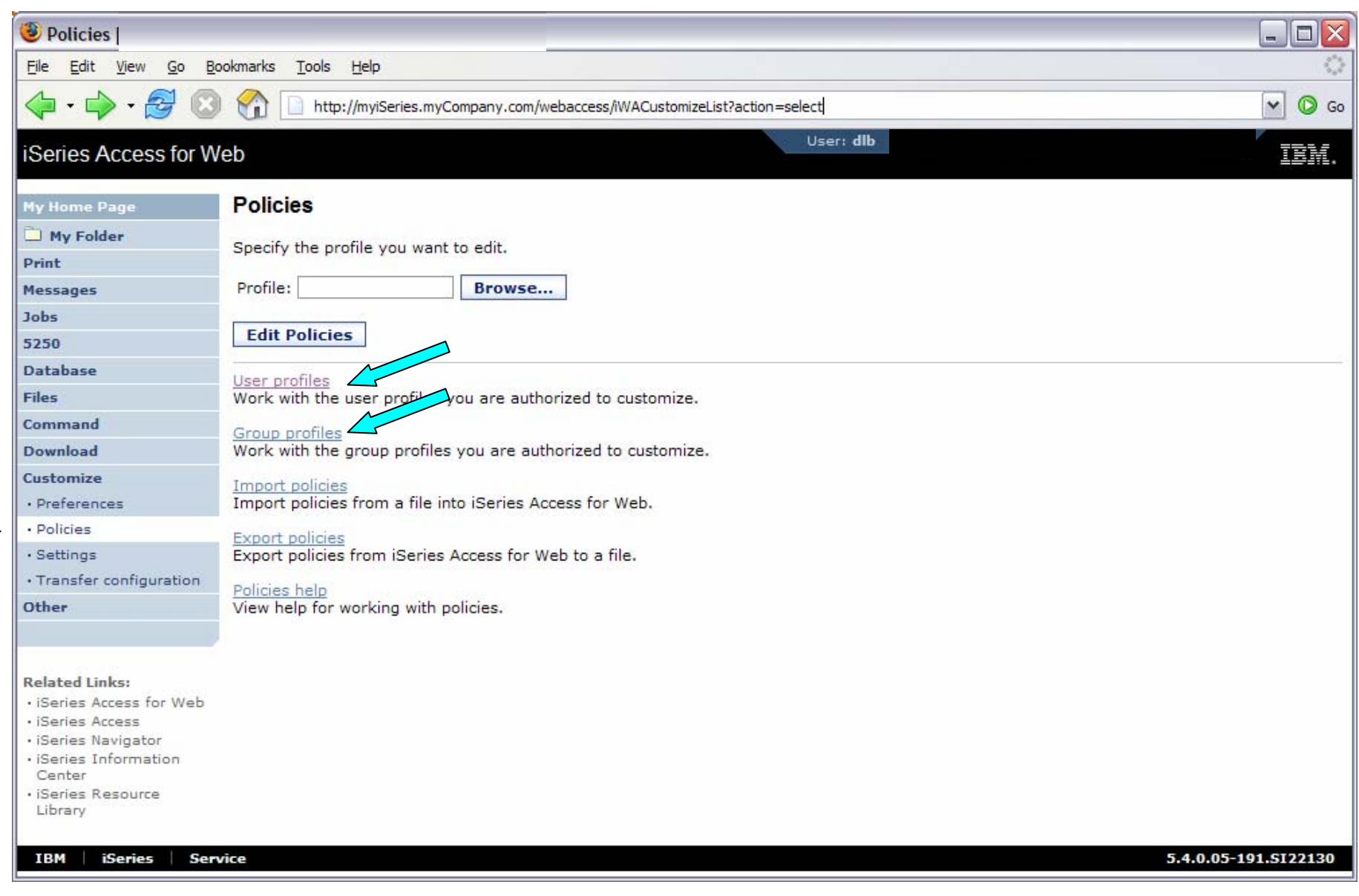

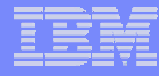

### **Controlling Access - Setting policies (continued)**

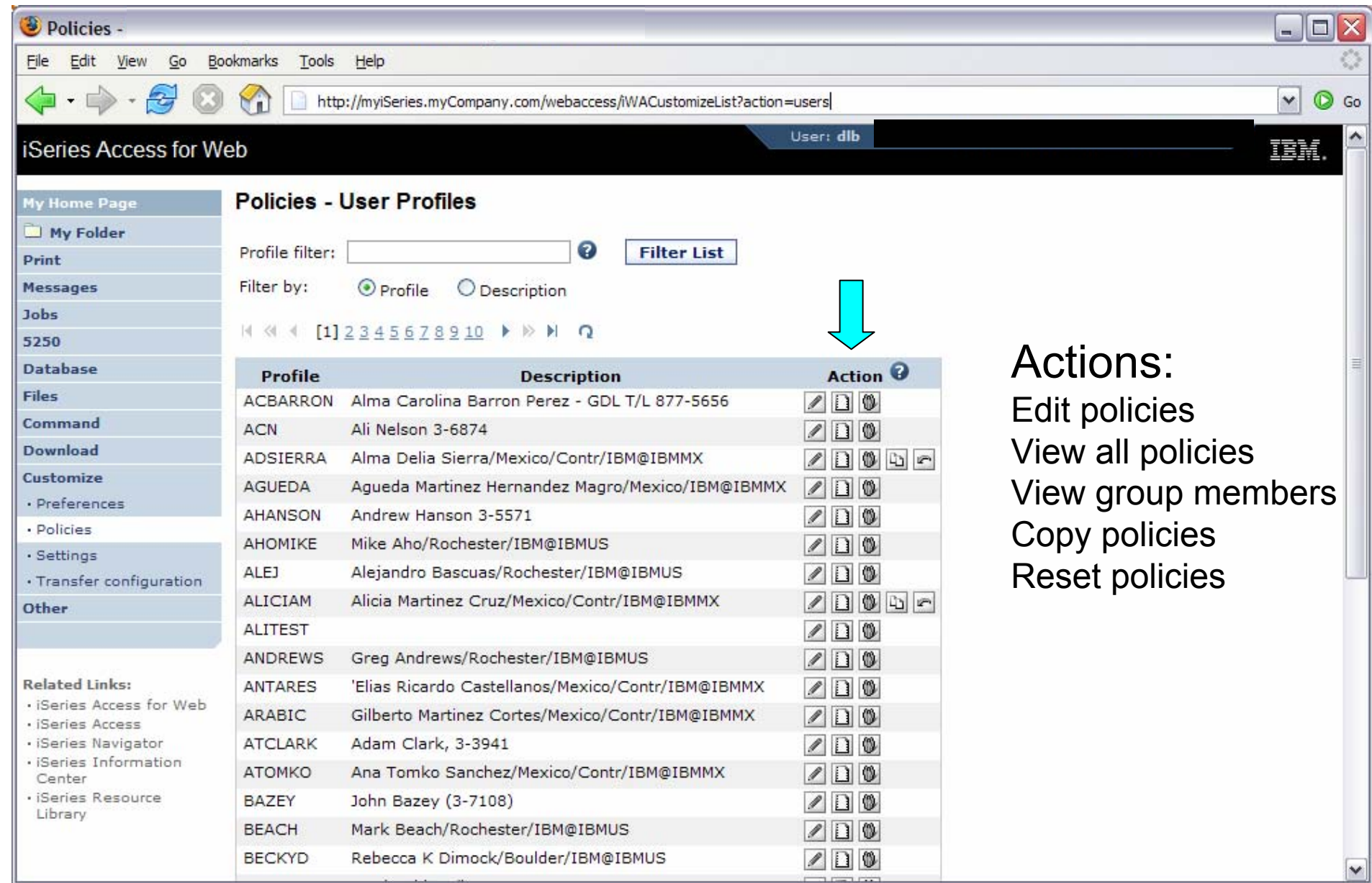

### **Controlling Access - Setting policies**

Administrator actions on user & group profiles

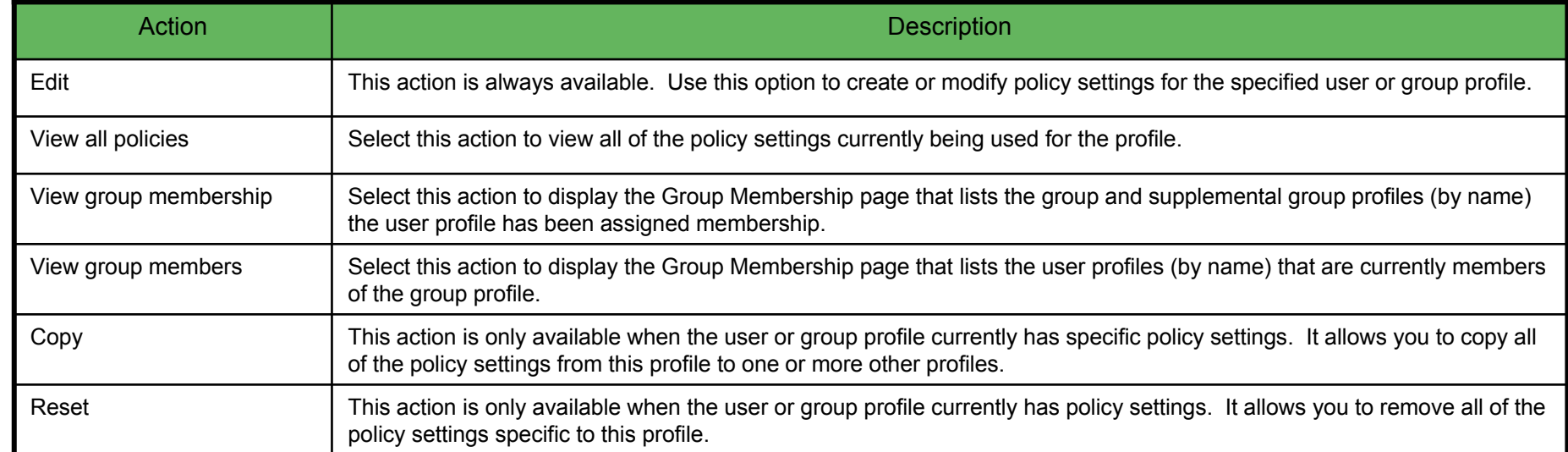

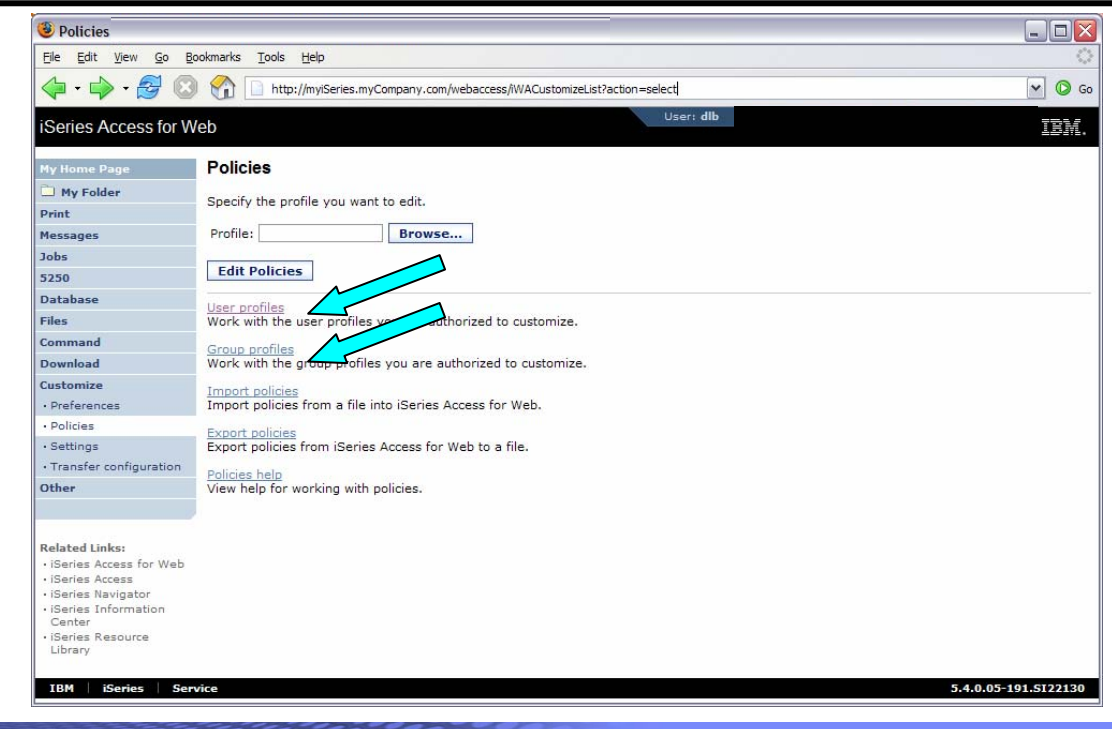

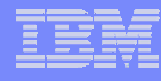

### **Controlling Access - Setting policies (continued)**

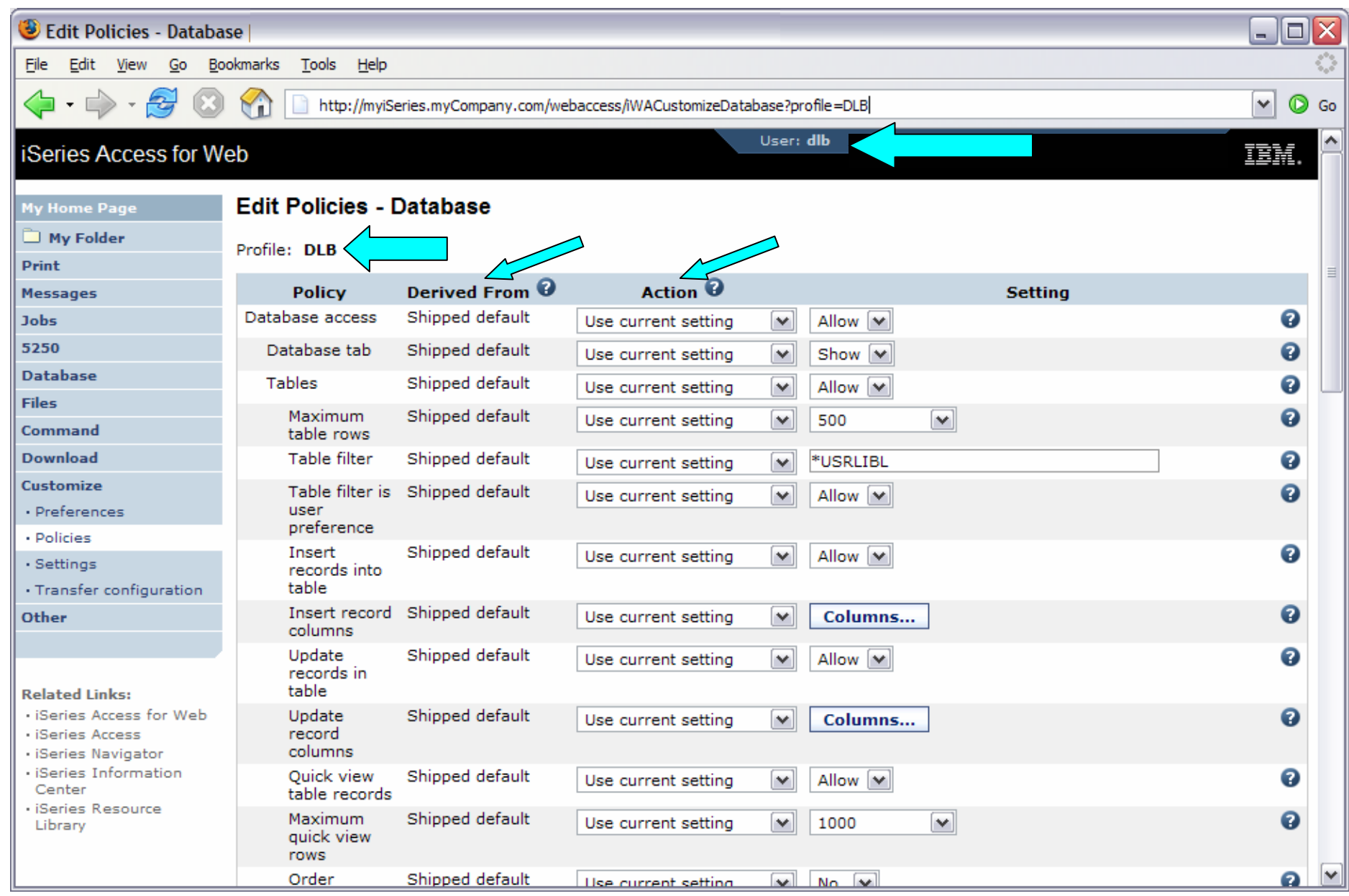

# **Controlling Access - Setting policies (continued)**

### Administrator Action on each policy setting

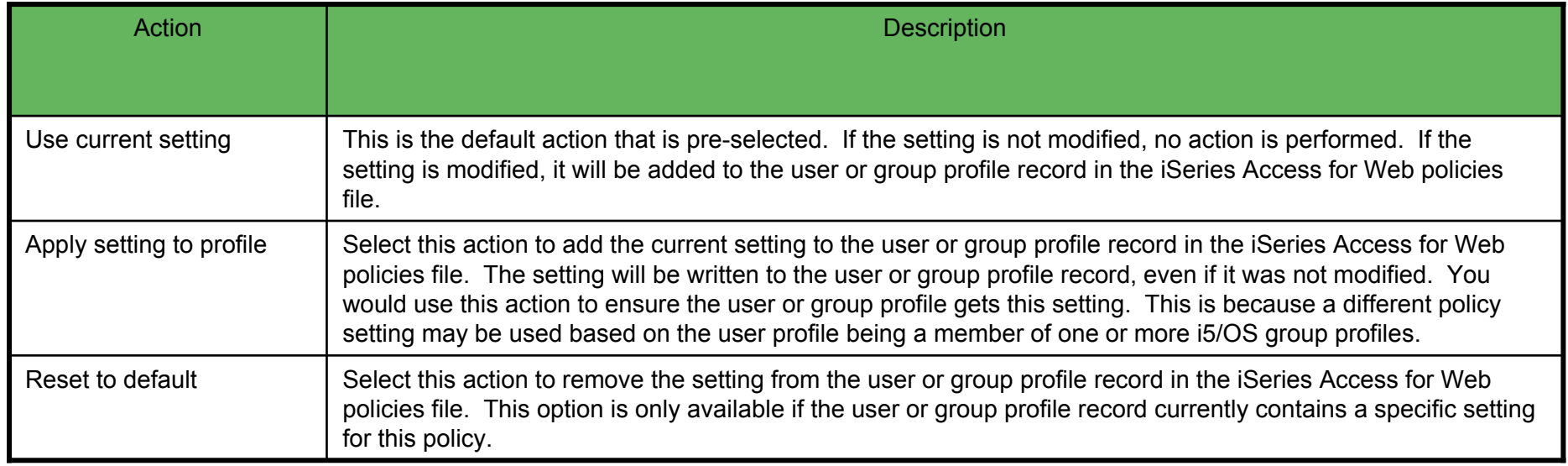

# **Controlling Access - Setting policies (continued)**

The "Derived From" column (displayed when editing policy and preference settings) indicates where the policy setting that will be used for this user profile was found.

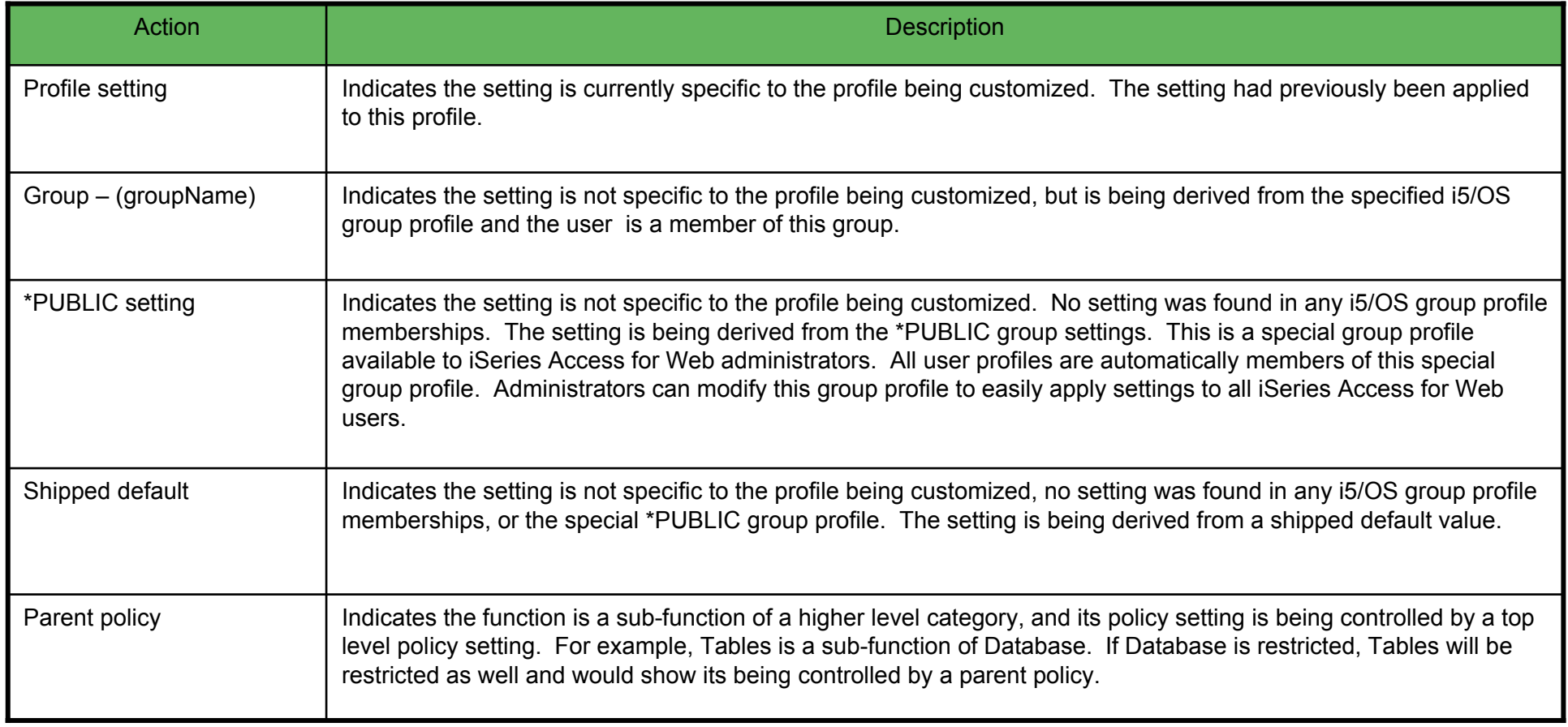

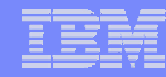

# **Example: Simple Database User**

- The following screen shots step through setting the policies so a specific user only has the ability to run preconfigured database queries to generate reports.
- This example shows
	- the "Before" picture of what DB functions a user can perform with no customization of iSeries Access for Web
	- the specific database policies to set to restrict our user named REPORT\_MAN
	- what general policies need to be set to restrict use of non-DB related functions by REPORT\_MAN
	- The "After" picture of what REPORT\_MAN can do
- When the policy is set, it takes effect immediately.

### **Example: Simple Database User - Before**

Accessing the Database tab of iSeries Access for Web as user REPORT\_MAN

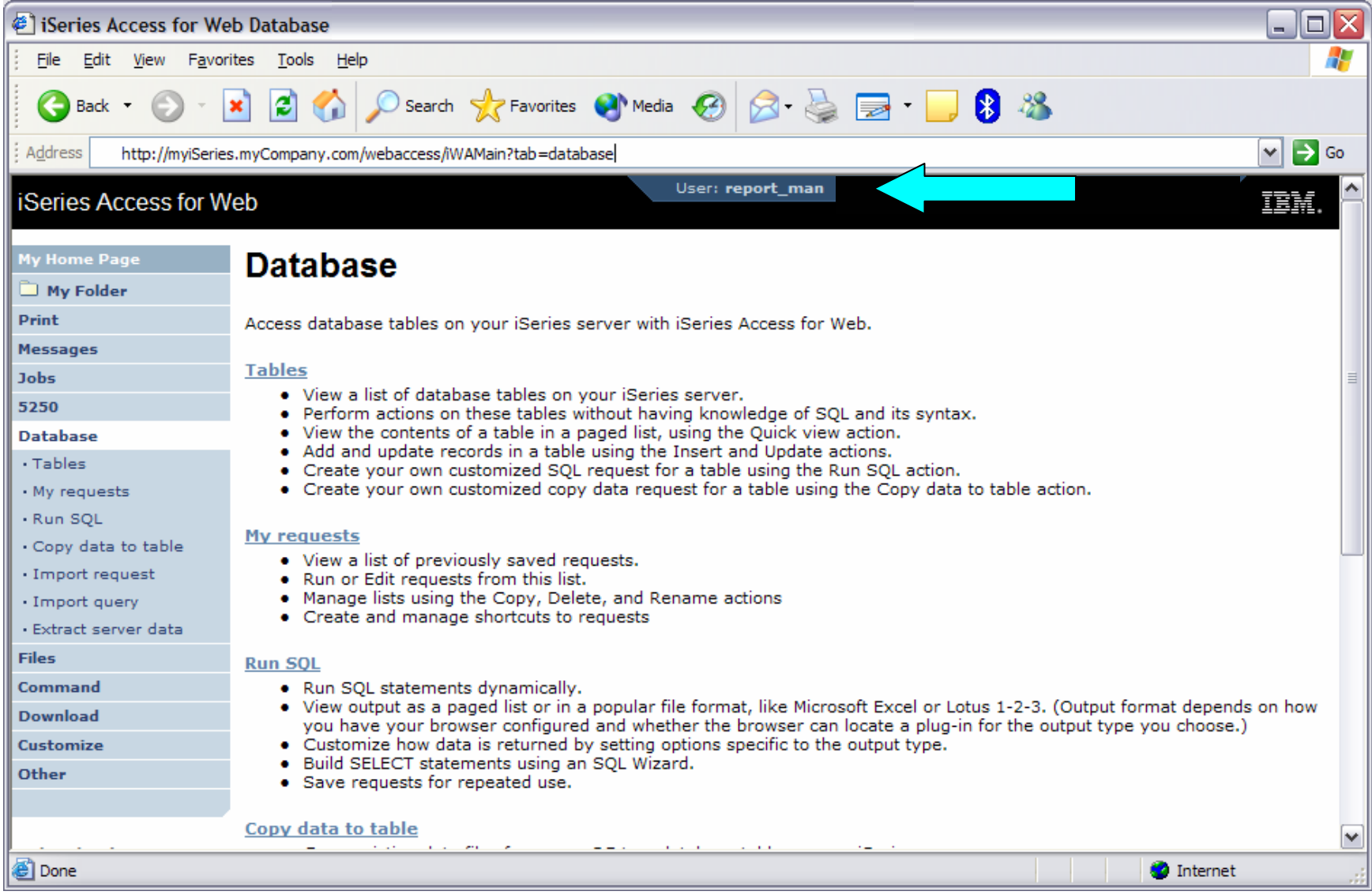

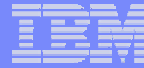

### **Example: Simple Database User - Policies**

- Policies the starting point for customization of a specific user or group.
- This is a new browser session, where we signed on as an administrator.

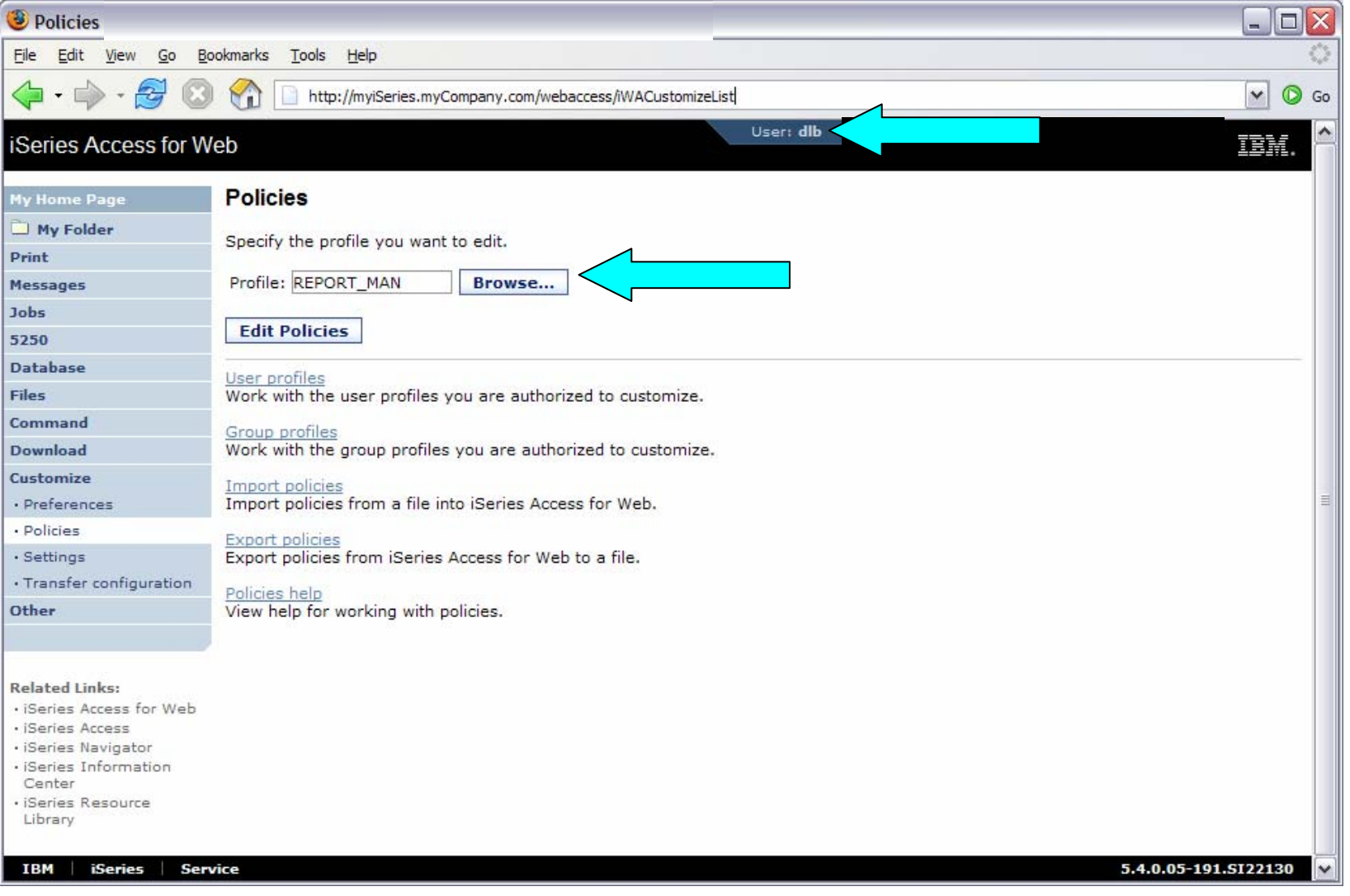

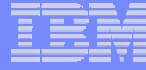

### **Example: Simple Database User - Categories**

• Determine which categories need to be restricted/modified.

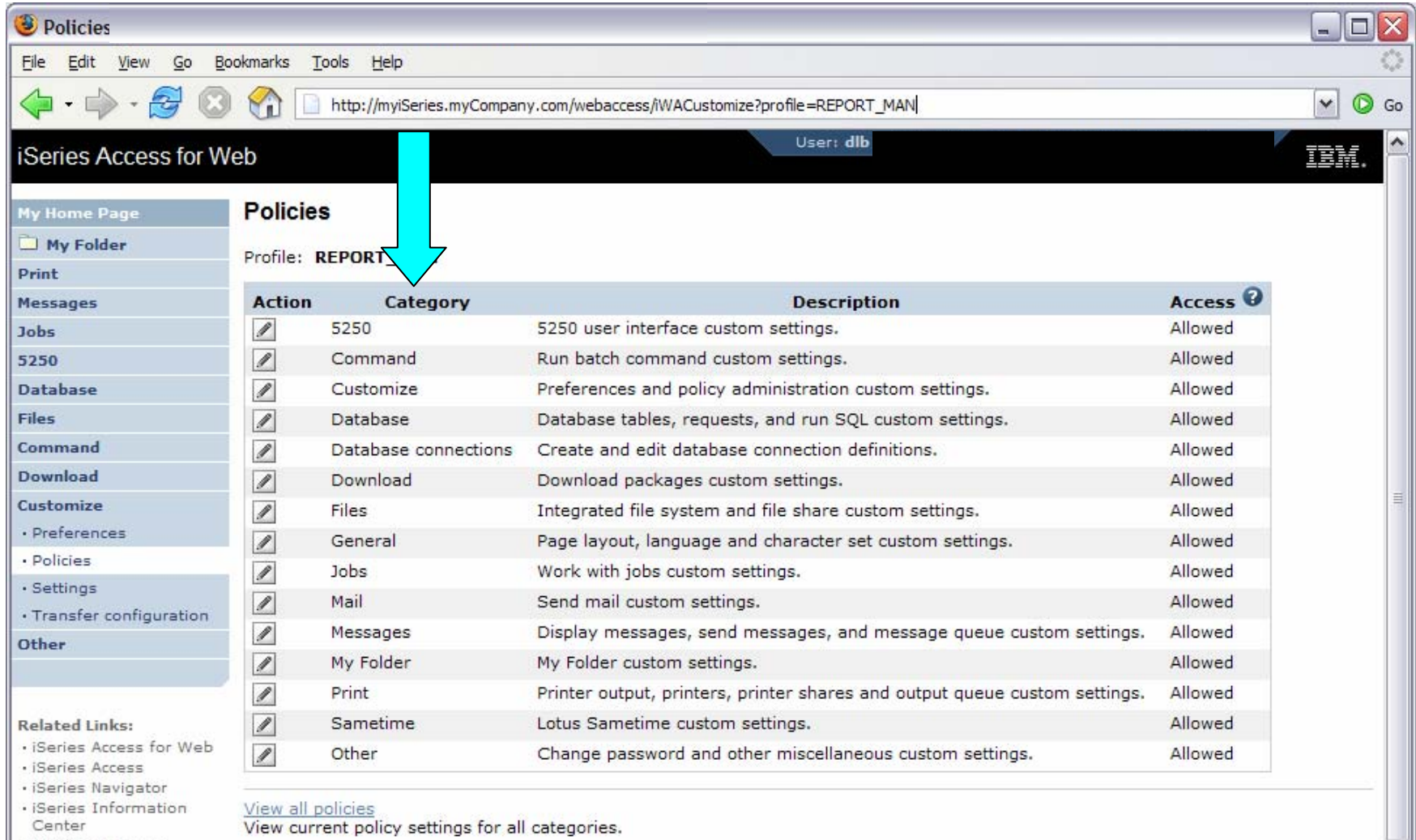

· iSeries Resource Library

View group membership View current group membership for this user profile.

Policies help

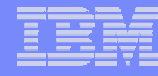

### **Example: Simple Database User – Other**

- Turn off the other non-Database functions. Set top level to Deny.
- Repeat for each category, other than Database

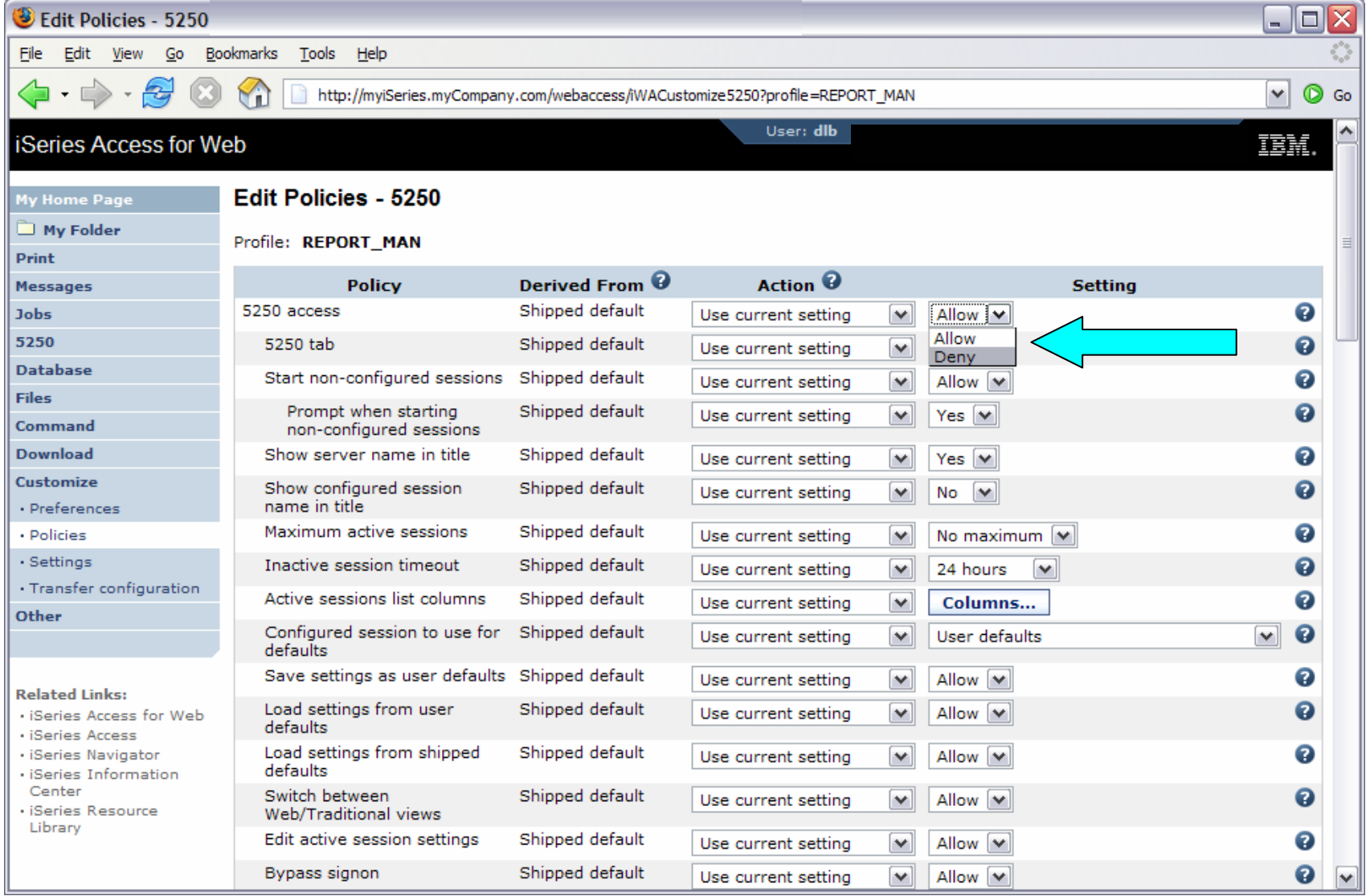

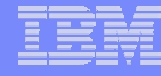

## **Example: Simple Database User**

- Allow access to Database function.
- Set Tables policy to Deny.

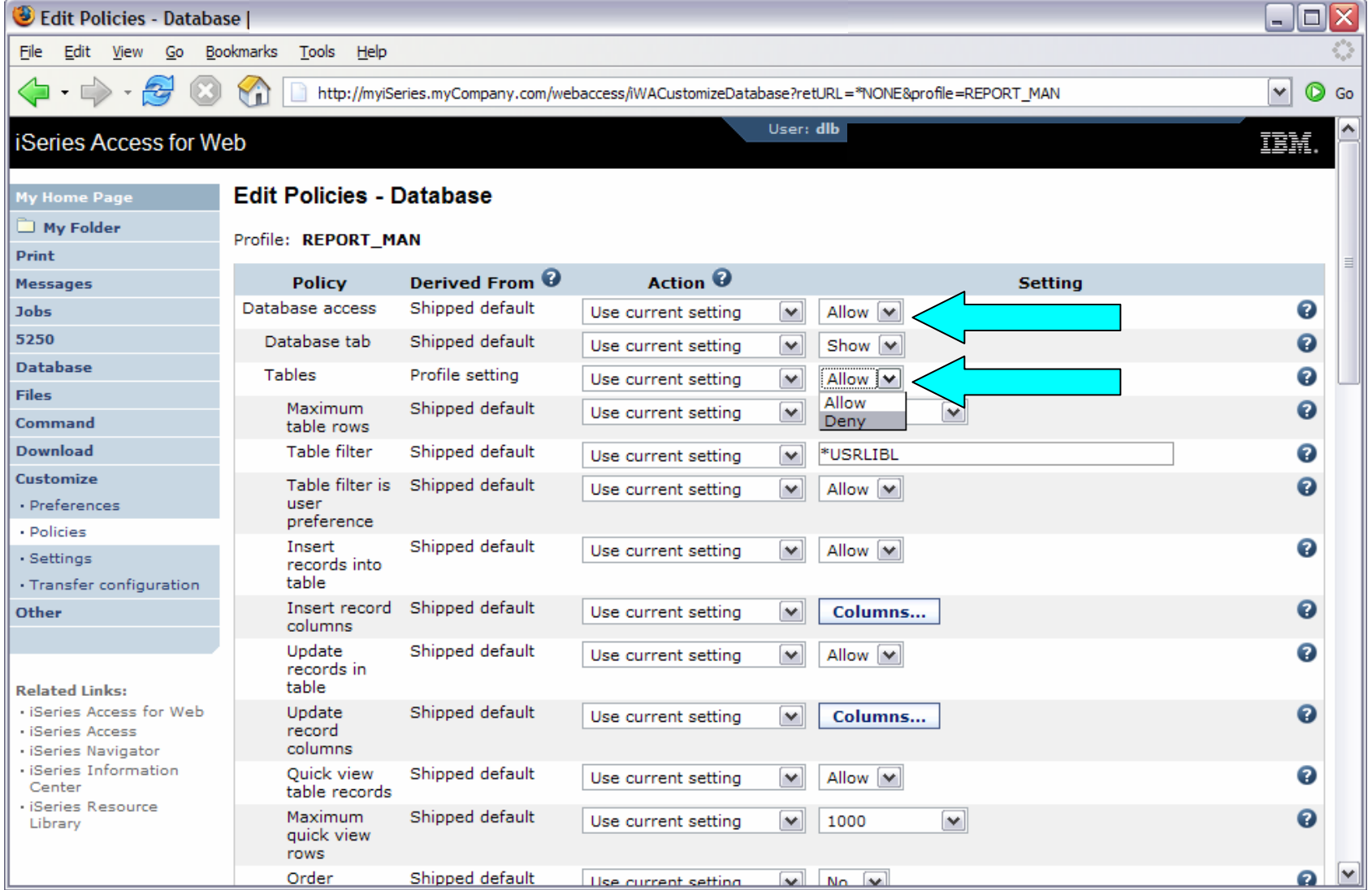

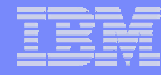

### **Example: Simple Database User**

• Only allow the user the ability to run a saved DB request (Run request)

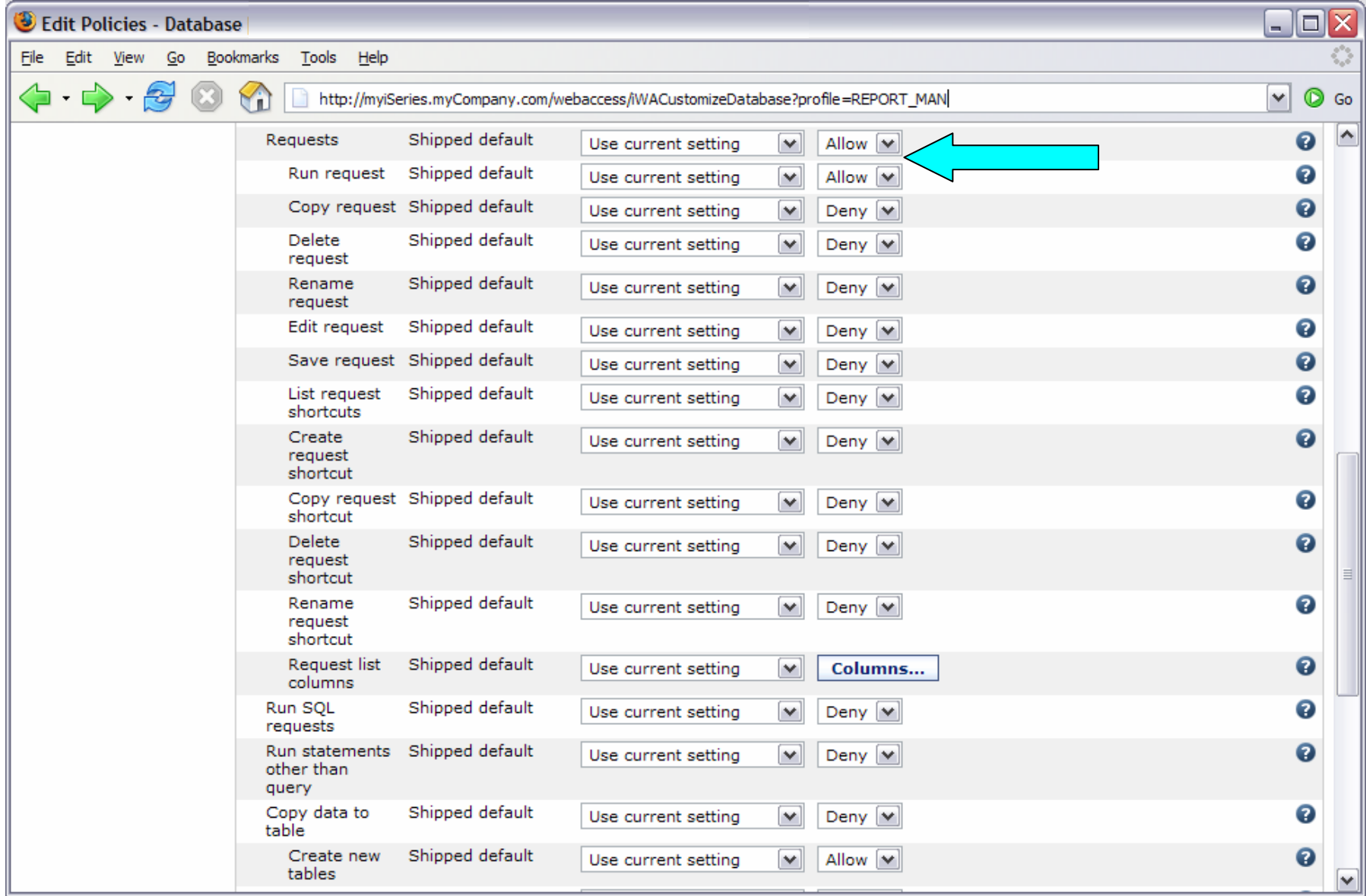

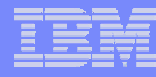

### **Example: Simple Database User**

- Turn off the ability to perform the remaining database functions
- Save the changes

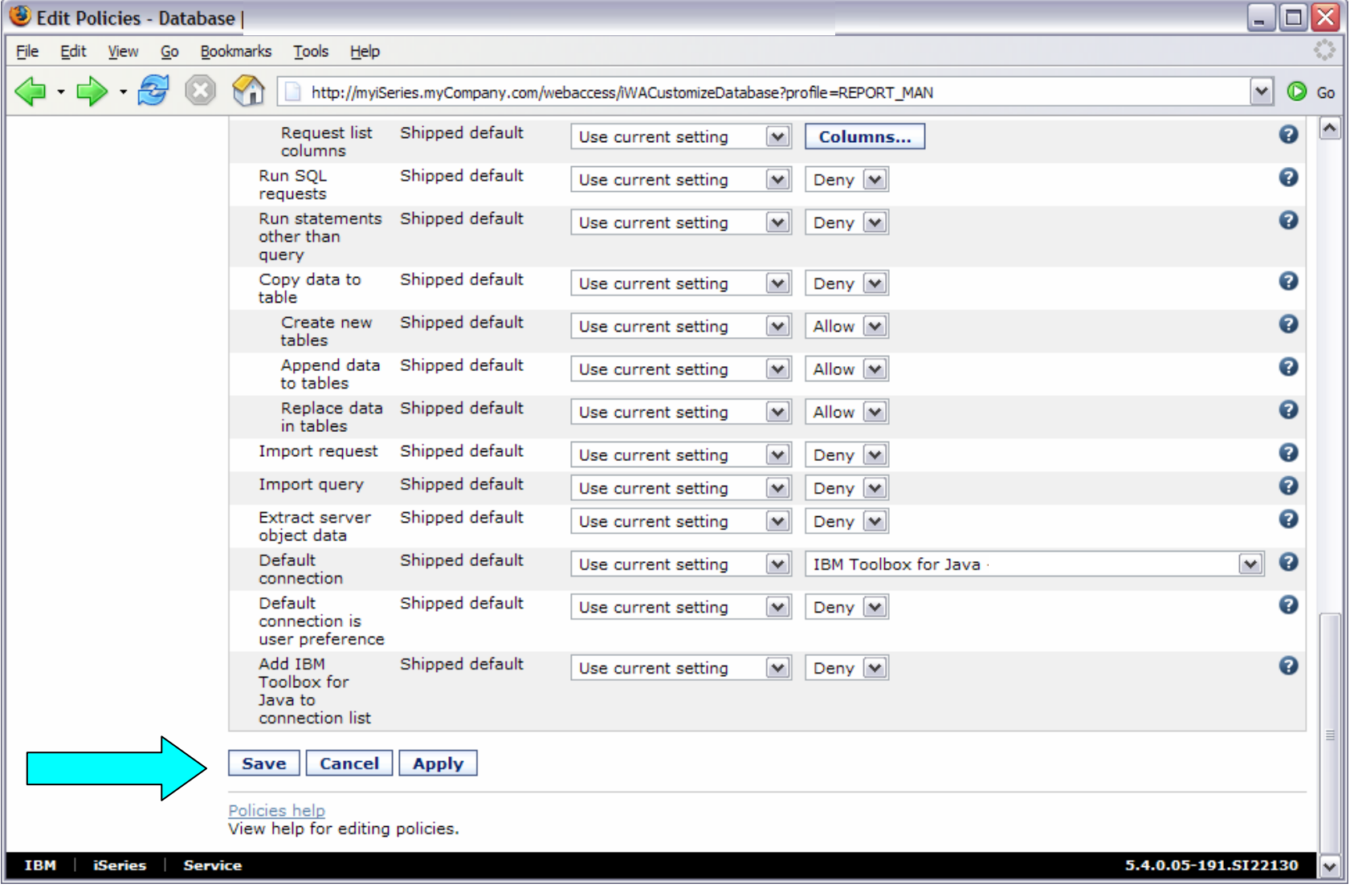

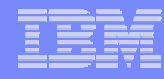

## **Example: Simple Database User - Completion**

• The user can now only run the DB queries they have been given.

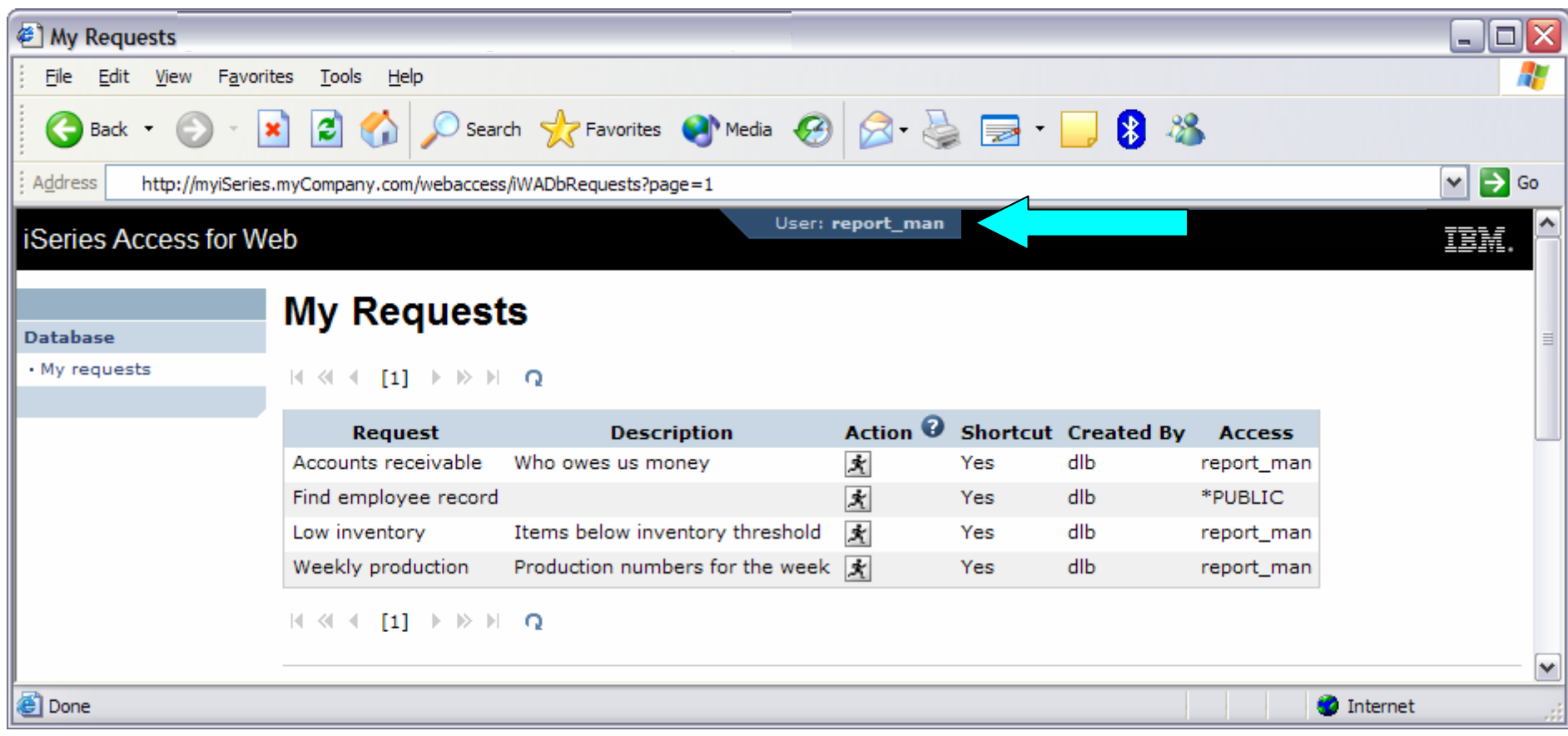

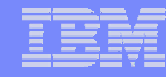

### **Example: 5250 Access**

- The following screen shots step through setting up the items necessary to allow a group of users to use a single pre-configured 5250 session.
- In this example, ONEMANAGER is one of the user profiles in the MANAGERS group.
- This example shows
	- Creating a 5250 session and 5250 session shortcut to be used by the management team
	- Making the 5250 session shortcut the session used by the MANAGERS group profile.
	- Restricting access to other functions in iSeries Access for Web.
- When the policy is set, it takes effect immediately.

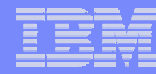

### **Example: 5250 Access - Before**

• Access the 5250 tab iSeries Access for Web Main page as user ONEMANAGER.

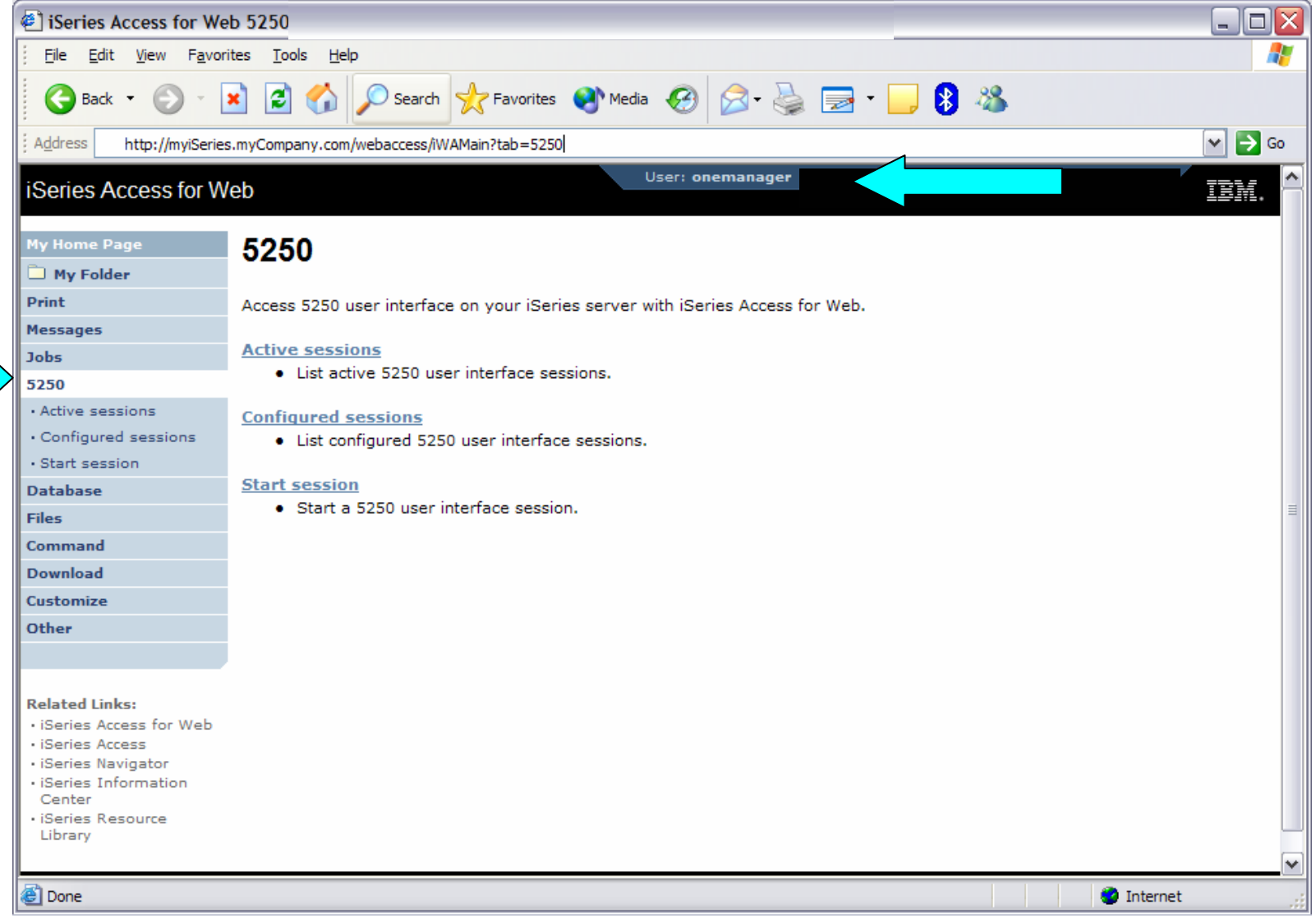

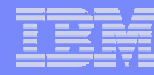

### **Example: 5250 Access - Policies**

- Policies the starting point for customization of a specific user or group.
- This is a new browser session, where we signed on as an administrator.

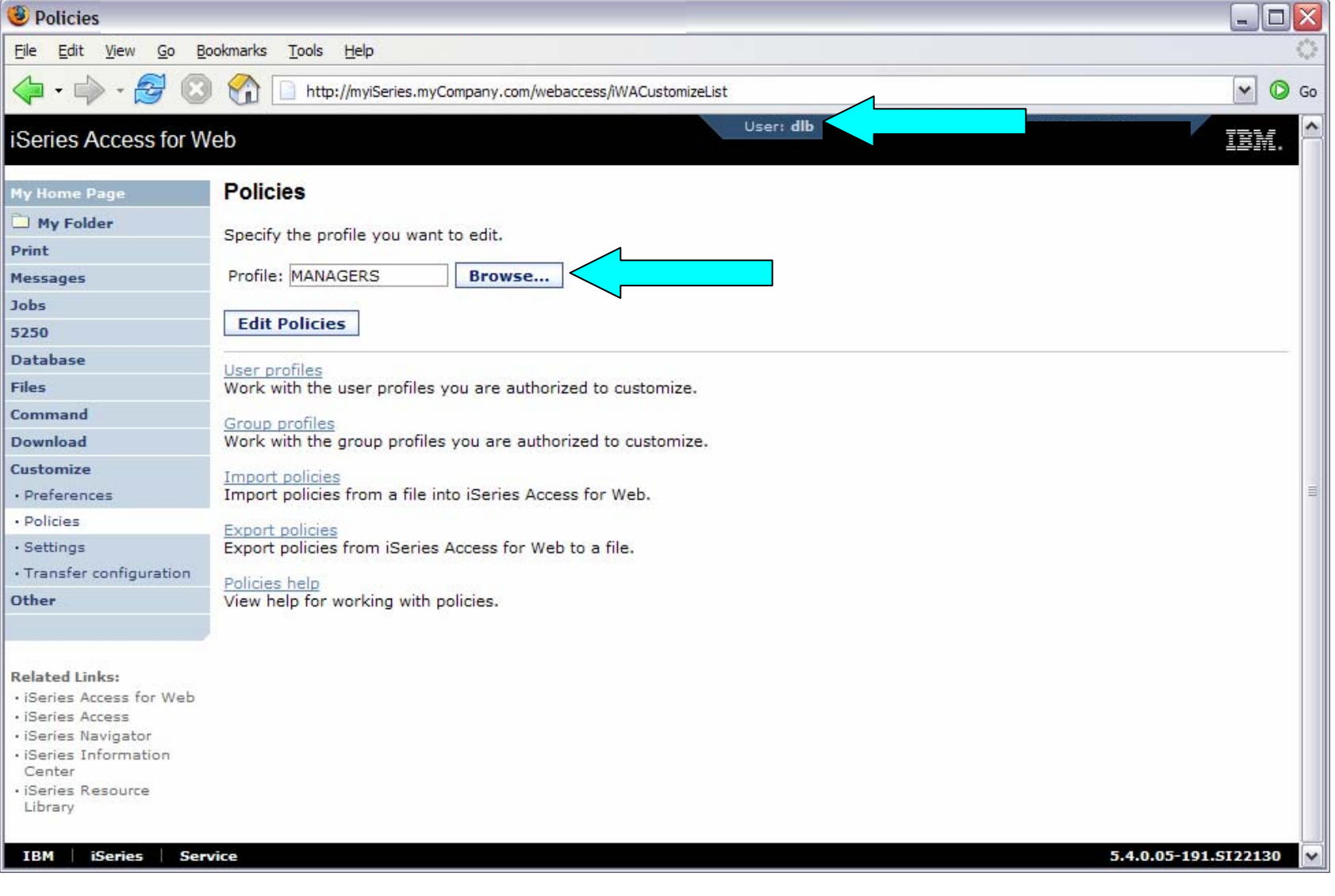

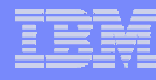

### **Example: 5250 Access - Categories**

• Determine which categories need to be restricted/modified.

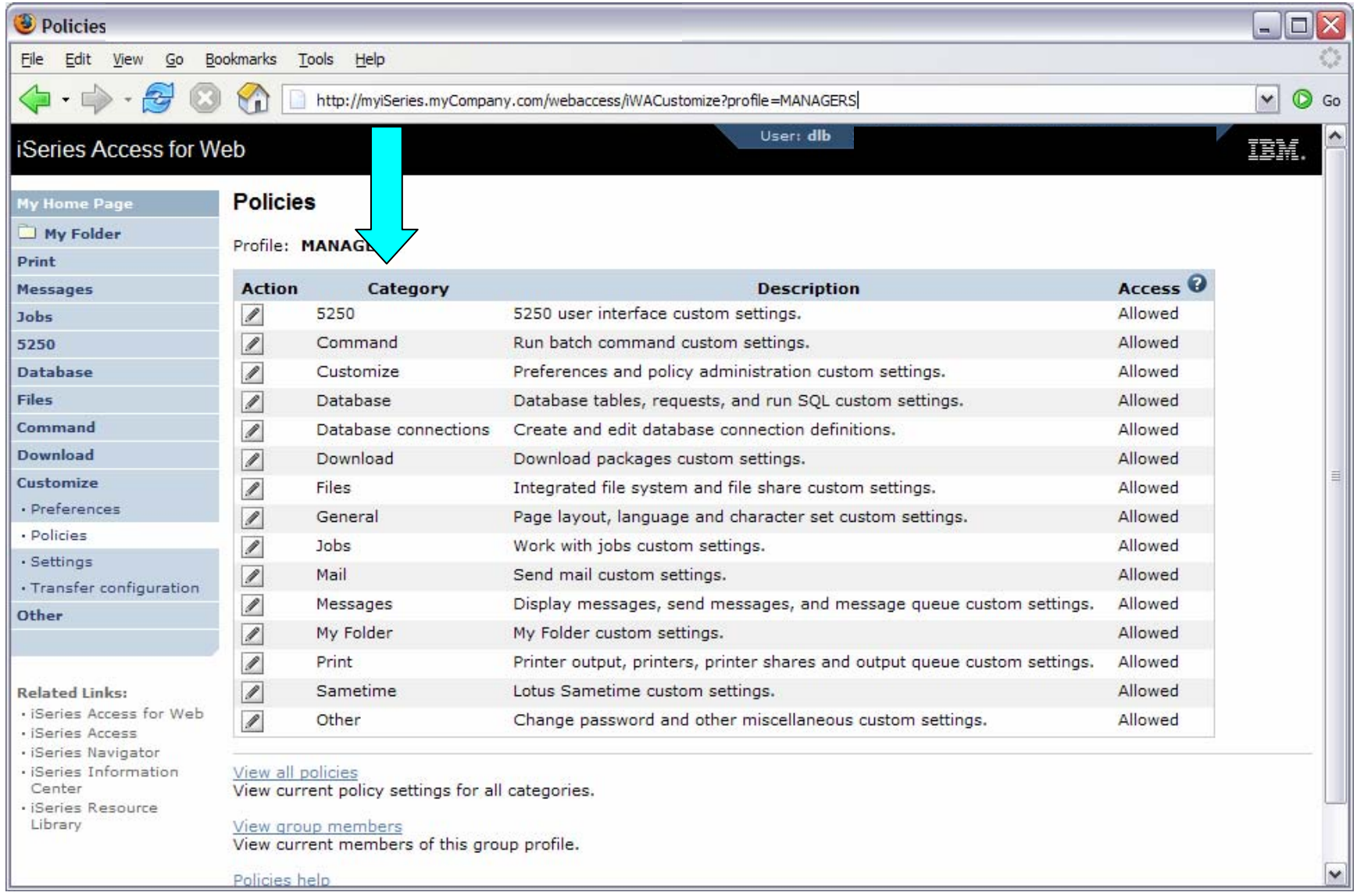

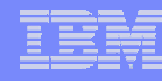

## **Example: 5250 Access – Other**

- Turn off the other non-5250 functions. Set top level to Deny.
- Repeat for each category that should be restricted for the MANAGERS group.

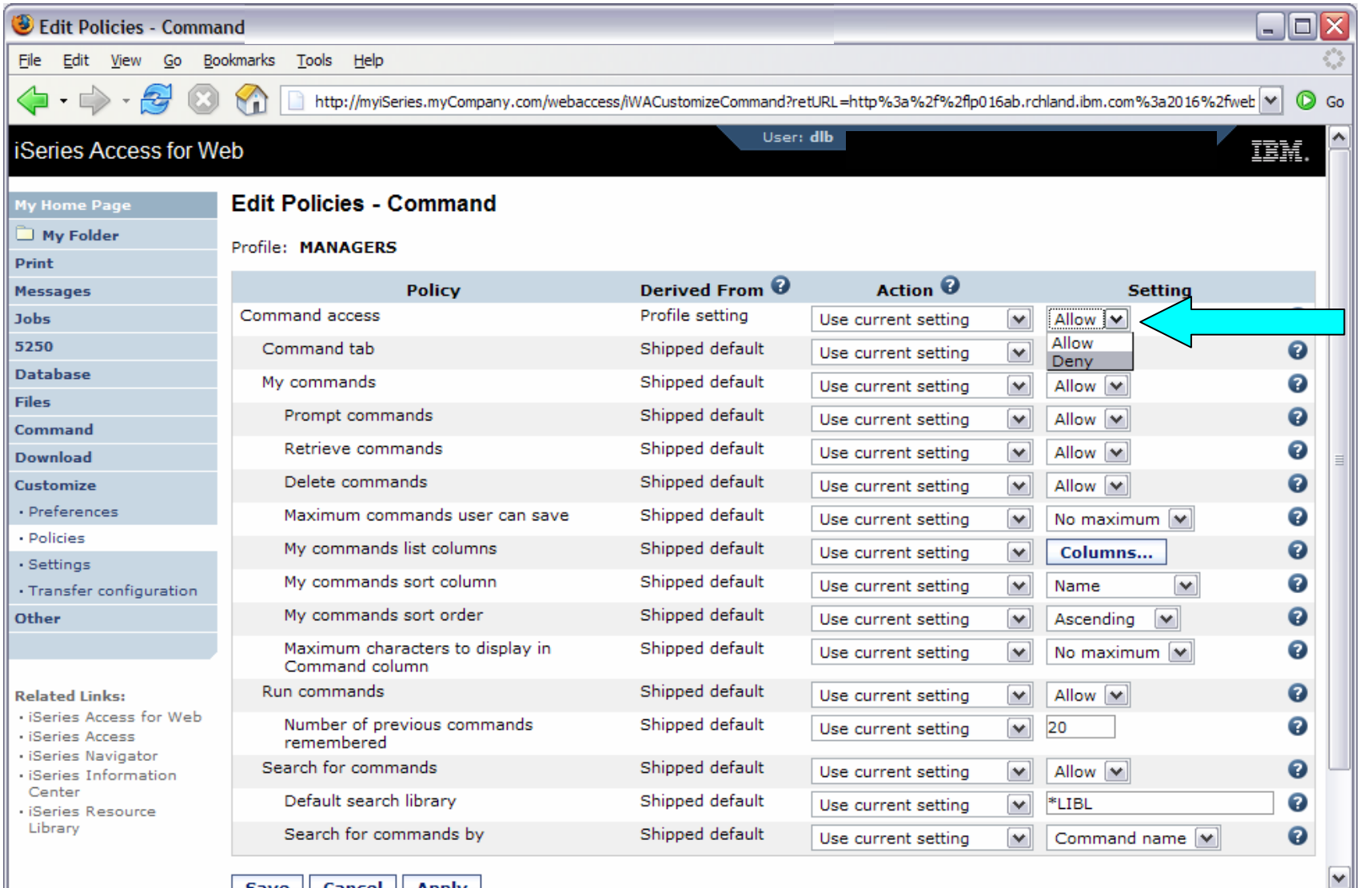

Cave Cancel Annly

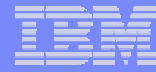

### **Example: 5250 Access – Functional Setup**

• The administrator goes to the Configured Sessions link on the 5250 tab. Select the "Configure new session" link.

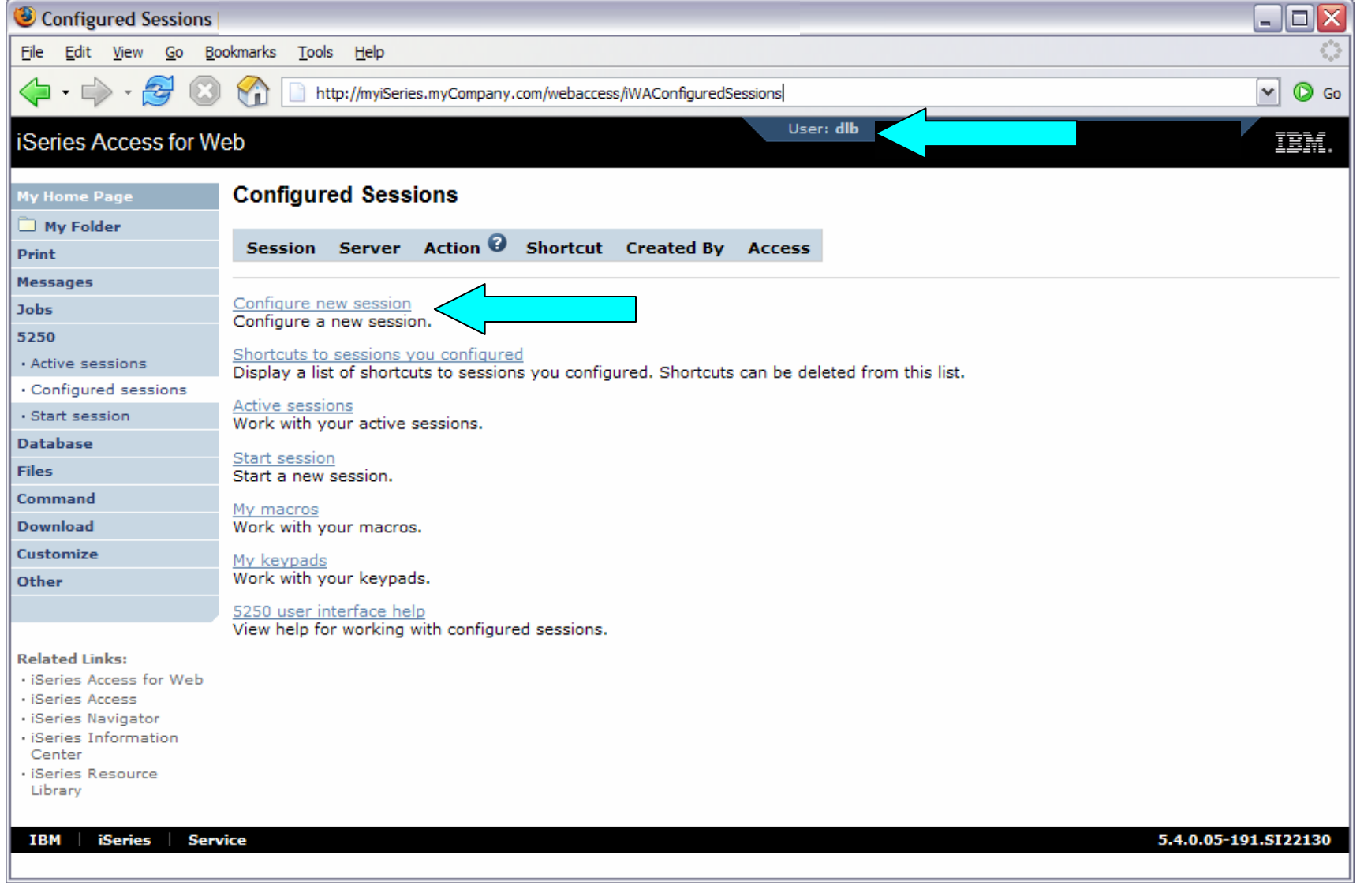
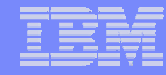

# **Example: 5250 Access – Functional Setup**

- The administrator configures the 5250 session settings to be used by the managers.
- Settings include the server to connect to, color schemes, and many other options.

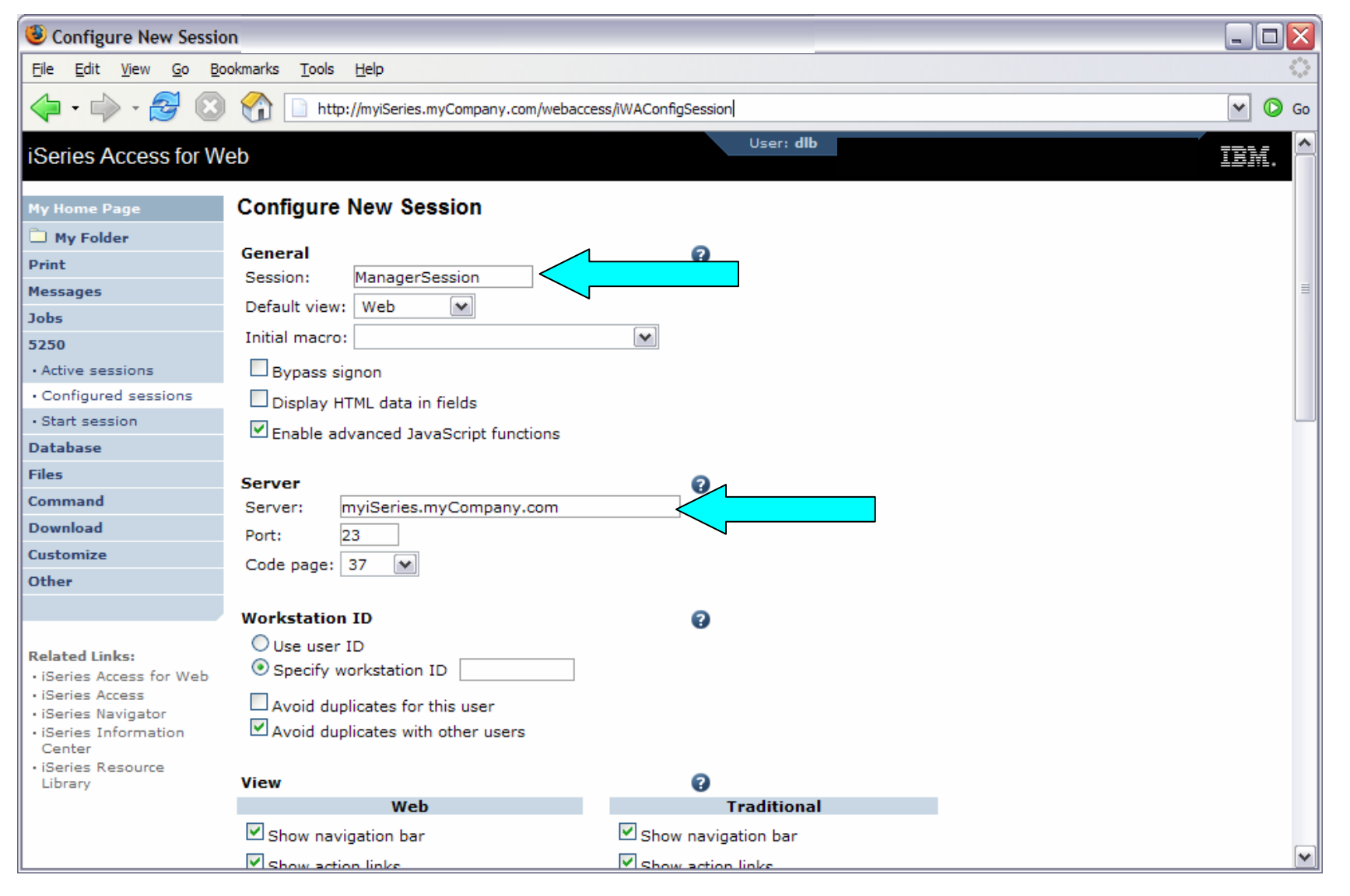

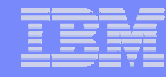

# **Example: 5250 Access – Functional Setup**

- The saved session is only available to the administrator that is currently signed on.
- The session must be shared to the managers. Use the "Create Shortcut" action.

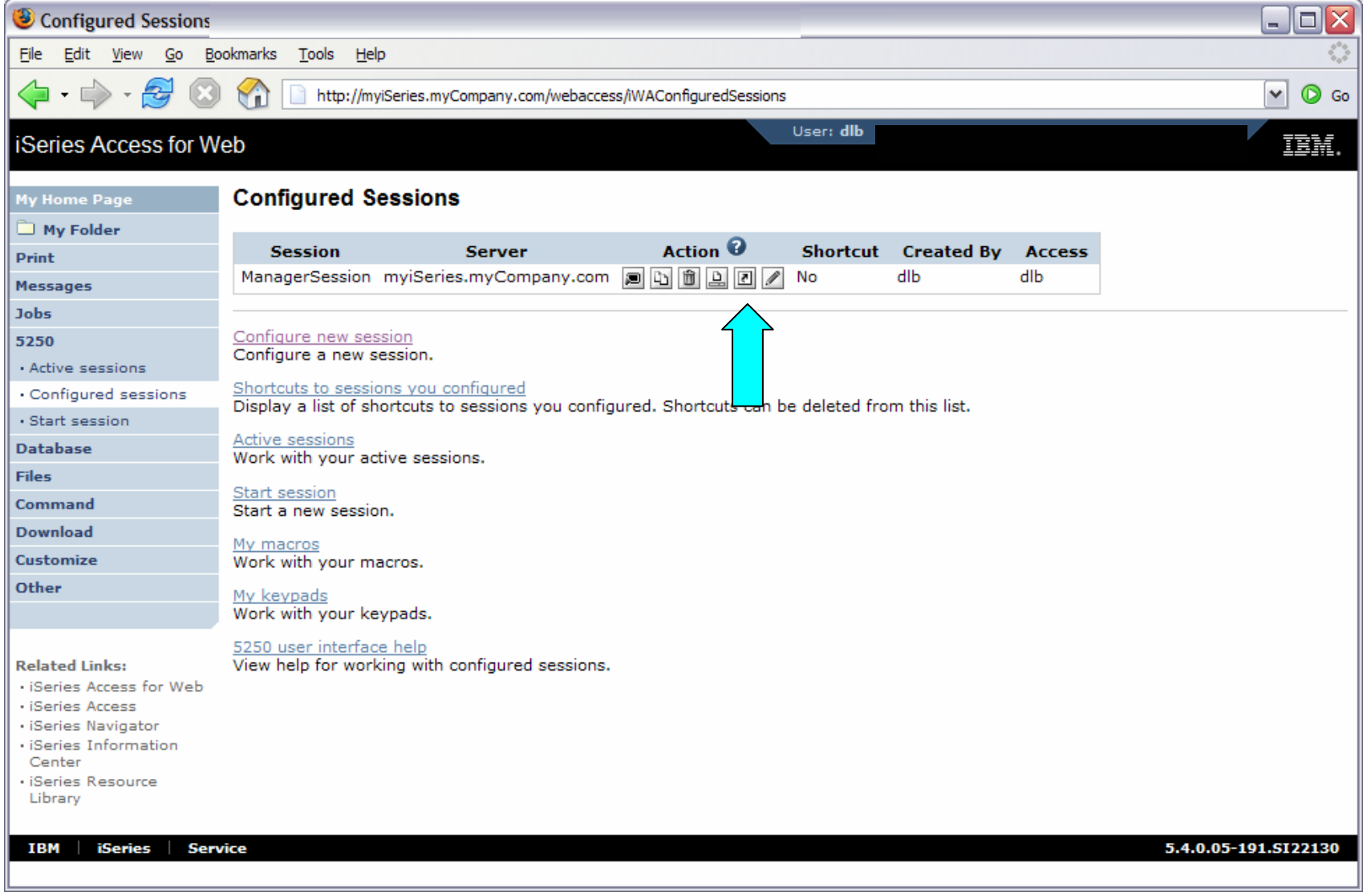

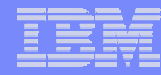

### **Example: 5250 Access – Functional Setup**

- Name the shortcut whatever you wish.
- Session can be shared with MANAGERS group, \*PUBLIC, or individual profiles.

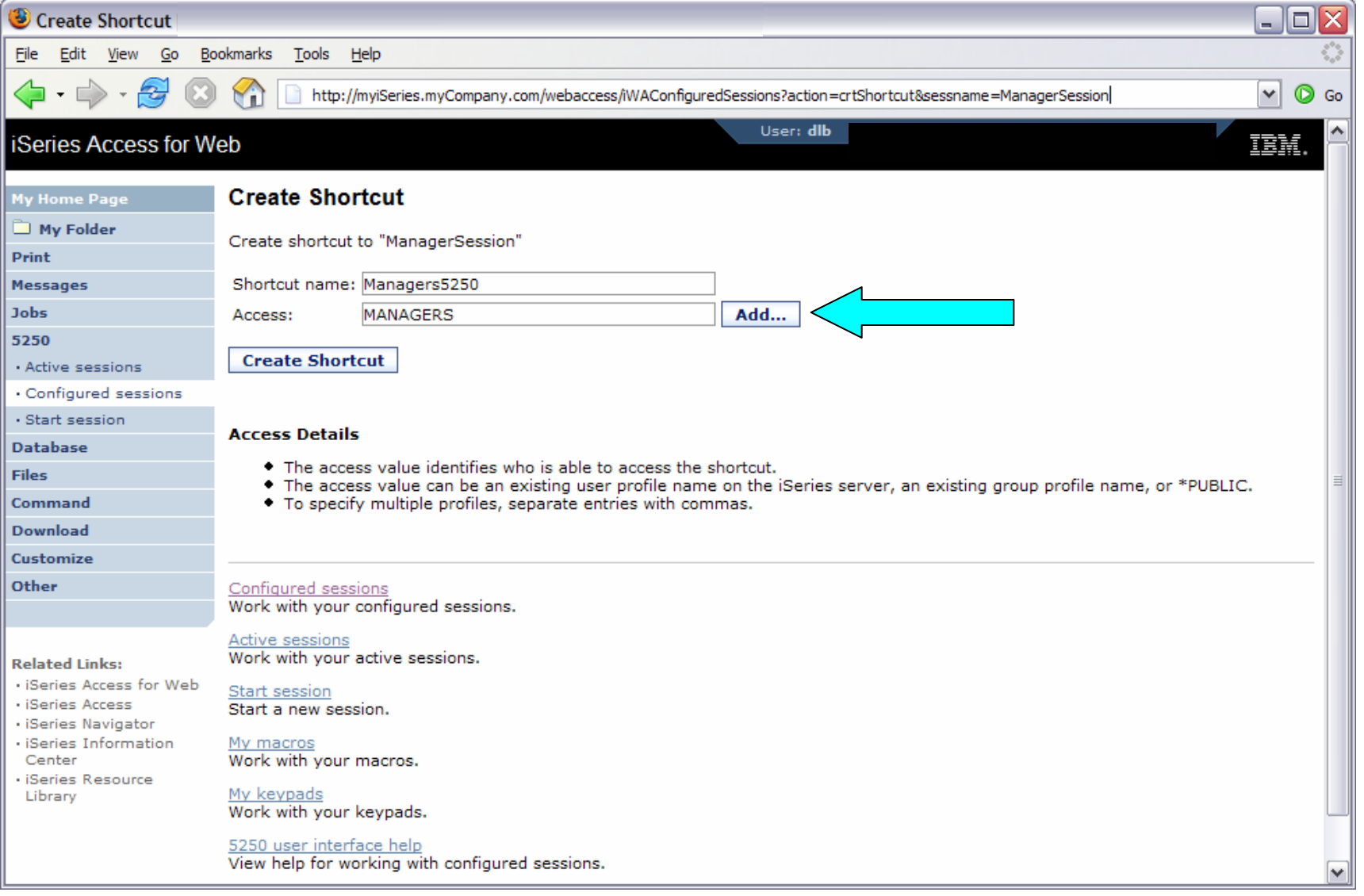

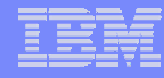

## **Example: 5250 Access – Back to Customize**

- Go back to 5250 in Customize Policies for the MANAGERS group profile.
- Select the shortcut to use as the default session settings for the MANAGERS.
- Select settings to lock MANAGERS out of starting/configuring new sessions.

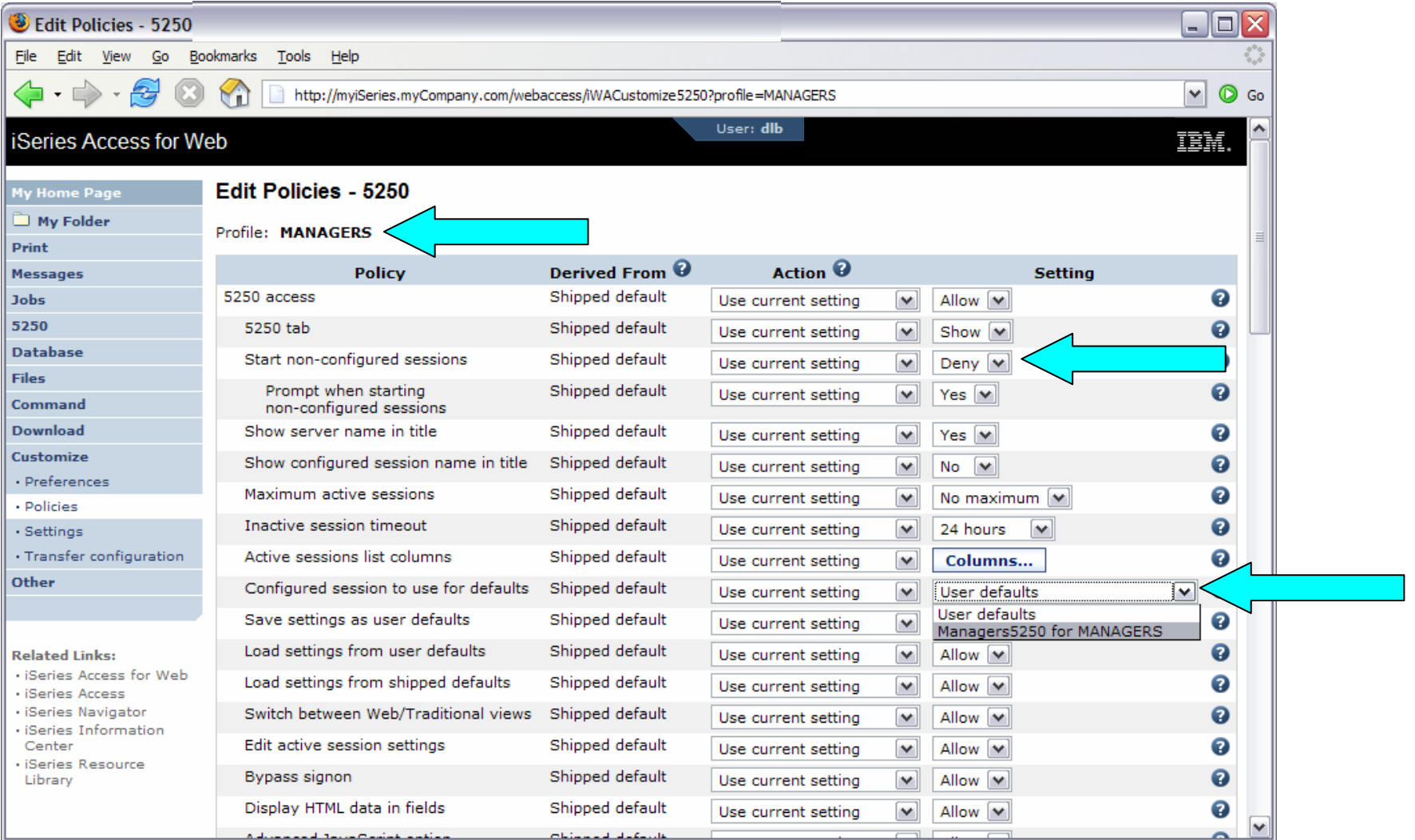

# **Example: 5250 Access – More 5250 Settings**

- Set all 5250 policies to Deny, except Configured Sessions and Start Configured Sessions.
- You may also want to allow them to access My Keypads and My Macros.

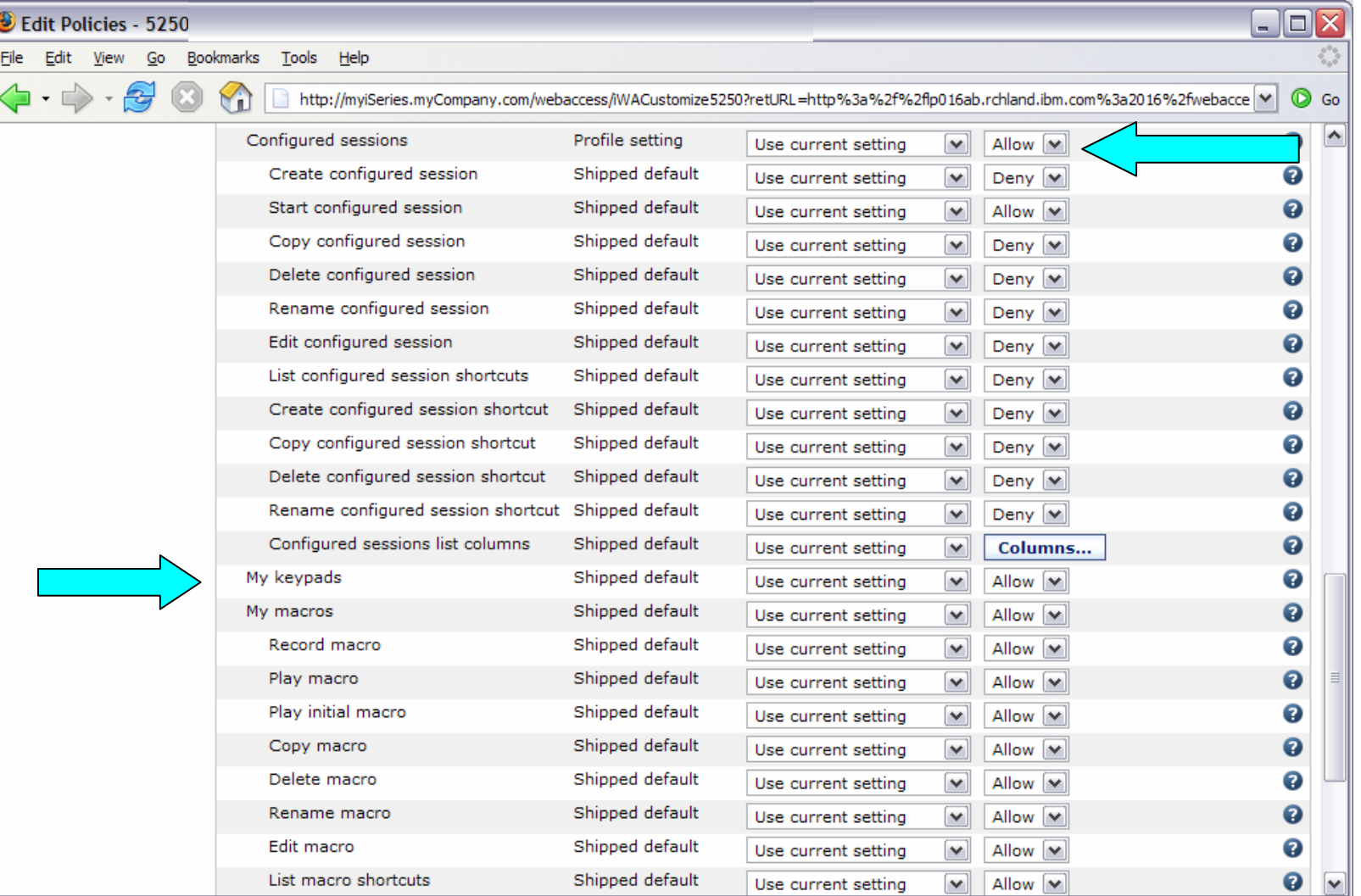

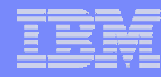

### **Example: 5250 Access – After**

• The managers can now only start a pre-configured 5250 session, or reconnect to an active session.

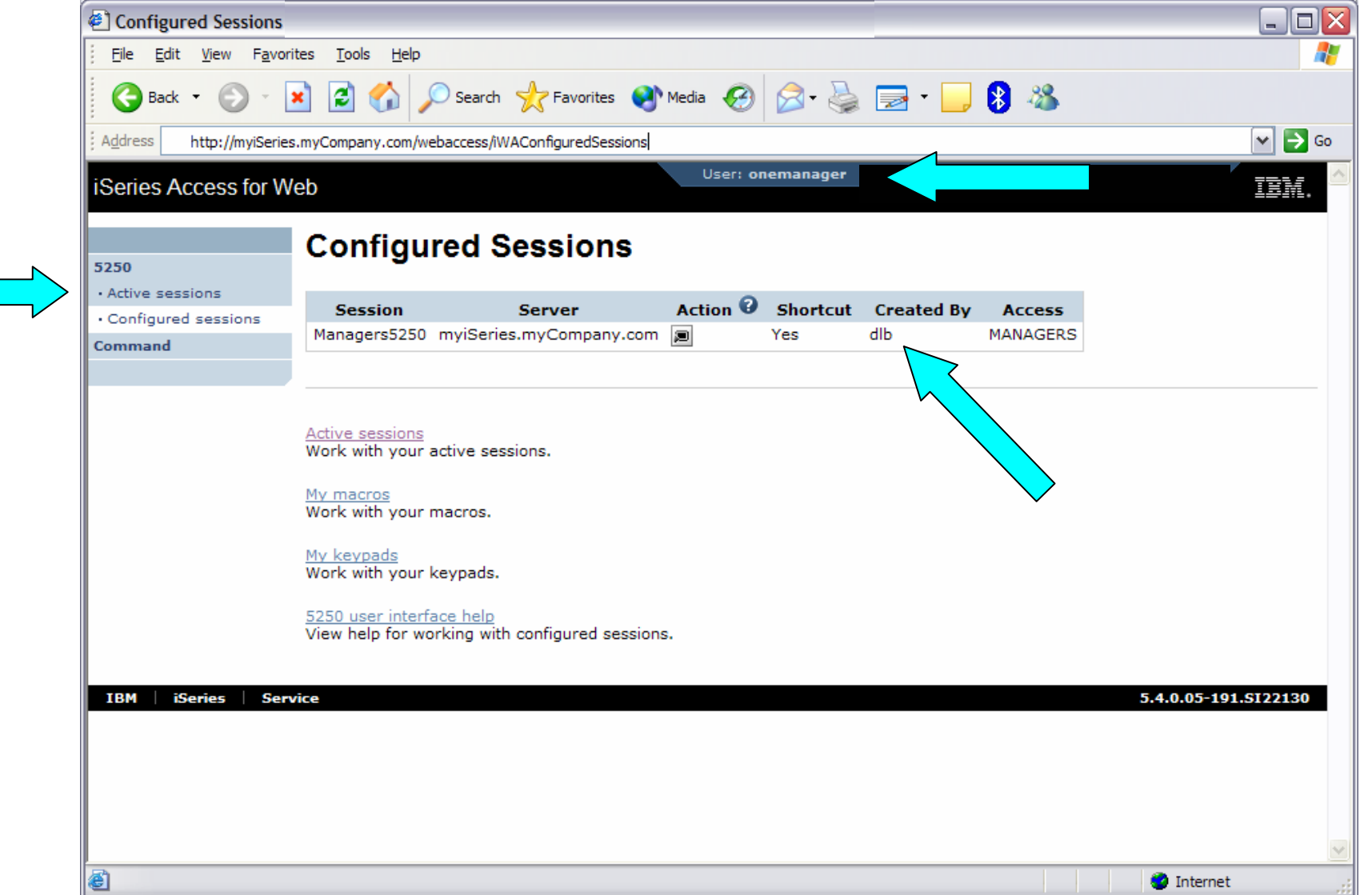

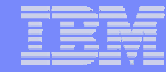

# *User Preferences: Users can set their own Preferences*

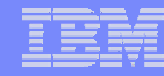

# **User Preferences**

- The Preferences function allows users to customize iSeries Access for Web settings to meet their needs.
- By default, all users are allowed to modify their preferences.
- Preferences are a subset of the complete list of available policy settings.
- Users can set the following types of preferences
	- Column inclusion and ordering for functions that display output in columns.
	- Number of rows per page to display on output.
	- Show or hide navigation bar tabs.
	- Preferred language and character set.
	- Database table filters and default database connection.
	- Number of commands to save in the run command history.

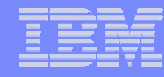

### **User Preferences (continued)**

- Restricting access to Preferences
	- Administrators can deny specific users or groups from accessing their preferences.
	- This is controlled by the "Edit preferences" policy.
	- This policy is useful in organizations where administrators want to set up all customization options for users and ensure users are not able to modify any preference settings.

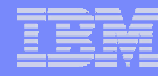

# **Example: User Preferences, Printer output**

- The following screen shots step through setting a user preference for Printer output.
- This example shows
	- the default printer output page for user BASIC\_USER.
	- what settings the user can modify to change the printer output page output.
	- the printer output page after user BASIC\_USER modifies the preferences.
- When the policy is set, it takes effect immediately.

## **Example: User Preferences, Printer output (continued)**

• The printer output display defaults with many columns of information.

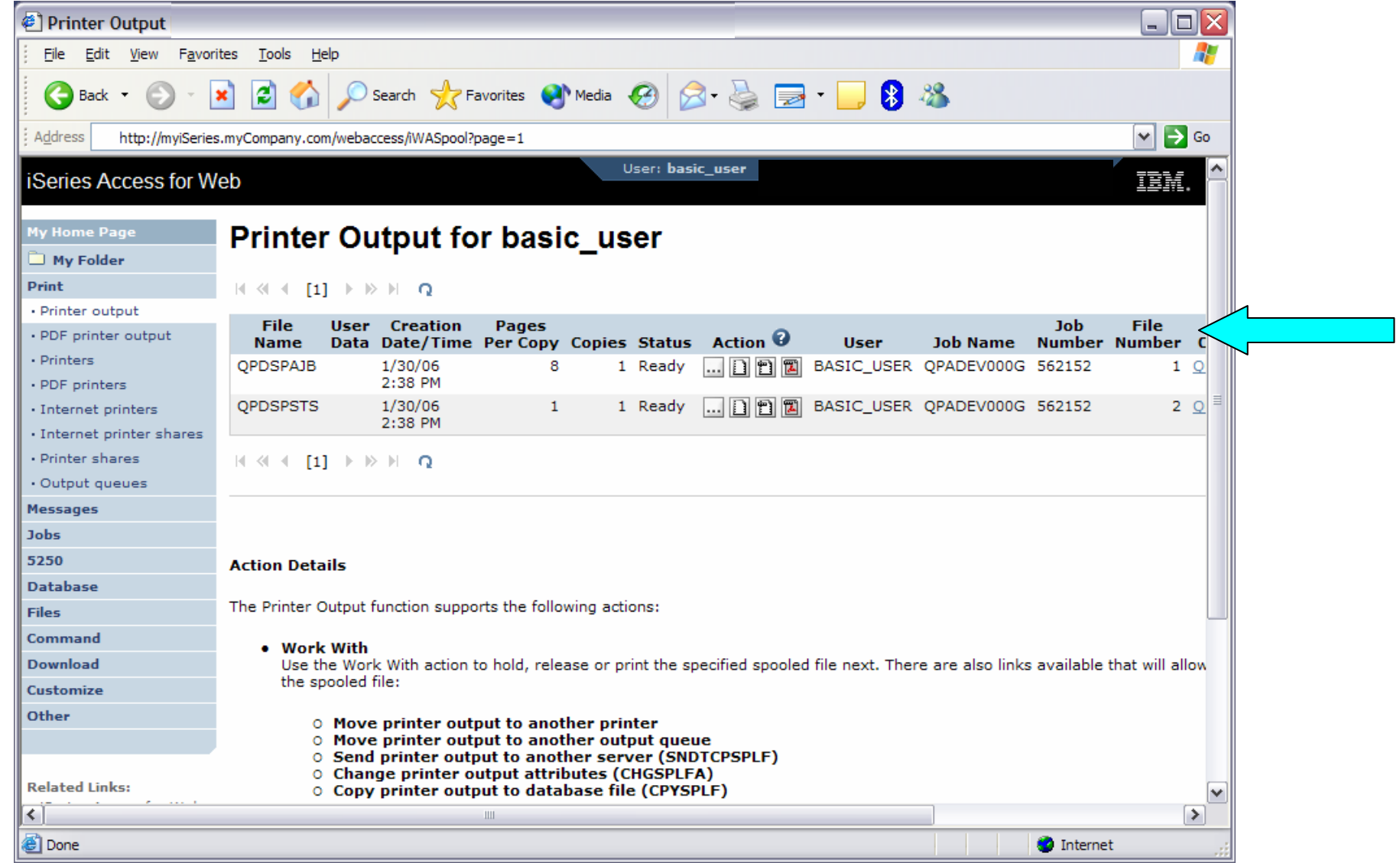

## **Example: User Preferences, Printer output (continued)**

• Click on the Customize tab to work with Preferences.

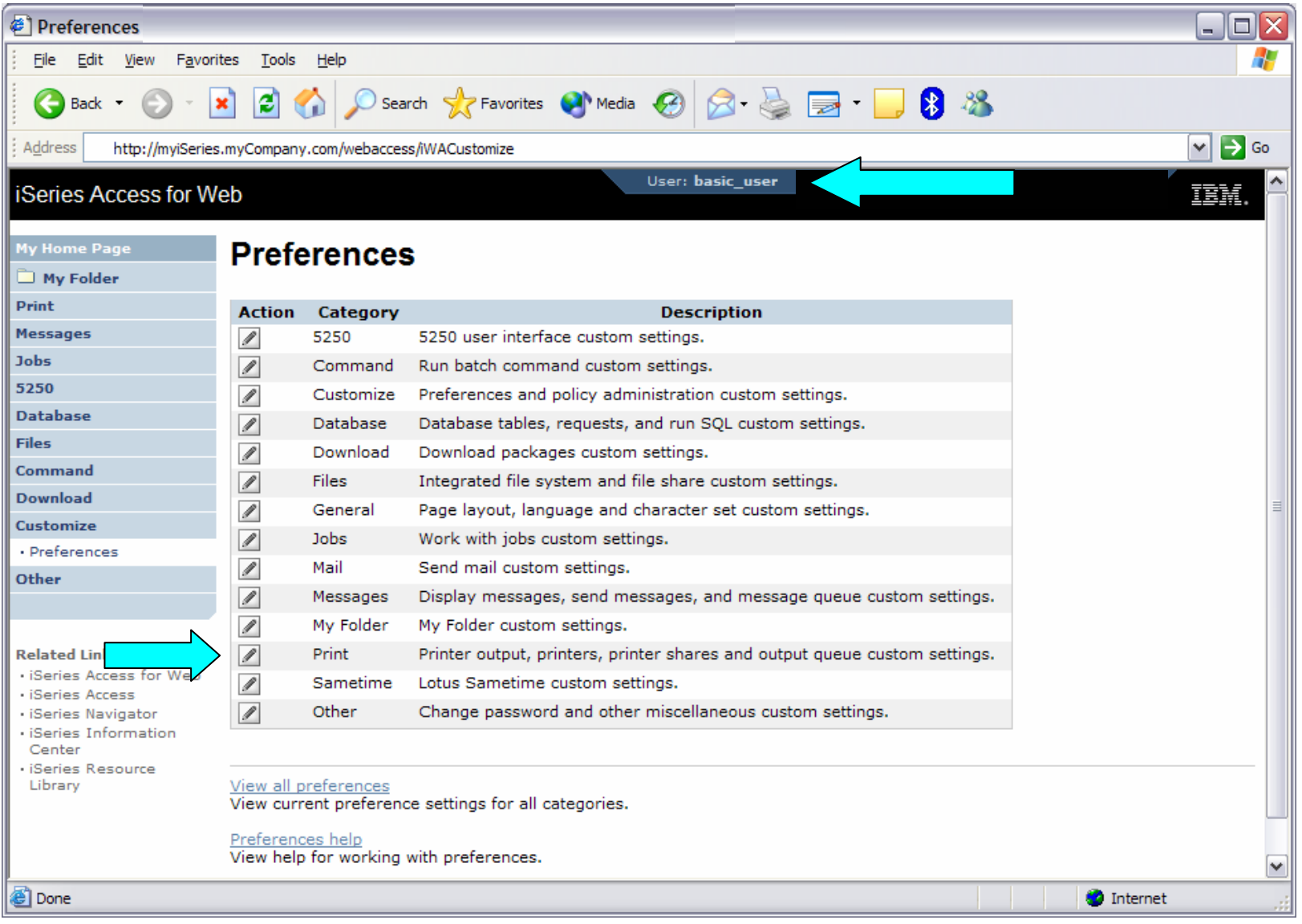

## **Example: User Preferences, Printer output (continued)**

- Click on the Print category.
- Click on the Columns button for the "Printer output list columns" Preference.

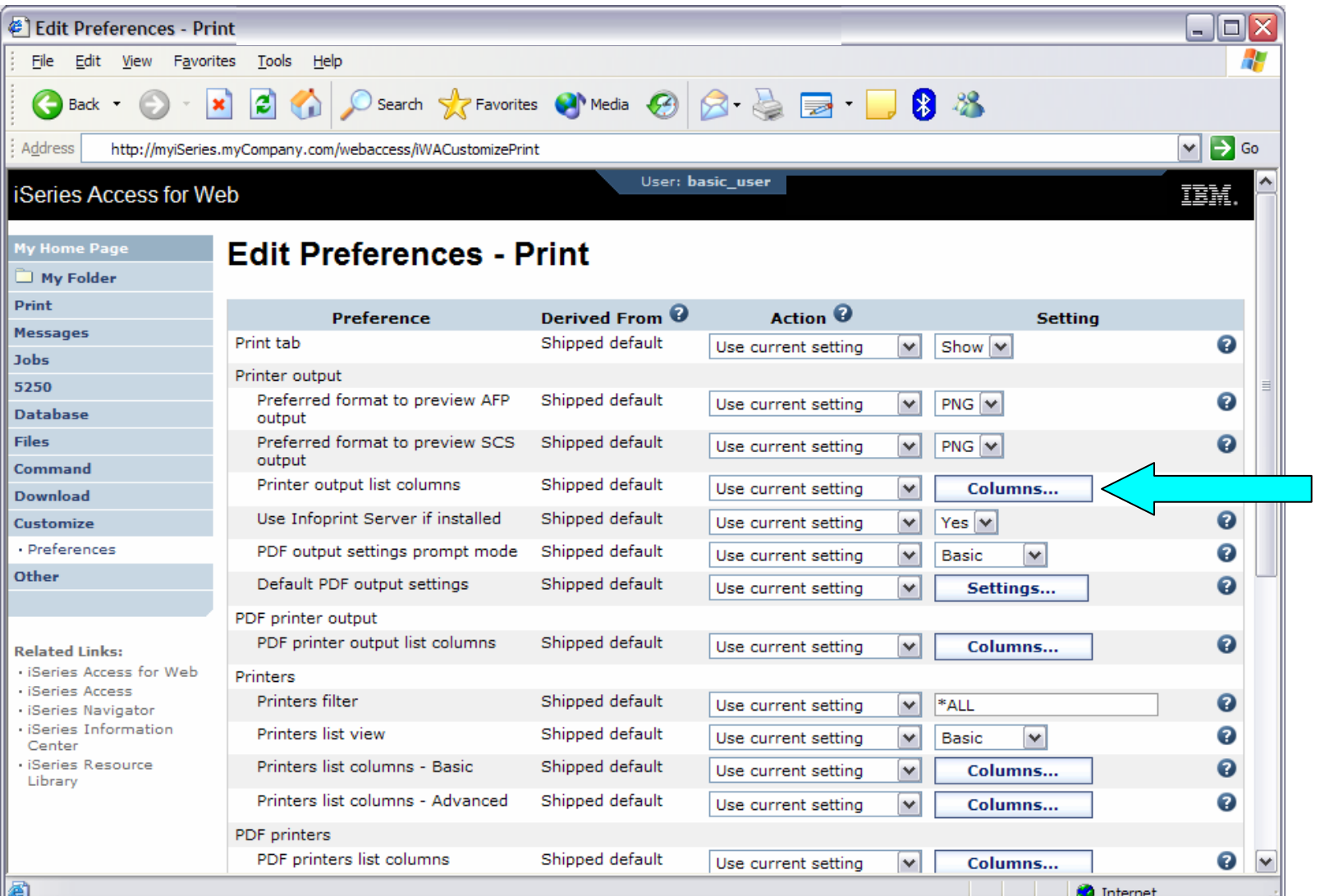

© 2006 IBM Corporation *i want an i.*

# **Example: User Preferences, Printer output (continued)**

- The Columns displayed can be toggled off/on by checking the box.
- Click OK and Save buttons to immediately save the changes.

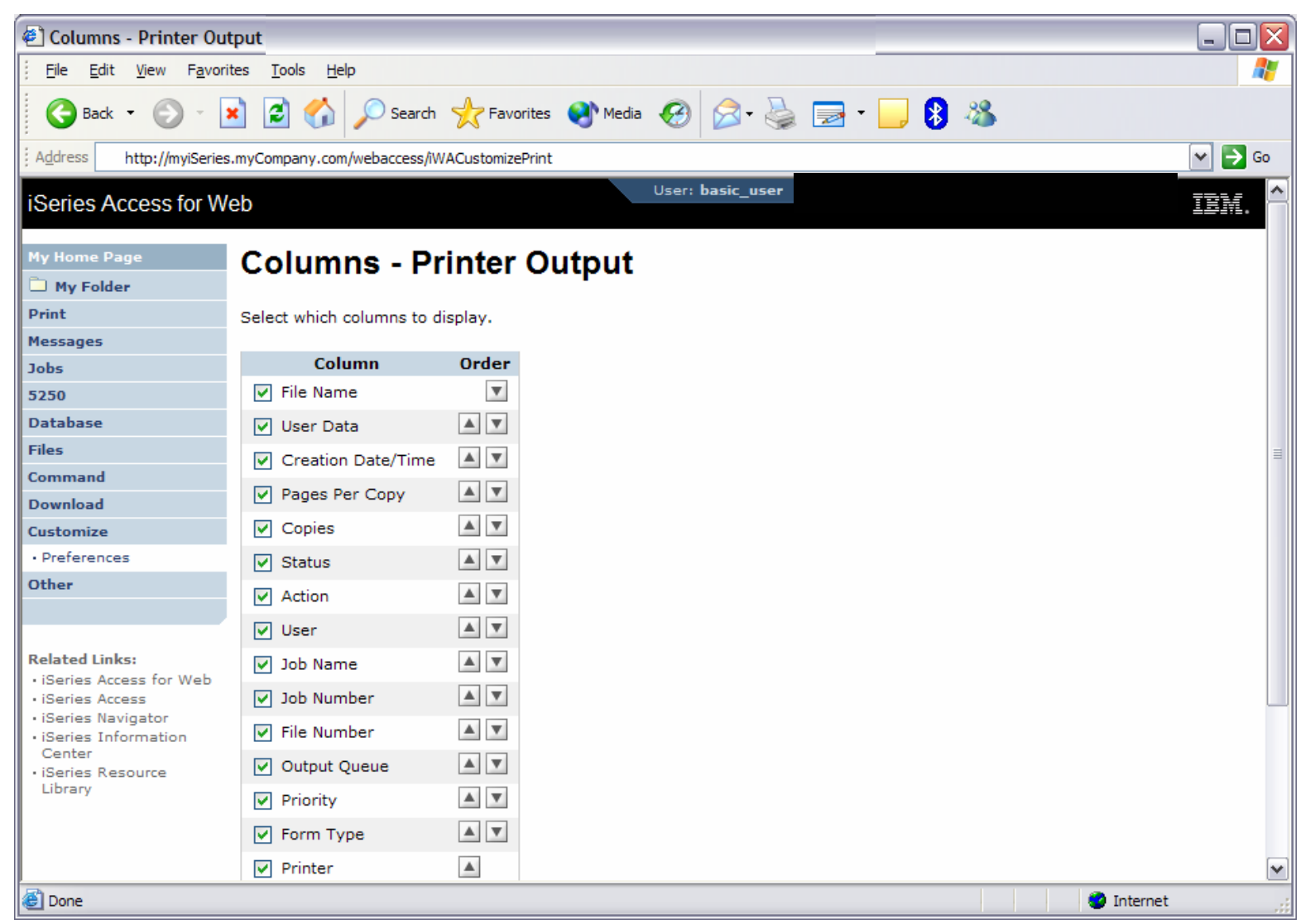

# **Example: User Preferences, Printer output (continued)**

• The printer output display now only has a few columns.

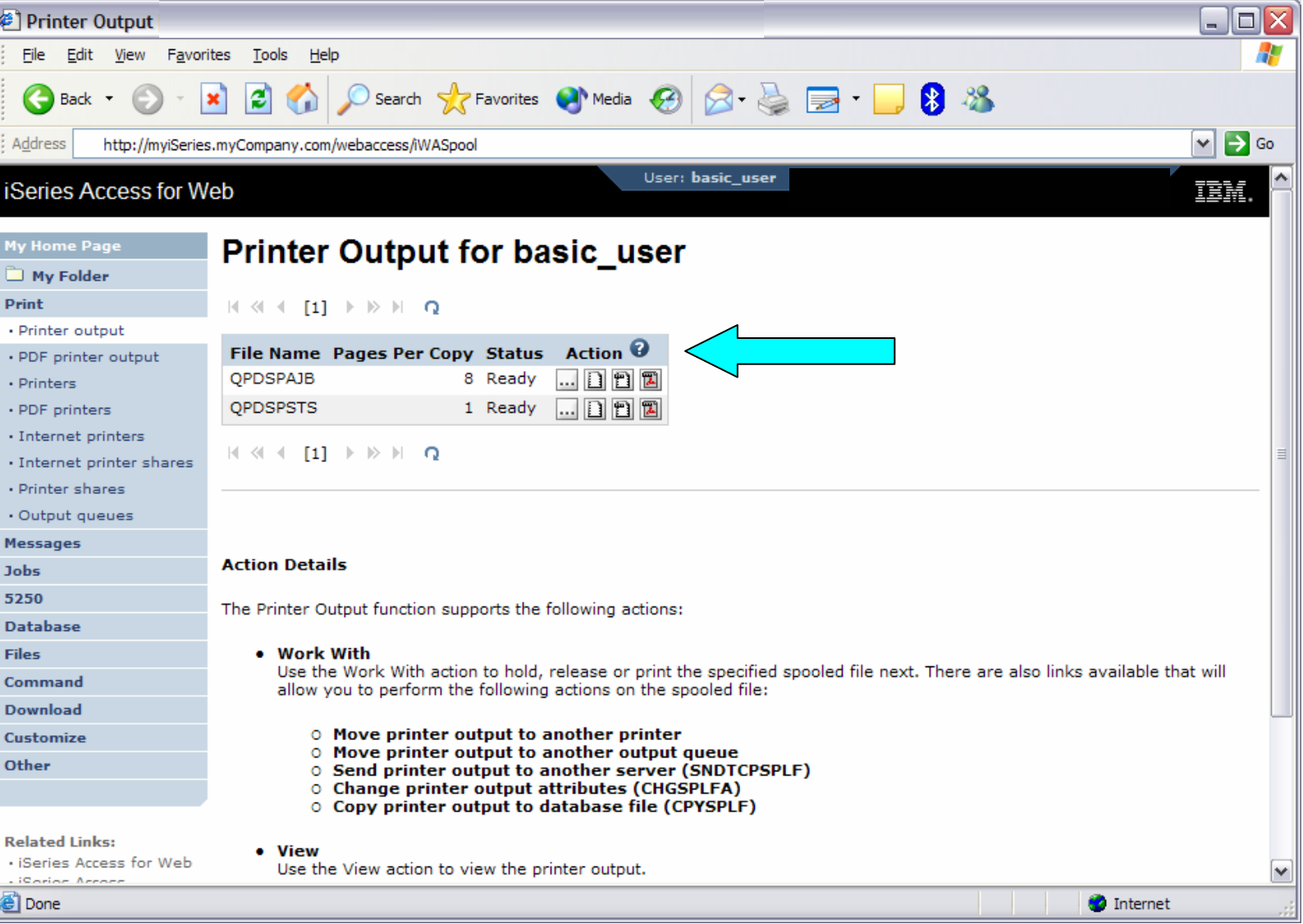

# **Example: User Preferences, Printer output (continued)**

**Tips** 

- This example showed that a user can modify their printer output view. An administrator can:
	- Restrict the user's access to the Preferences interface.
	- Perform the same changes by setting policies for the user, or a group of users.
- The Preferences interface that the user has access to is only a subset of all the policy settings an administrator can access for the same function.

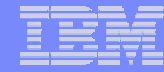

# *E-mail Setup*

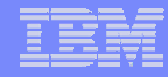

### **E-mail Customization**

- iSeries Access for Web allows you to e-mail...
	- Database query results, printer output PDFs, command completion notifications, etc.
	- E-mail notifications can also be sent when items are placed into personal folders.
- Using the Mail function...
	- Users must first have an e-mail address configured for their user profile. The administrator may configure this or allow users to configure their own e-mail address in the Mail settings.
	- The administrator must also specify the name of the SMTP mail server to be used by the user profile or group.
	- If the user has an SMTP user ID and SMTP domain defined in an i5/OS directory entry, those values will be used, unless other values are entered into the iSeries Access for Web configuration.
	- Individual users may be restricted from using the Mail function using the Mail Preferences function.

# **Example - Printer Output**

**1**

- **1. Result of "View PDF" on Printer Output view**
	- ▪ **"Mail as attachment" appears in drop-down if e-mail has been configured in iSeries Access for Web**
- **2. Result of "Mail as attachment". Send .PDF document in an e-mail**
	- **Mail server does not have to be installed on System i**

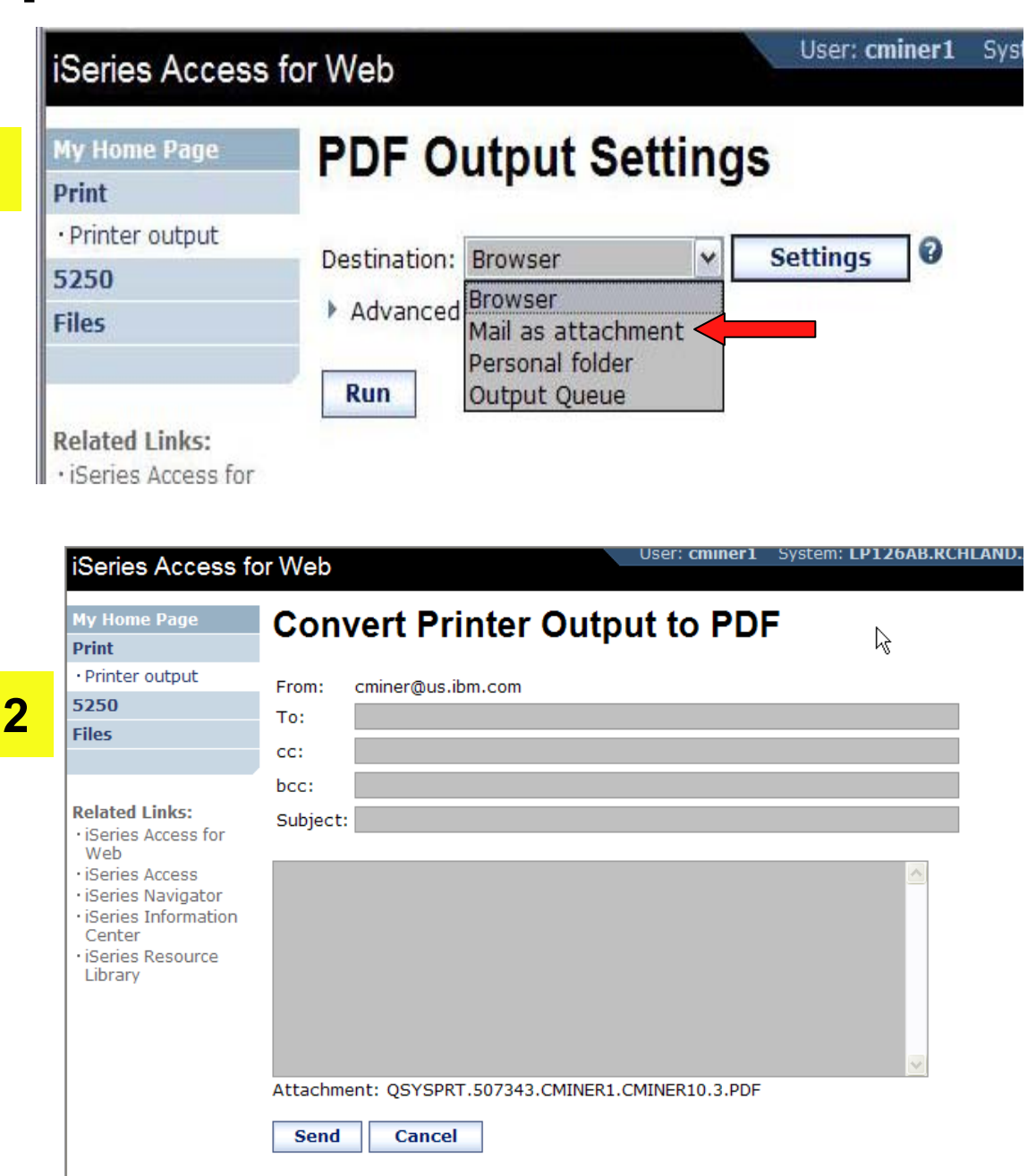

IBM iSeries **Service** 

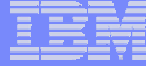

# **Setting iSeries Access for Web to use E-mail**

- Customize a selected profile
- Select the Mail edit link

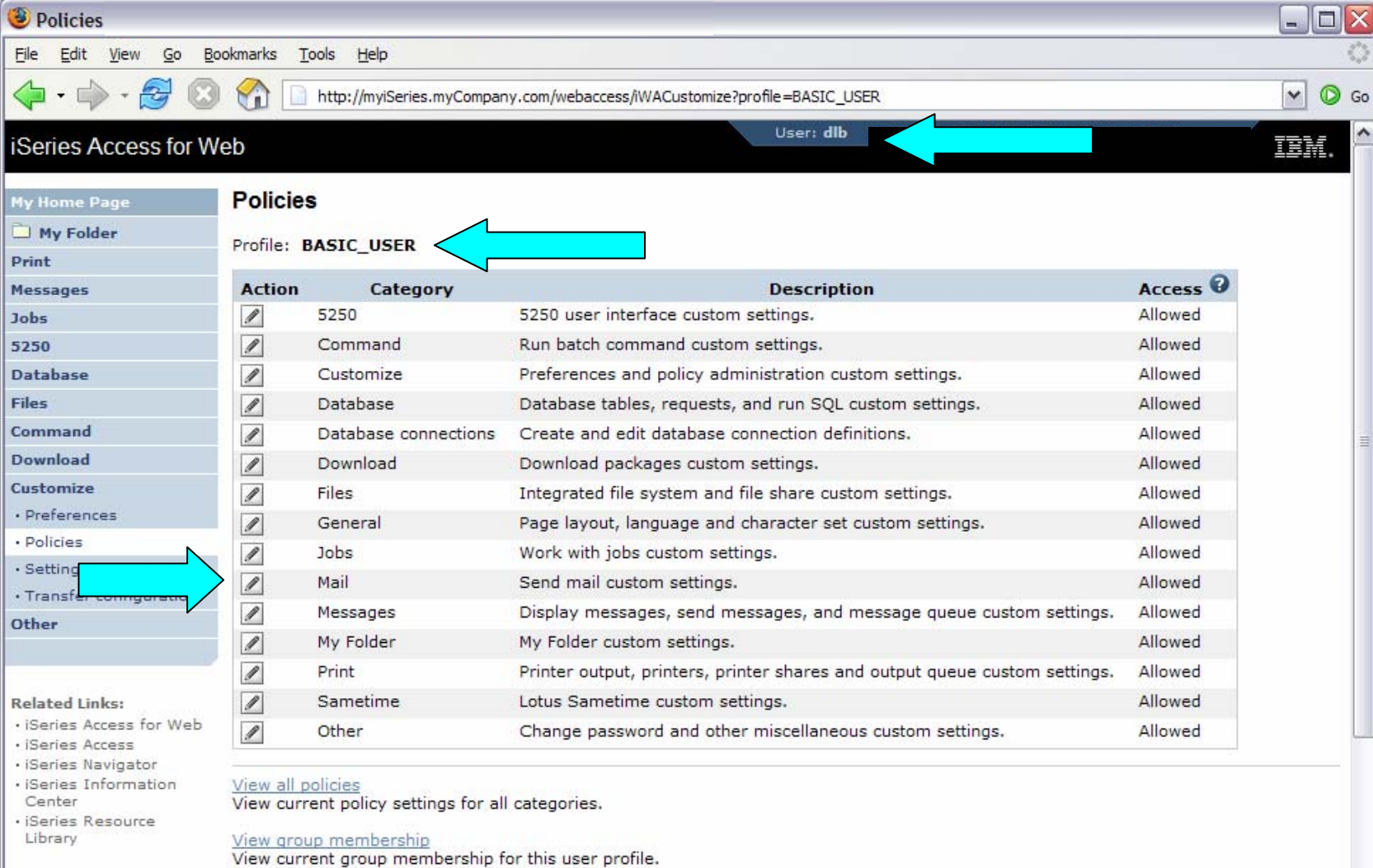

### **Setting iSeries Access for Web to use E-mail (continued)**

• Enter SMTP mail server name, enter E-mail address

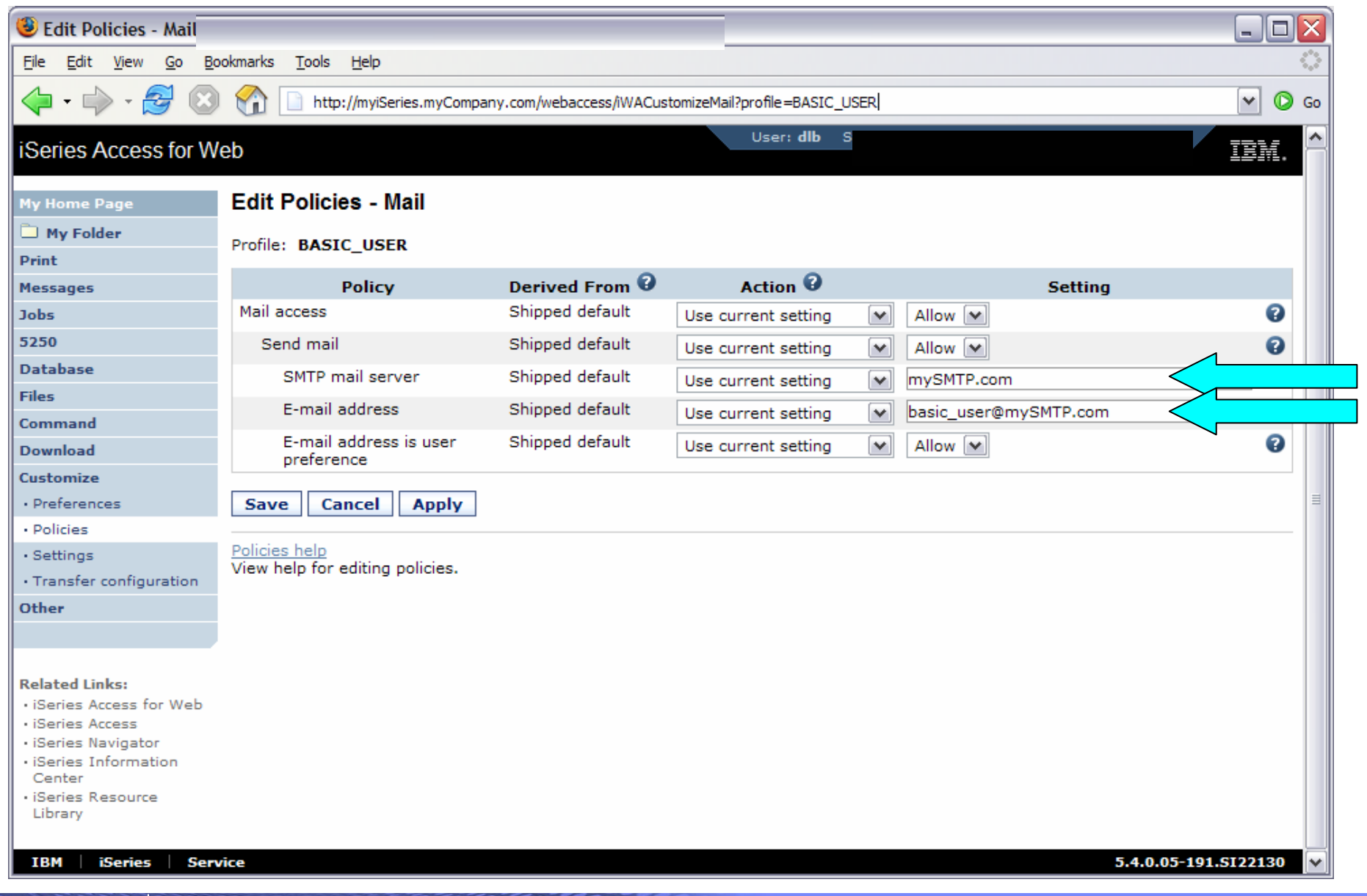

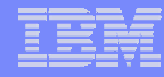

### **Setting iSeries Access for Web to use E-mail (continued)**

- Select **My Folder** link from main Customize categories page
- To get notified when items are added to Personal folder, enable it and add e-mail address

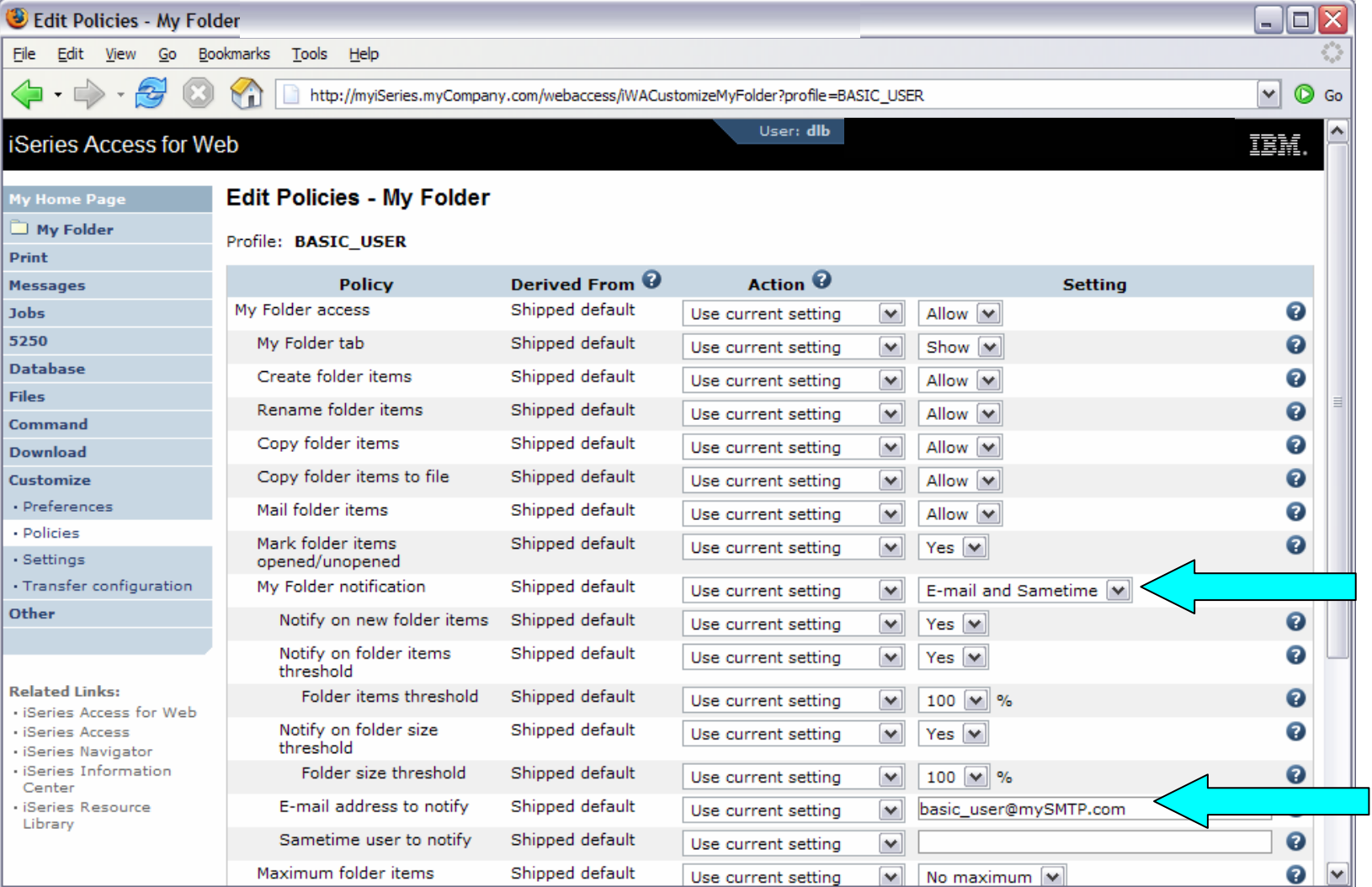

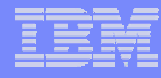

### **Using iSeries Access for Web and E-mail**

• From the **Database** function, the Excel formatted result from the Run SQL function can be e-mailed when the query completes.

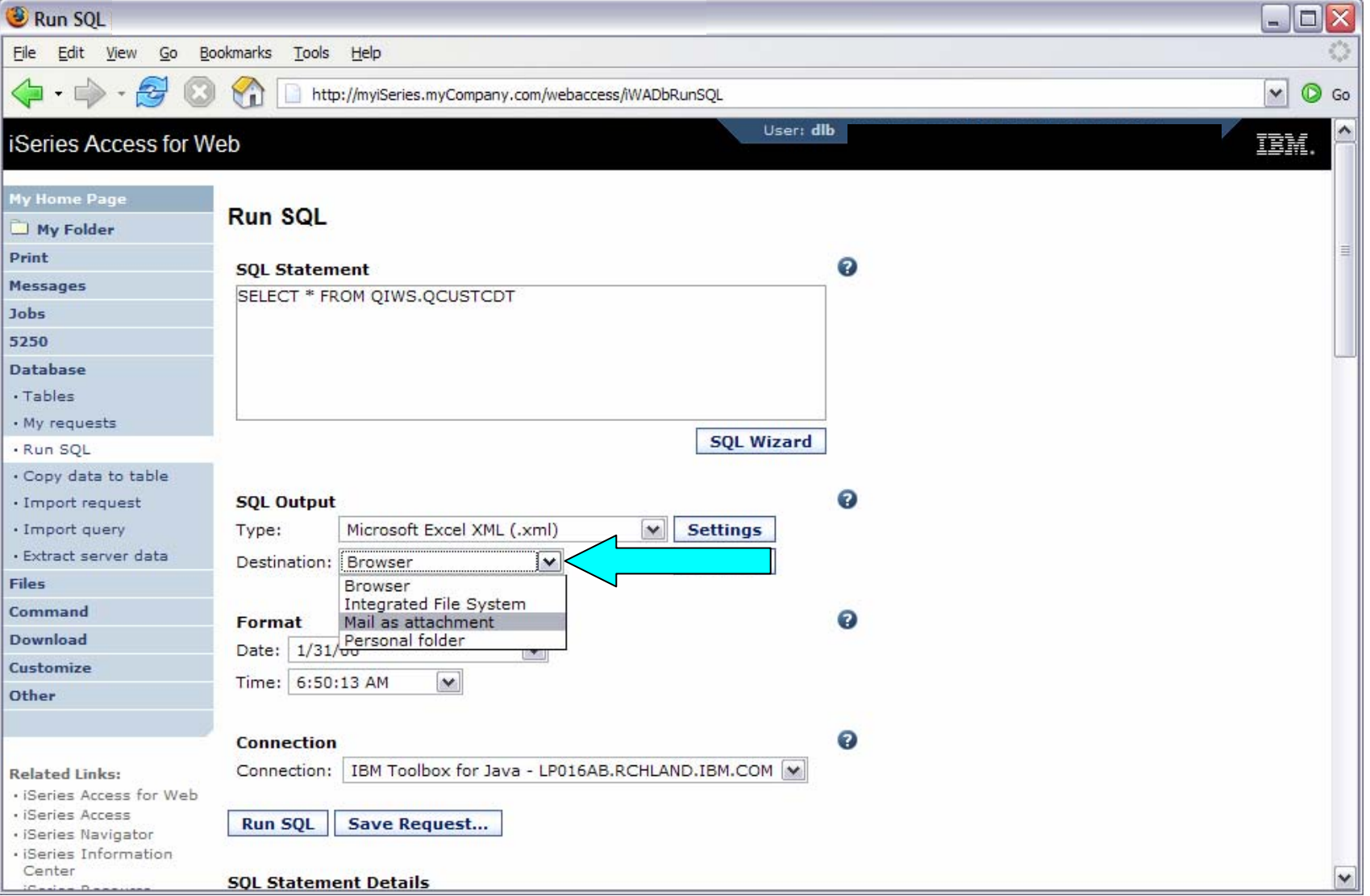

### **Using iSeries Access for Web and E-mail (continued)**

• From the **Command** function, the output from the Run Command can be e-mailed when the command completes.

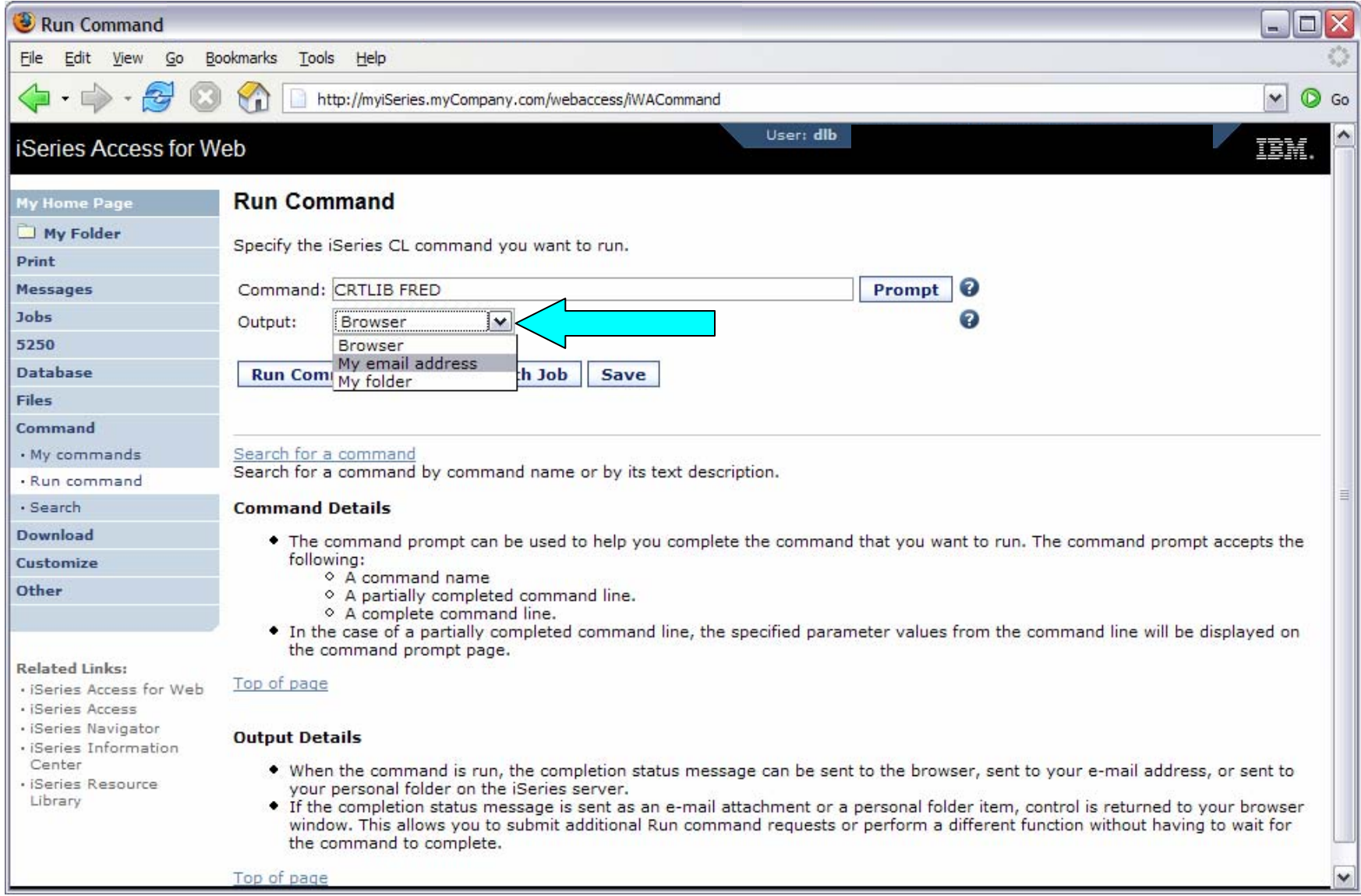

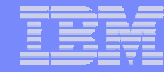

# *What's New?*

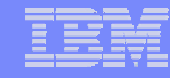

# **New for V5R3**

- New/Updated categories and policies
	- Sametime and Download new categories
	- Many 5250 policies added
- Page customization
	- The iWA Main page can be replaced
- File
	- File contents can be viewed in same window (new) or separate window (old way)
- Print

- Choose preferred formats to preview various types of printer output
- My folder
	- Limit the folder's size and number of items
	- Sametime notification added
- Import/Export settings
	- Officially supports Mail and Sametime settings (Other policies should be included)
	- Pick a user or group for export
- User Interface rework
	- Simplify finding categories
	- Turn off related links section
	- Lock down entire functional categories
	- Online help for all policies

### **New for V5R3 (continued)**

- iSeries Access for Web global settings (timeouts, time intervals, ports, Community server, etc.)
- Only administrators can access this function

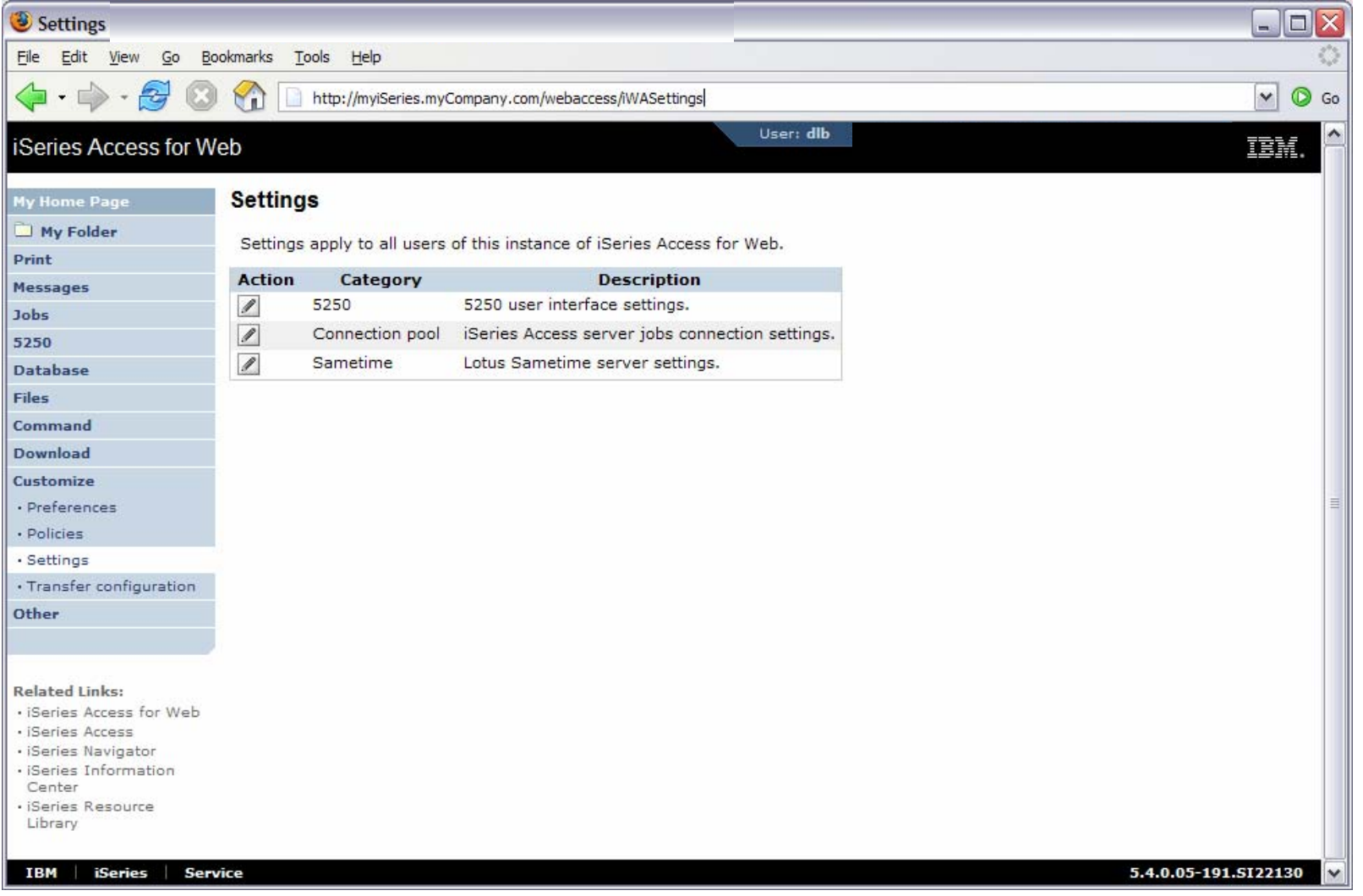

# **New for V5R4**

- Style sheet support
	- Allows look-and-feel customization of iSeries Access for Web content
- Transfer configuration data from one user to another
	- Move and copy operations supported for:
		- 5250 sessions and macros
		- Saved commands
		- Database requests
		- $\bullet$ My Folder items
		- •Policies
- New home page support
	- Usable navigation content
	- Update information and product links
- New product look
	- Using cascading style sheet shipped with product
	- Action links are now images

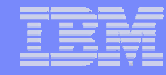

## **Transfer Configuration Data**

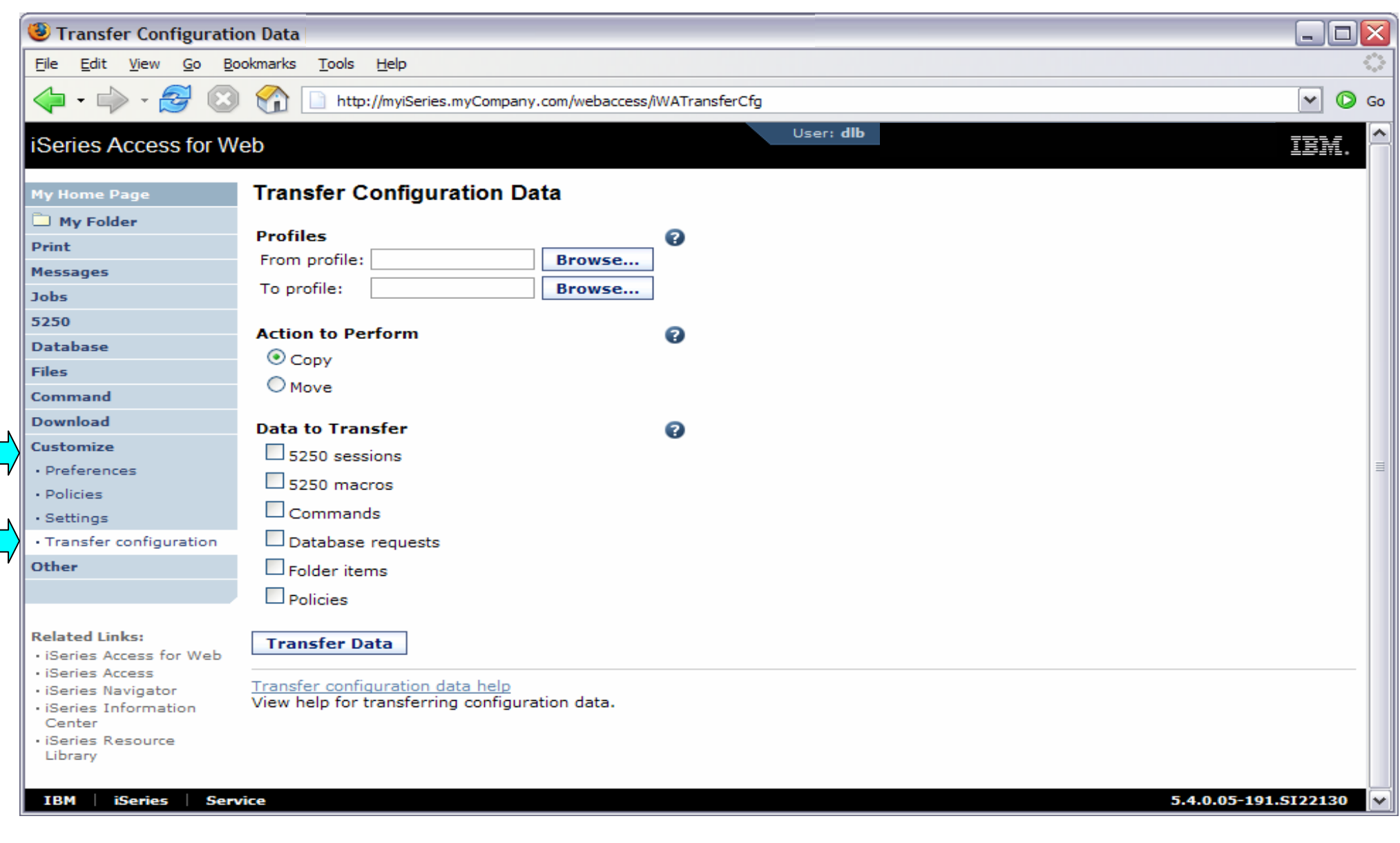

**65**

# **New Home Page**

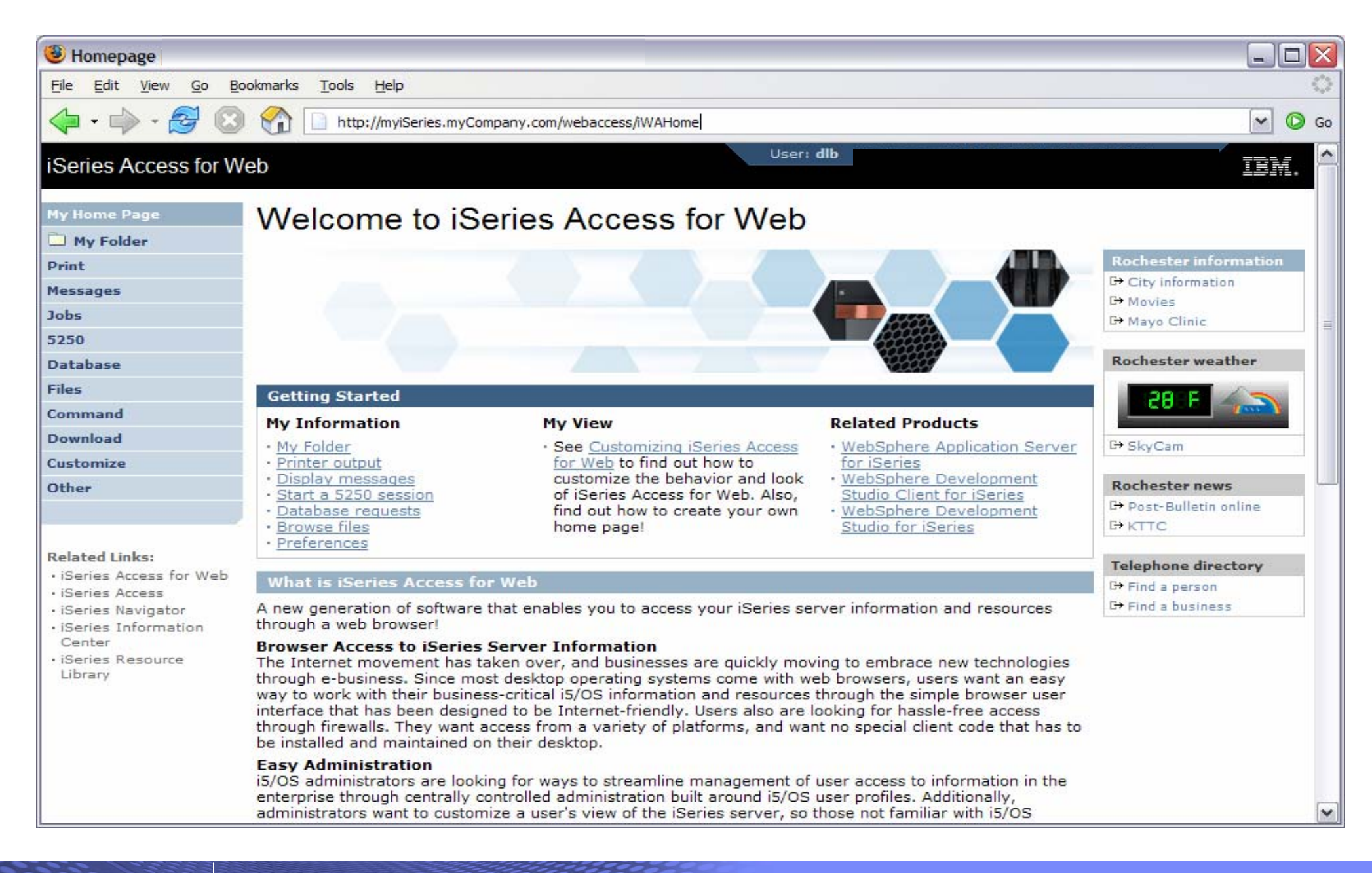

# **New Product Look**

If you don't like the new look…

- Use Customize to change to use a custom template/style sheet
- Change to use text instead of images for action links
- These settings are in General section of policies

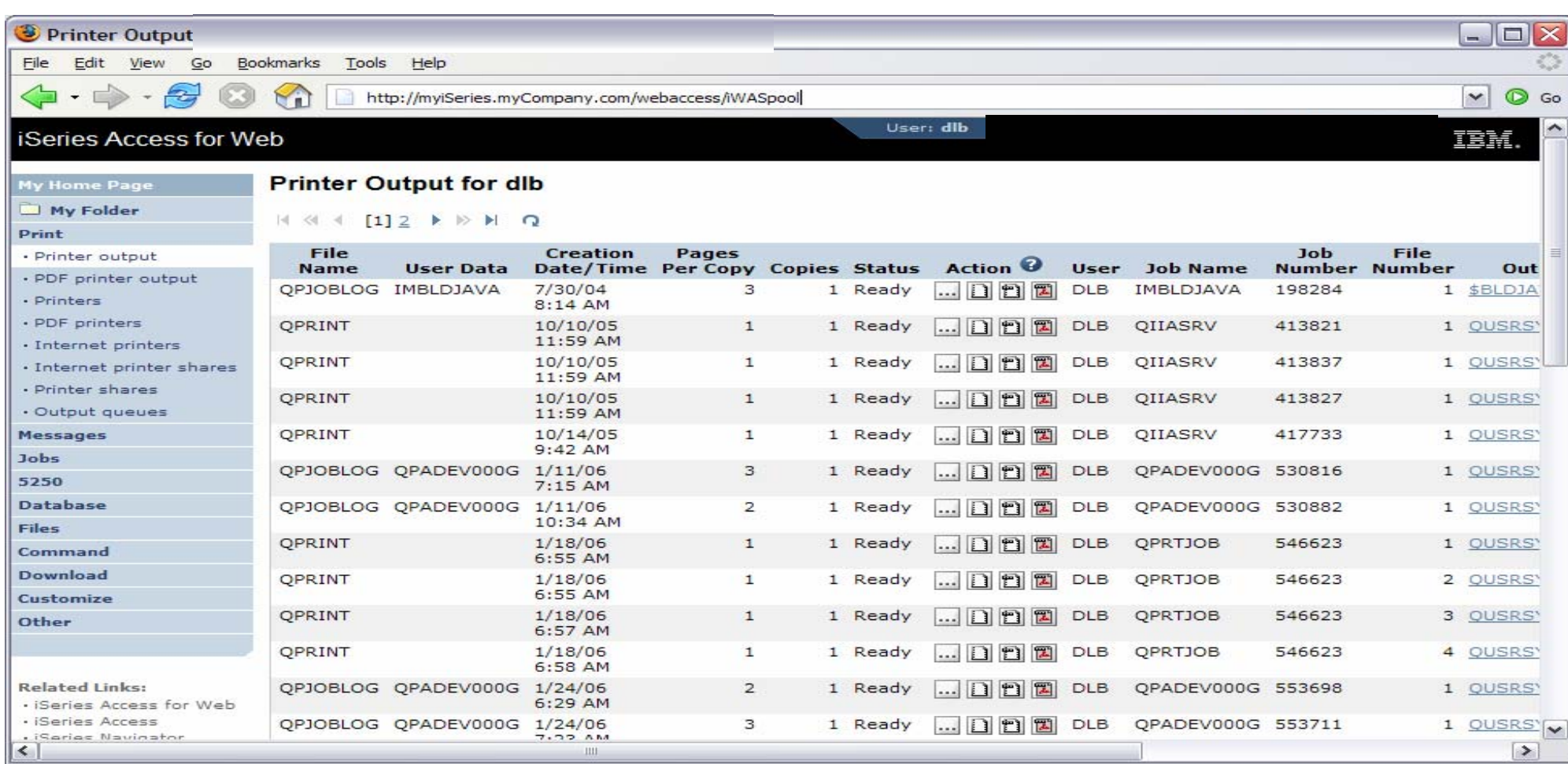

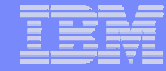

# **Page customization**

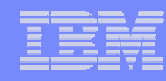

# **Home Page Customization**

- A default home page is displayed when the iWAHome servlet is invoked.
	- http://<mySystem.myCompany.com>/webaccess/iWAHome
	- It's a starting point to highlight functions.
	- It's an example of how to build your own home page or pages that access iSeries Access for Web functionality.
- The Customize function allows you to replace the default home page.
- Default home page replacement can be done for all users (\*PUBLIC), or can be changed for only certain users and/or groups of users.
- Great article example
	- "Build a quick and easy Web site with iSeries Access for Web" Janet Weber
	- http://www.ibm.com/servers/eserver/iseries/access/pdf/build\_website\_article.pdf
	- iSeries 400 Experts Journal

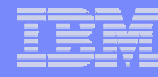

# **Template file customization**

- iSeries Access for Web has a default look for it functional pages.
	- This look is controlled by a template file and cascading style sheet.
- The template file has sections to specify
	- Header/footer areas of functional pages.
	- Where iSeries Access for Web content is placed in the page.
- The Customize function allows you to replace the default template file.
- Default template file replacement can be done for all users (\*PUBLIC), or can be changed only for certain users and/or groups of users.

### **Edit Policies: specify home page and template files**

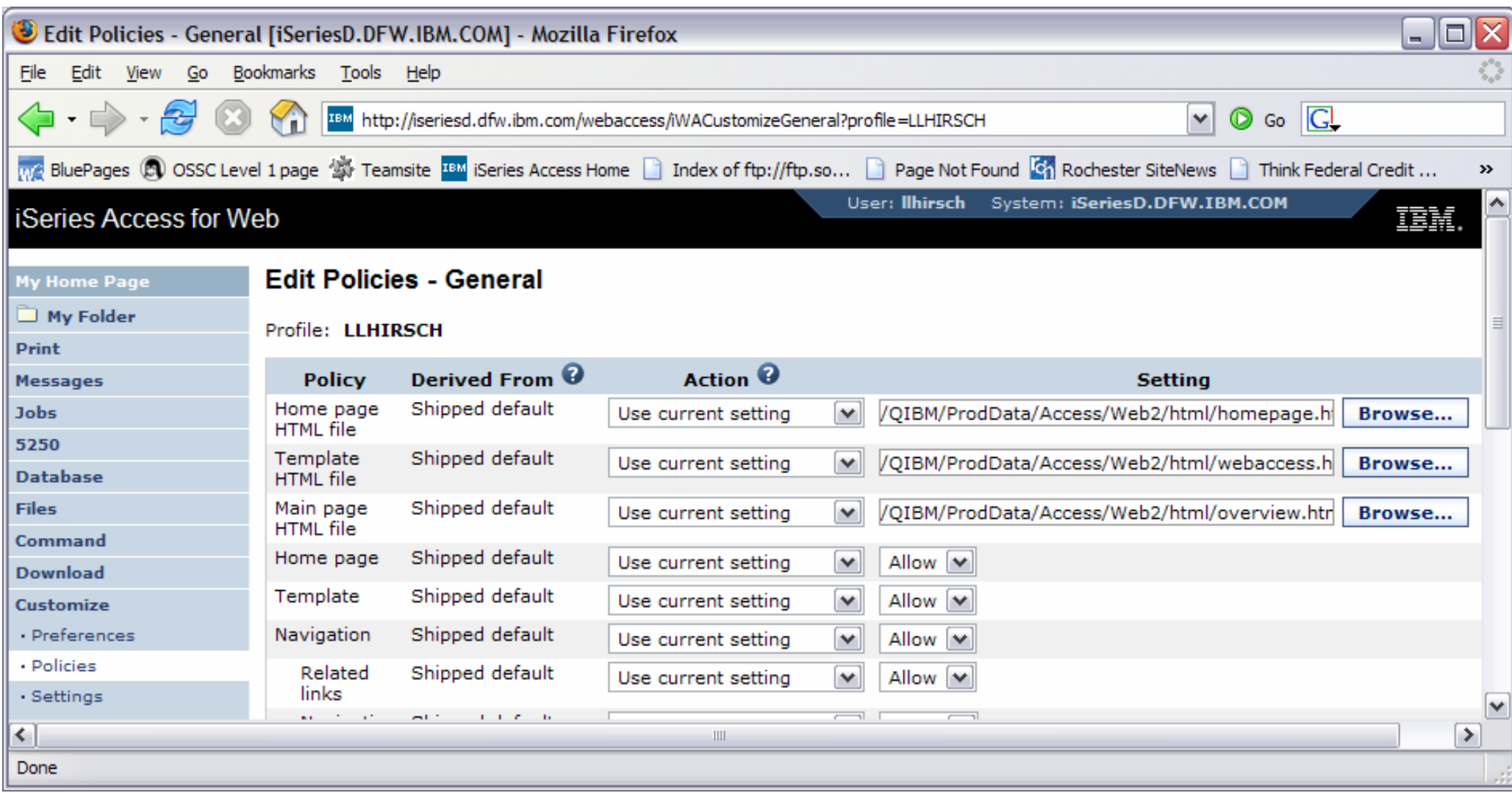

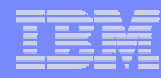

# **Special tags**

- Within the home page and template .html files, special tags are used.
	- When these tags are encountered by the iSeries Access for Web code, they are replaced with the appropriate content.

- %%CONTENT%%
- $-$  %%include section=file%%
- %%MENU%%
- %%STYLESHEET%% default style sheet
- %%STYLESHEET\_CLASSIC\_COLORS%% default style sheet prior to V5R4
- $-$  %%TITLE%%
- $-$  %%SYSTEM%%
- $-$  %%USER%%
- %%VERSION%%

### • **Special tags… Replaced with…**

functional content for the page, separates the header/footerHTML section/fragment to include navigation bar title of the page name of iSeries being accessed  $15/OS$  user profile used to access the server version of iSeries Access for Web

- For detailed information on these special tags
	- V5R4 iSeries Access for Web Info Center
		- Connecting to iSeries->iSeries Access->iSeries Access for Web->iSeries Access for Web in a web application sever environment->Customize iSeries Access for Web->Default page content->Home page
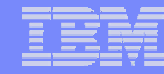

#### **Home Page default – iWAHome servlet http://<system>/webaccess/iWAHome**

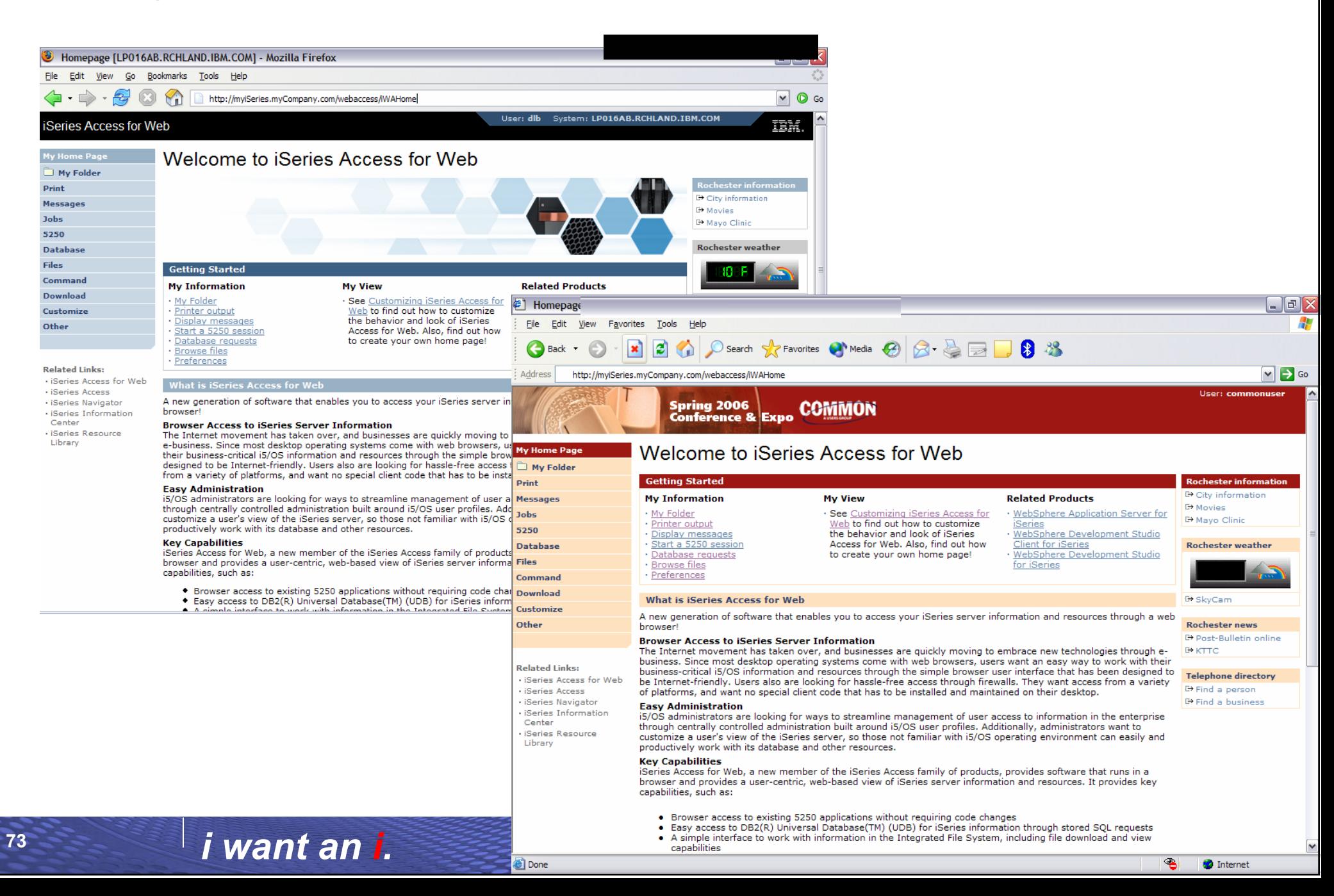

**74**

#### **Home Page customization – iWAHome (another example)**

- • Custom home page - http://iseriesd.dfw.ibm.com/webaccess/iWAHome
	- Refer to chart 5 for how info on how to access this sample

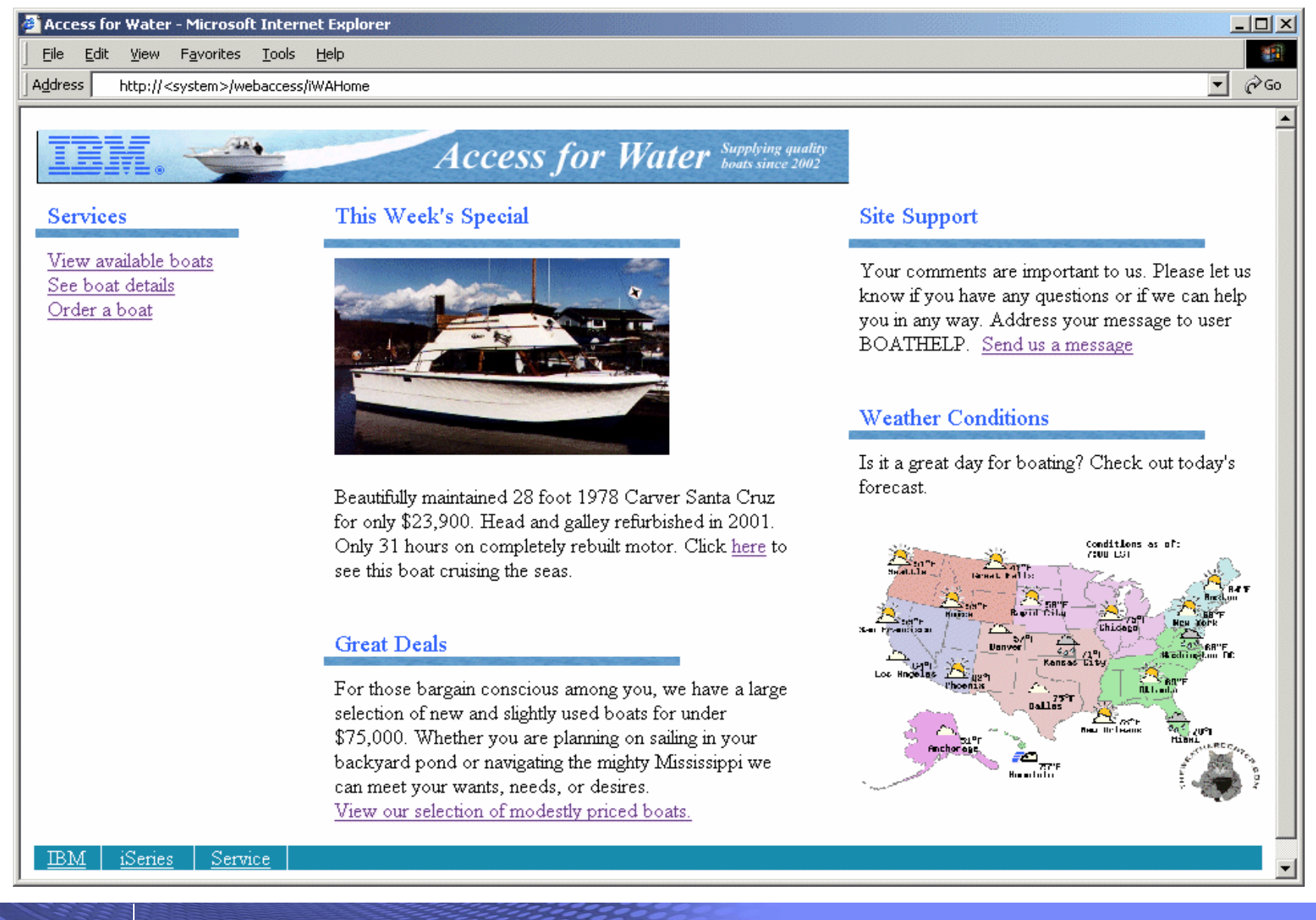

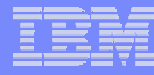

#### **Home Page/Template Customization Example (continued)**

• Custom template

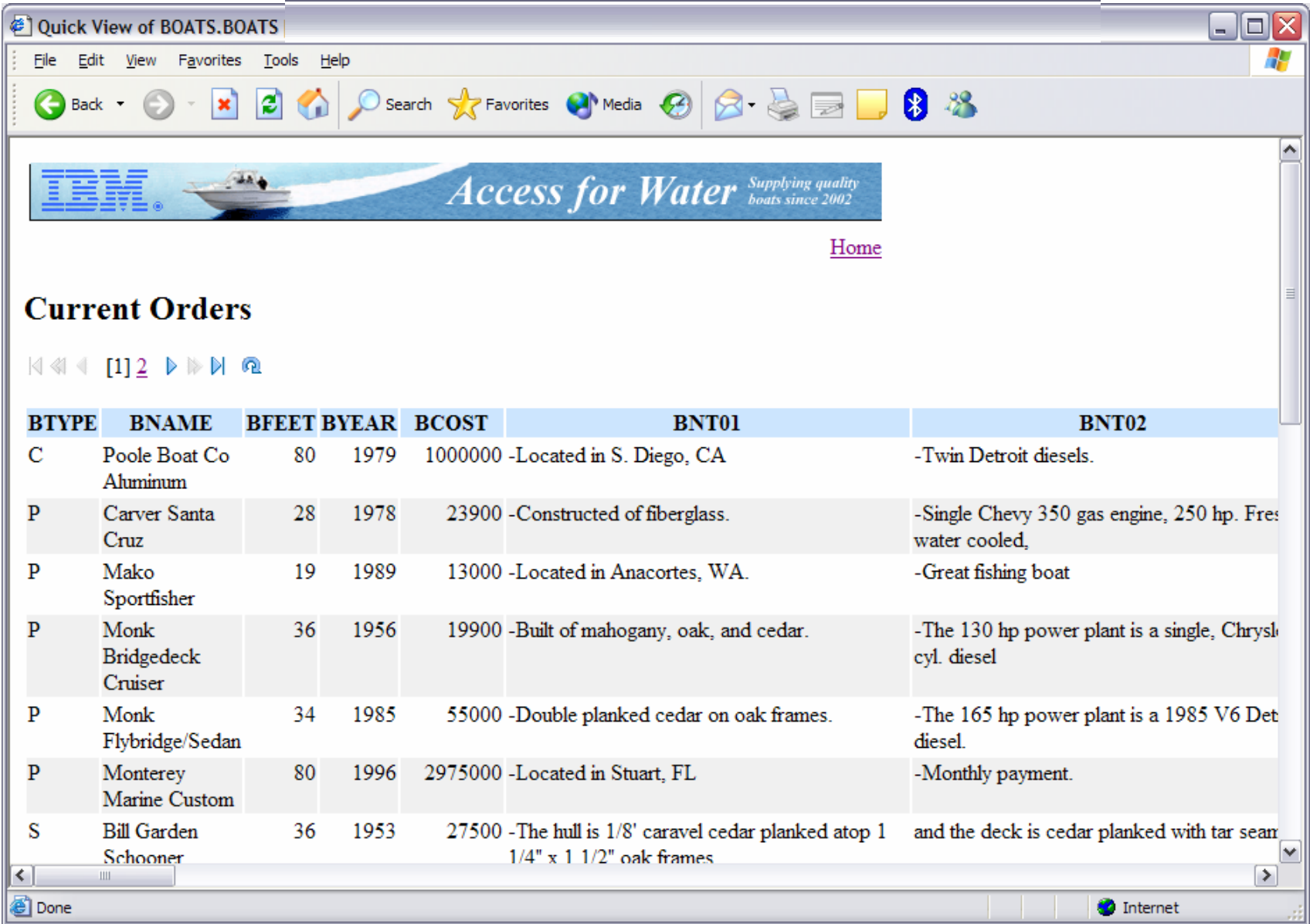

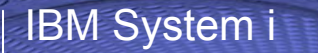

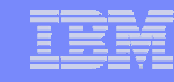

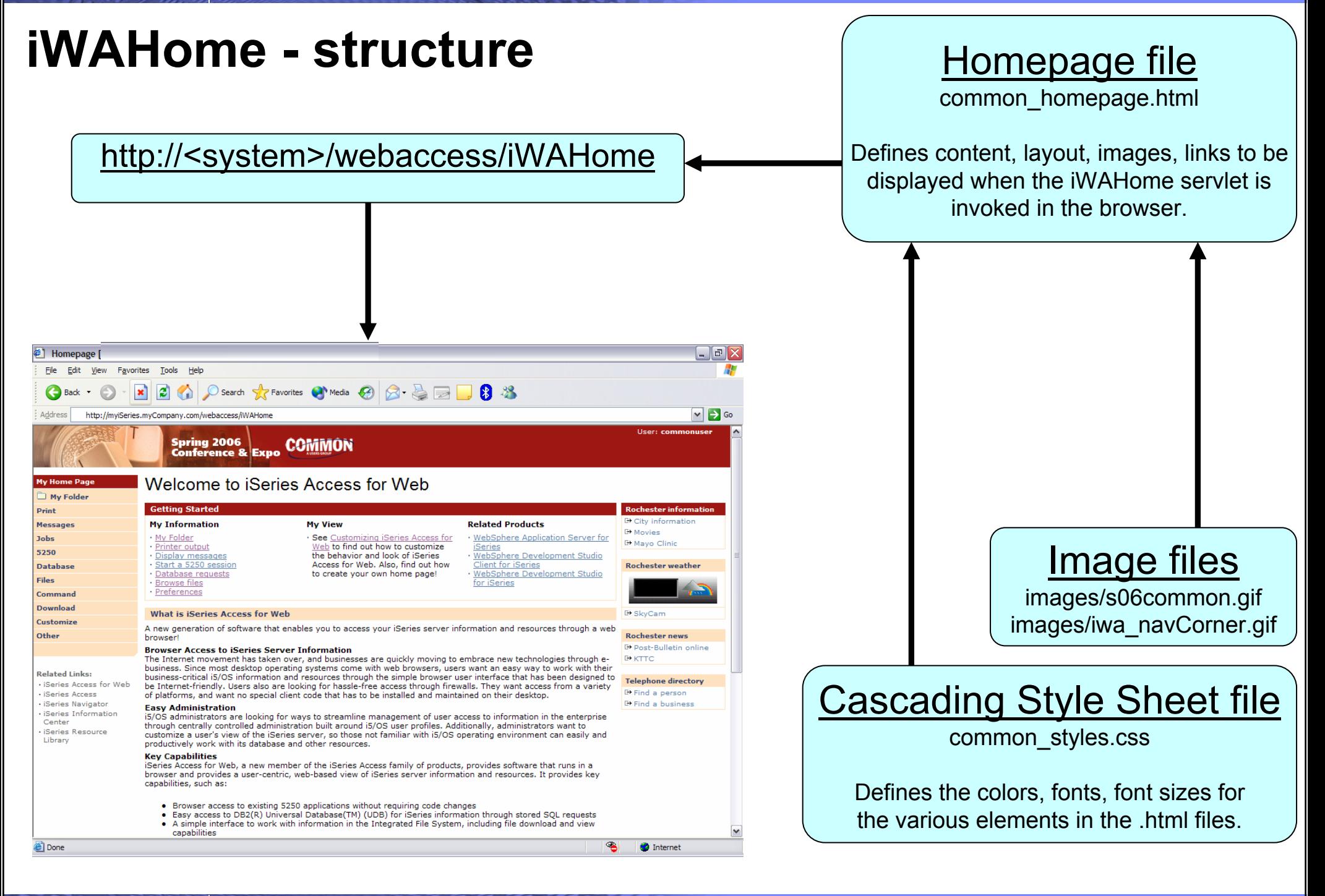

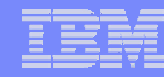

#### **iWA servlet Template - structure**Homepage file common\_homepage.html http://<system>/webaccess/iWASpool Defines content, layout, images, links to be displayed when the iWAHome servlet is invoked in the browser.Template file common\_template.html Printer Output  $\Box$ e $\mathsf{X}$ File Edit View Favorites Tools Help Defines the header, content, footer **x** 2 2 2 Search **x** Favorites a Media 2 2 3 3 3 3 on all other servlet pages. ies.myCompany.com/webaccess/iWASpool?page=  $\vert \mathbf{v} \vert \vert \rightarrow$  Go Spring 2006<br>Conference & Expo **COMMON Printer Output for commonuser** My Folder  $\mathbb{R} \otimes \mathbb{R} \times \left[1\right] \to \mathbb{R} \times \mathbb{R} \quad \mathbf{Q}$ **Printer output File User** Creation Pages **Job** File PDE printer output **Name** Data Date/Time Per Copy Copies Status Action 0 **User Job Name Number Output Queue** Image files QPDSPAJB  $2/13/06$ 1 Ready COMMONUSER QPADEV000G 576522 1 QUSRSYS/PRT  $\ln \ln n$ 12:42 PM PDF printer  $2/13/06$ **OPDSPSTS** 1 Ready  $\boxed{...}$   $\boxed{)}$   $\boxed{2}$   $\boxed{2}$  COMMONUSER QPADEV000G 576522 2 QUSRSYS/PRT Internet printers 12:42 PM Internet printer shares images/s06common.gif **Printer shares**  $\mathbb{H} \hspace{2pt} \Leftrightarrow \hspace{2pt} \{-\![\mathbf{1}\!] \rightarrow \mathbb{R} \hspace{2pt} \mathbb{H} \hspace{2pt} \mathbf{Q}$ Output queues images/iwa\_navCorner.gif Messag Jobs 5250 **Action Details Database** The Printer Output function supports the following actions: **Files** Cascading Style Sheet file Command • Work With **Download** Use the Work With action to hold, release or print the specified spooled file next. There are also links available that will allow you to perform spooled file common\_styles.css Other **O Move printer output to another printer O** Move printer output to another output queue **Send printer output to another server (SNDTCPSPLF)** O Change printer output attributes (CHGSPLFA) **Related Links:** O Copy printer output to database file (CPYSPLF) Defines the colors, fonts, font sizes for · iSeries Access for Web · iSeries Access • View iSeries Navigato the various elements in the .html files.Use the View action to view the printer outpu · iSeries Informatio ▸ **Done**

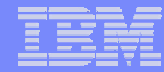

## **Let's demonstrate how tocustomize the Home page and Template**

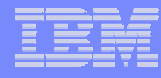

## **iWAHome – Steps to customize**

- To customize the pages:
	- 1. Copy iSeries Access for Web .html/.css files.
	- 2. Copy image files.
	- 3. Customize policies to use .html files.
	- 4. Update .html files.
	- 5. Update cascading style sheet.
	- 6. Verify with a browser.

# **Step 1 - Copy iSeries Access for Web .html/.css files**

- • iSeries Access for Web provides the source for the default pages
	- •Home page for iWAHome servlet
	- •Template for all other servlets
	- •Cascading Style Sheet to control the styling of HTML elements
- •These source files can be used as a starting point for customization.
- • Copy the default file(s) supplied to a new location in the integrated file system so they can be modified.
- •Steps to copy the files:

- 1. MKDIR DIR('/common\_homepage')
- 2. CPY OBJ('/qibm/proddata/access/web2/html/en/homepage.html') TOOBJ('/common\_homepage/common\_homepage.html')
- 3. CPY OBJ('/qibm/proddata/access/web2/html/en/webaccess.html') TOOBJ('/common\_homepage/common\_template.html')
- 4. CPY OBJ('/qibm/proddata/access/web2/html/en/iwa\_styles.css') TOOBJ('/common\_homepage/common\_styles.css')
- 5. WRKLNK OBJ('/common\_homepage')
- 6. Option #9 to work with authorities
	- •Grant \*PUBLIC \*RWX
	- •Repeat for all subdirectories and files

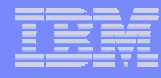

## **iWAHome – Steps to customize**

- • To customize the pages:
	- 1. Copy iSeries Access for Web .html/.css files.
	- 2. Locate and copy image files.
	- 3. Customize policies to use .html files.
	- 4. Update .html files.
	- 5. Update cascading style sheet.
	- 6. Verify with a browser.

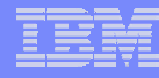

## **Step 2 - Locate and copy image files**

- •Within the HTML source, images can be specified.
- •Locate an image (i.e. your company logo/banner) you can use.
- • The image file will need to reside in the same directory, or a directory below, as the .html files that refer to them.
	- • Locating the image files in some other location will require HTTP server configuration updates.
- • Copy the file(s) to an images subdirectory in the integrated file system, below the location of the .html source.
- • Steps to copy the files:
	- 1. MKDIR DIR('/common\_homepage/images')
	- 2. Copy your image files to the /common\_homepage/images directory.
		- •We are using common\_banner.gif, iwa\_navCorner.gif
	- 3. WRKLNK OBJ('/common\_homepage/images')
	- 4. Option #9 to work with authorities
		- $\bullet$ Grant \*PUBLIC \*RWX
		- $\bullet$ Repeat for all subdirectories and files

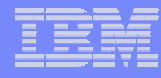

## **iWAHome – Steps to customize**

- • To customize the pages:
	- 1. Copy iSeries Access for Web .html/.css files.
	- 2. Locate and copy image files.
	- 3. Customize policies to use .html files.
	- 4. Update .html files.
	- 5. Update cascading style sheet.
	- 6. Verify with a browser.

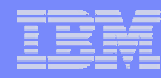

# **Step 3 - Customize policies to use .html files**

- •iSeries Access for Web policies need to be changed to use the .html files.
- • This will allow you to verify the incremental changes to the .html source in the following steps.
- •Customize policies for a test user profile to use the modified .html files.
- • Steps to set policies:
	- 1. Identify a test i5/OS user profile you can use, or CRTUSRPRF USRPRF(COMMONUSER) PASSWORD() USRCLS(\*USER)
	- 2. Open a browser to http://<system>/webaccess/iWAMain
	- 3. Signon using an administrator level user profile.
	- 4. Click the Customize tab.
	- 5. Click the Policies link.
	- 6. Specify your test user profile, we are using COMMONUSER.
	- 7. Click Edit Policies.
	- 8. Click the Action icon for the General category.
	-

9. Type in the Home page HTML file: /common\_homepage/common\_homepage.html

- 10. Type in the Template HTML file: /common homepage/common template.html
- 11.Scroll down click Save.

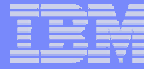

### **Step 3 - Customize policies to use .html files**

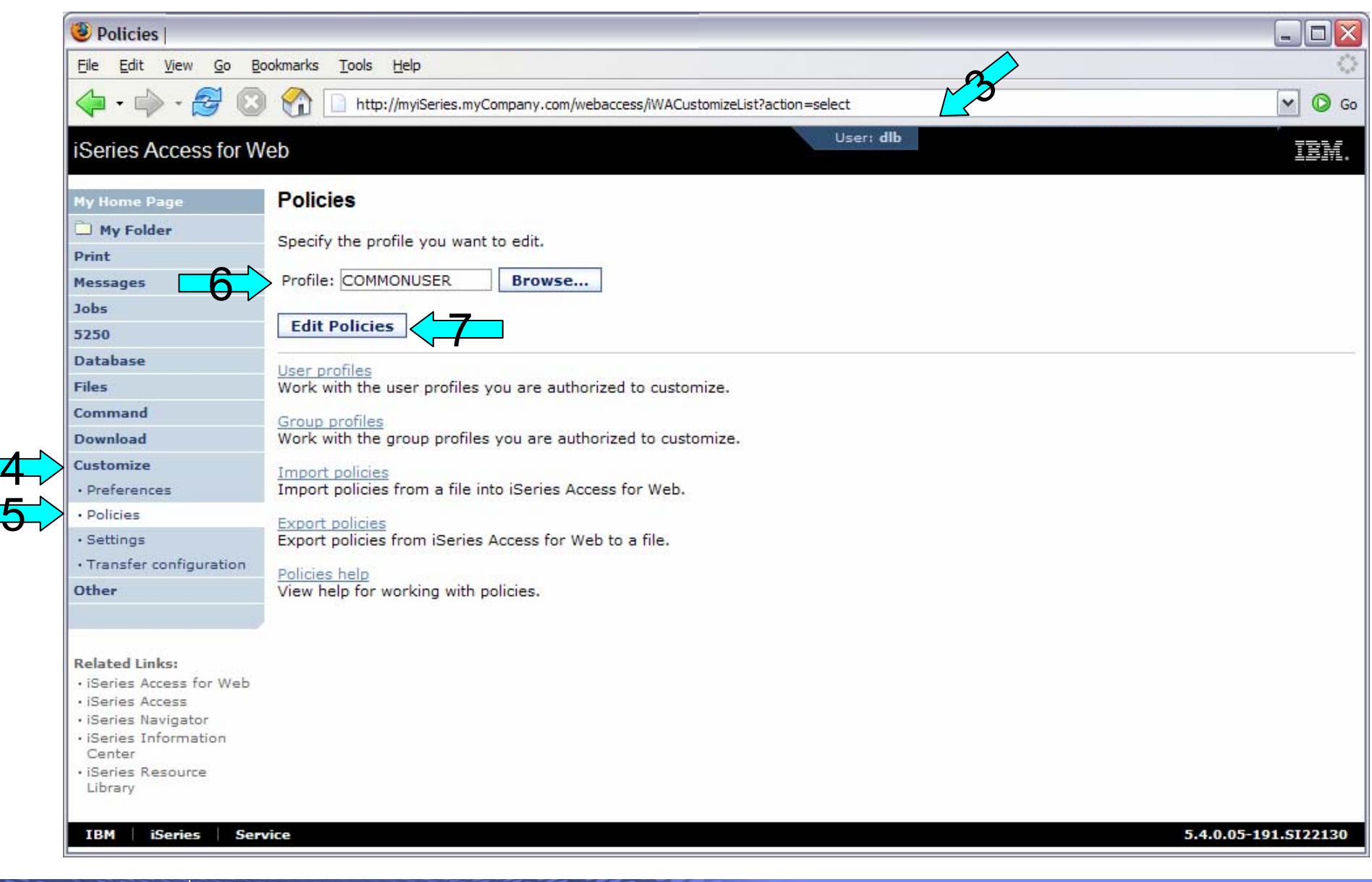

#### **Step 3 - Customize policies to use .html files**

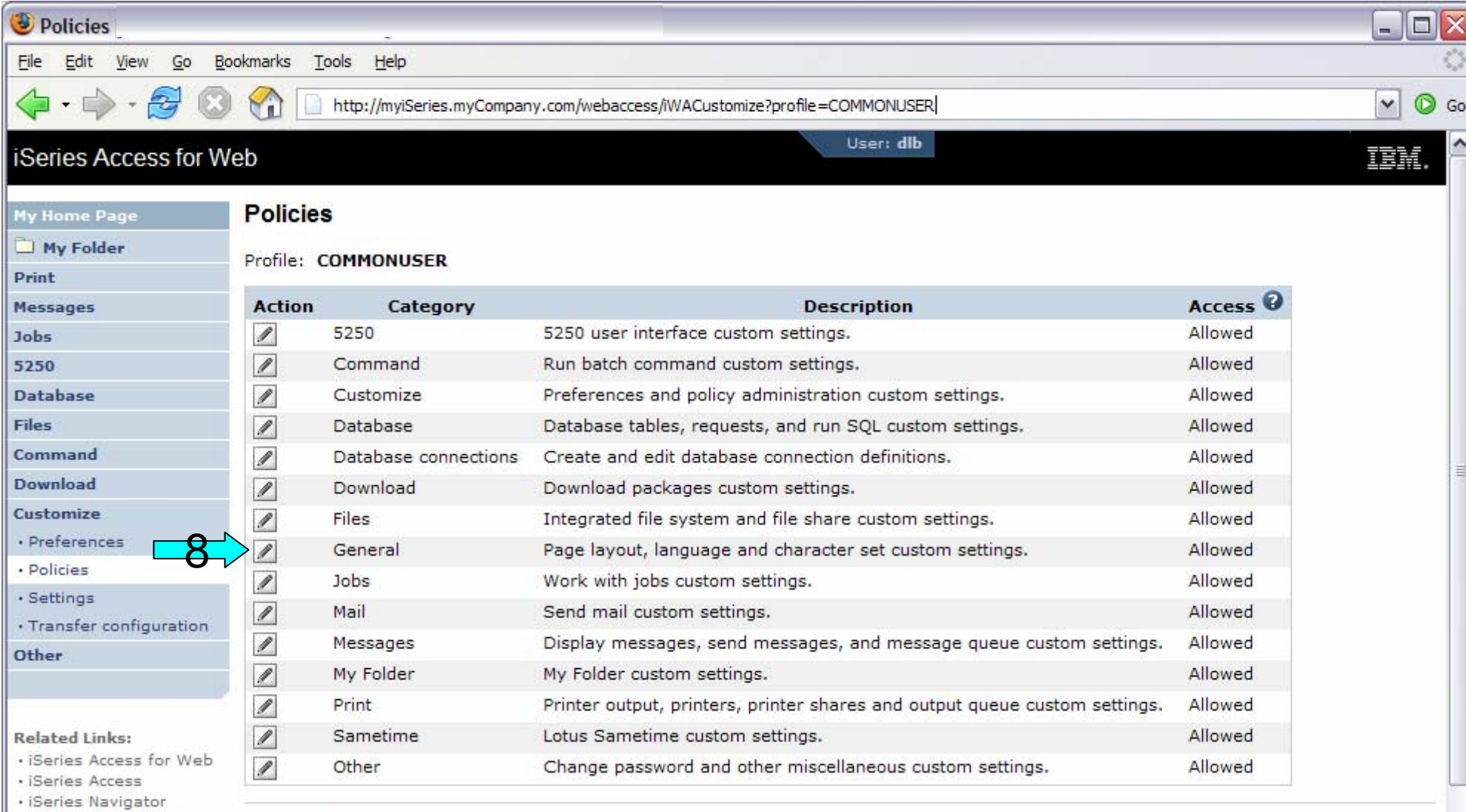

· iSeries Information Center

· iSeries Resource Library

View all policies

View current policy settings for all categories.

View group membership View current group membership for this user profile.

Copy policies

×

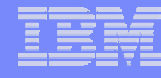

## **Step 3 - Customize policies to use .html files**

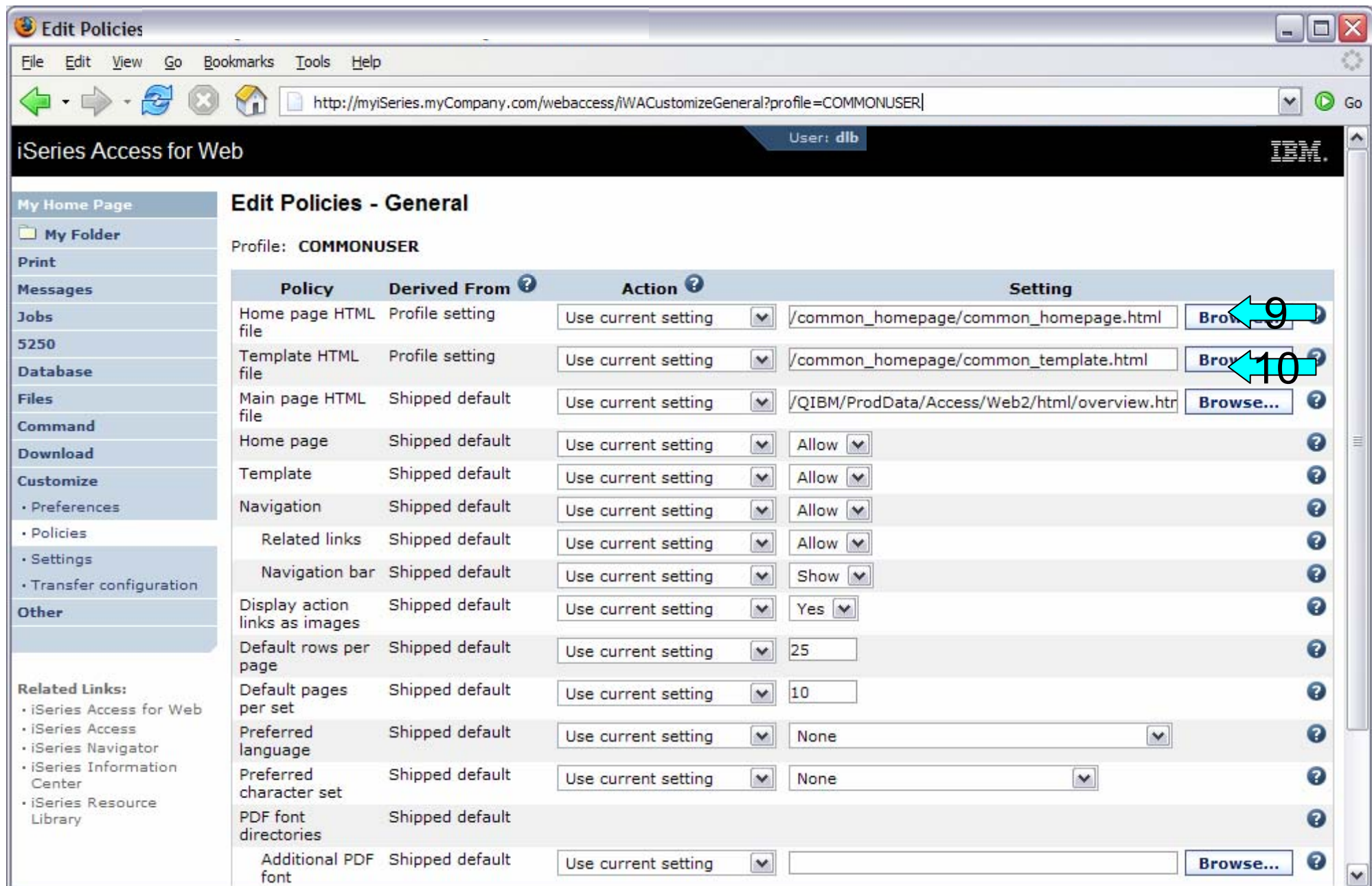

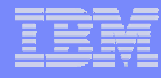

## **iWAHome – Steps to customize**

- • To customize the pages:
	- 1. Copy iSeries Access for Web .html/.css files.
	- 2. Locate and copy image files.
	- 3. Customize policies to use .html files.
	- 4. Update .html files.
	- 5. Update cascading style sheet.
	- 6. Verify with a browser.

### **Step 4 – Update .html files – add .css reference**

- • To override the default cascading style sheet, the .html files must be updated to link to our copy (see Step 1).
- •The cascading style sheet will be modified in a later step.
- •Add the reference to the cascading style sheet file to both .html files
- • Steps to add the reference:
	- 1. Open a browser to http://<system>/webaccess/iWAHome
	- 2. Signon using your test user profile, we are using COMMONUSER.
	- 3. Open the following files with Wordpad
		- •/common\_homepage/common\_homepage.html
		- •/common\_homepage/common\_template.html
	- 4. At the top of the file, add the following below **%%STYLESHEET%%**
		- •<LINK rel="stylesheet" type="text/css" href="common\_styles.css">
	- 5. Save the changes to the .html files.
	- 6. Refresh the browser session. No visual changes should occur.

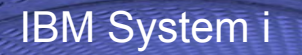

#### **Step 4 – Update .html files – add .css reference**

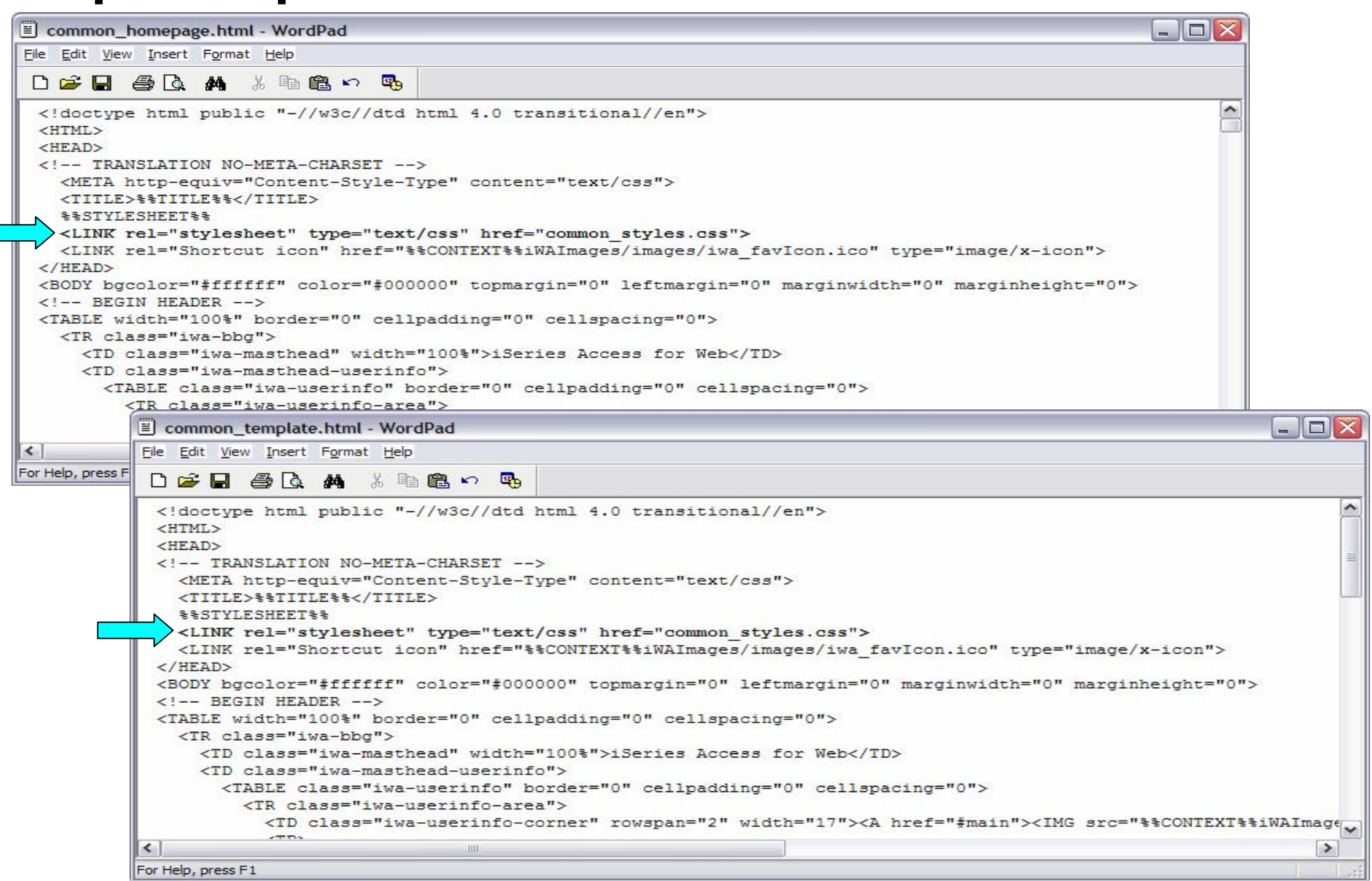

# **Step 4 – Update .html files – add header image**

- • To display your company's logo/image, the .html files must be updated to link in a different image file.
- •The default masthead (header) reference needs to be removed.
- •The new logo/image reference needs to be added.
- • Steps to add the reference:
	- 1. Open the following files with Wordpad
		- $\bullet$ /common\_homepage/common\_homepage.html
		- $\bullet$ /common\_homepage/common\_template.html
	- 2. Near the top of the file, locate the following lines:
		- •<!-- BEGIN HEADER -->
		- •<TABLE width="100%" border="0" cellpadding="0" cellspacing="0">
		- $\bullet$ <TR class="iwa-bbg">
		- •<TD class="iwa-masthead" width="100%">iSeries Access for Web</TD>
	- 3. Remove this line
		- •**<TD class="iwa-masthead" width="100%">iSeries Access for Web</TD>**
	- 4. Add these or similar lines to replace the masthead (header)
		- • <TD class="iwa-masthead" width="100%"><IMG src="images/common\_banner.gif" alt="COMMON Spring 2006 Conference & amp; Expo, March 26-30, 2006, Minneapolis, Minnesota" border="0" width="468" height="60"></TD>
		- $\bullet$  <TD><A href="#main"><IMG src="%%CONTEXT%%iWAImages/en/images/iwa\_c.gif" alt="Skip to main content" border="0" width="17" height="1"></A></TD>
	- 5. Save the changes.

**91**

6. Refresh the browser. The image in the header should have changed.

IBM System i

## **Step 4 – Update .html files – add header image**

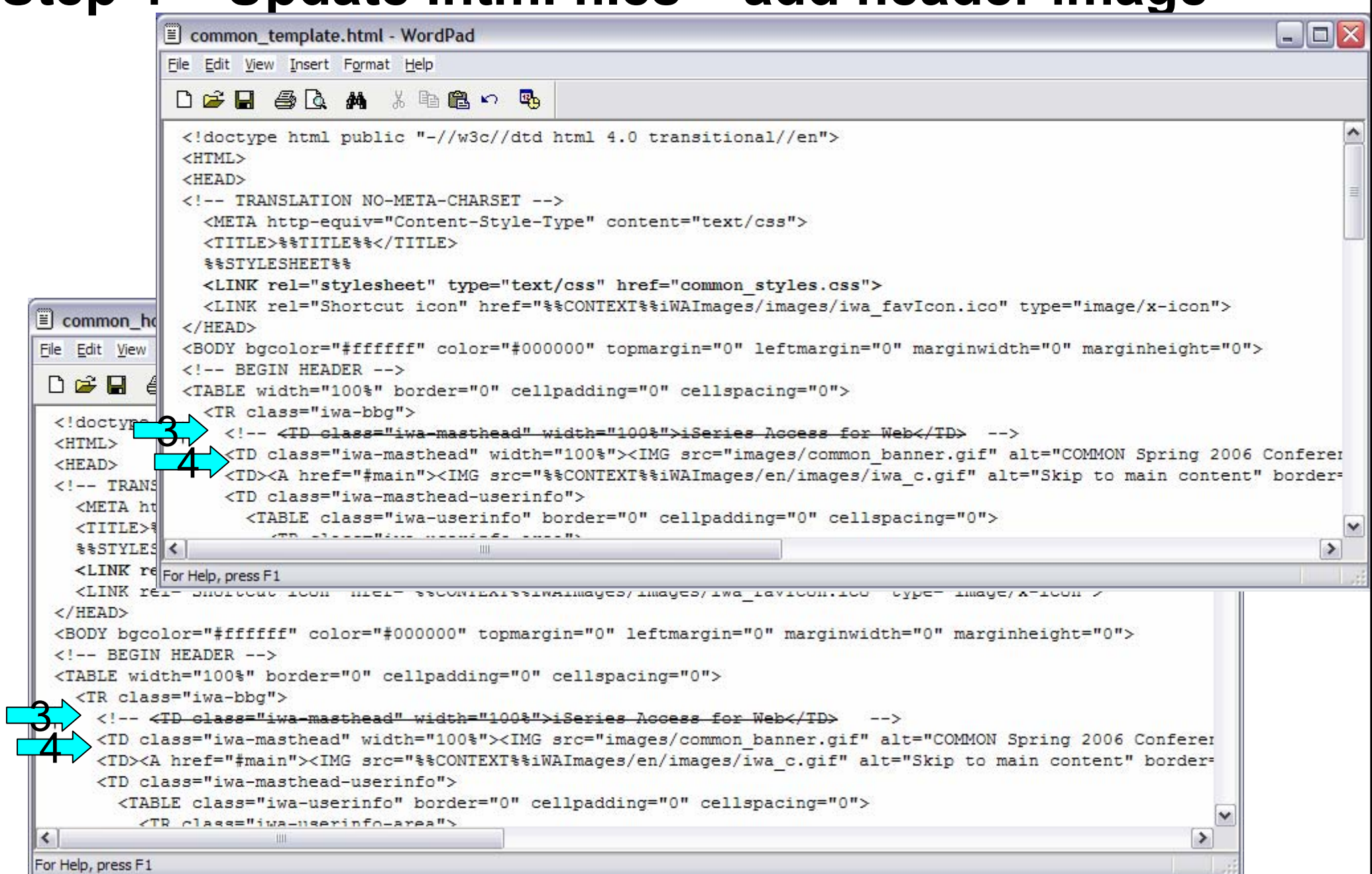

#### **Step 4 – Update .html files – add header image**

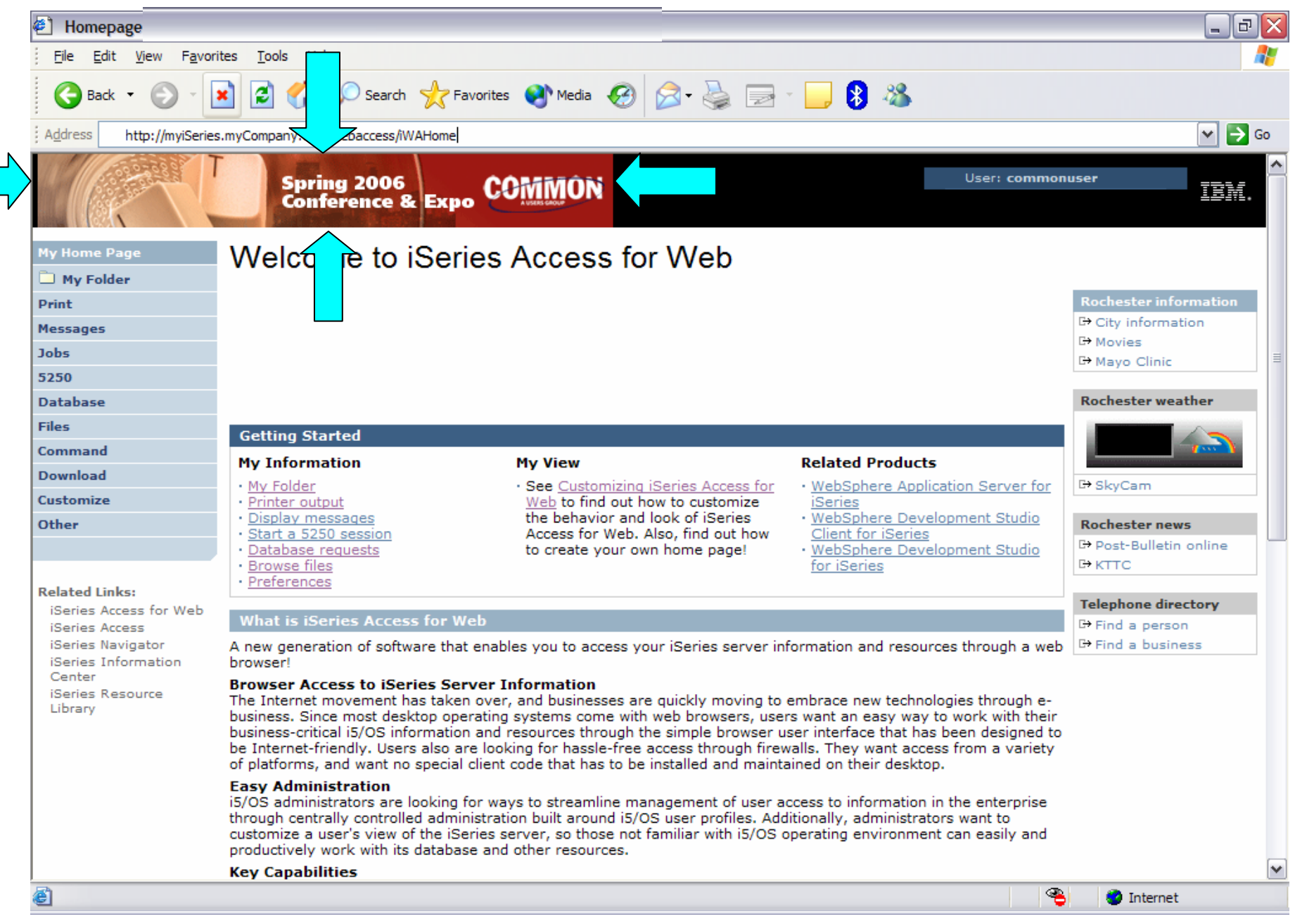

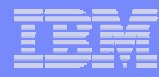

## **Step 4 – Update .html files – remove footer**

- •A footer exists at the bottom of the web page.
- •We are going to remove that footer to simplify the look of the page.
- • Locate the comments BEGIN FOOTER – END FOOTER and remove the lines between them.
- • Steps to remove the footer:
	- 1. Open the following files with Wordpad
		- •/common\_homepage/common\_homepage.html
		- $\bullet$ /common\_homepage/common\_template.html
	- 2. At the bottom of the file, locate the following lines:
		- •<!– BEGIN FOOTER -->
		- •<!– END FOOTER -->
	- 3. Remove all lines between the BEGIN-END comments.
	- 4. Save the changes.

- 5. Close the Wordpad windows.
- 6. Refresh the browser. Scroll down, the footer not be displayed.

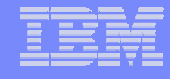

#### **Step 4 – Update .html files – remove footer**

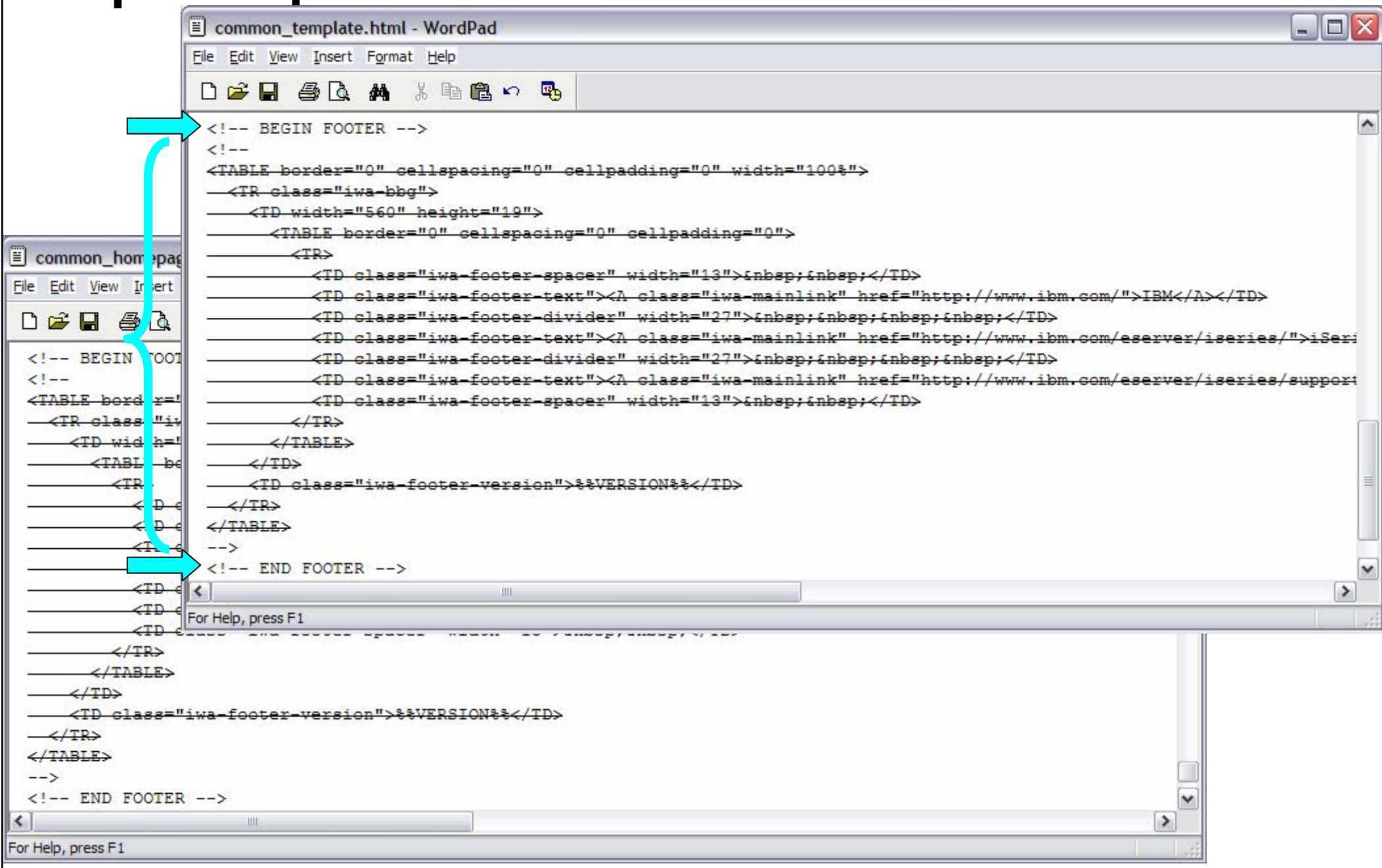

## **Step 4 – Update .html files – remove footer**

After

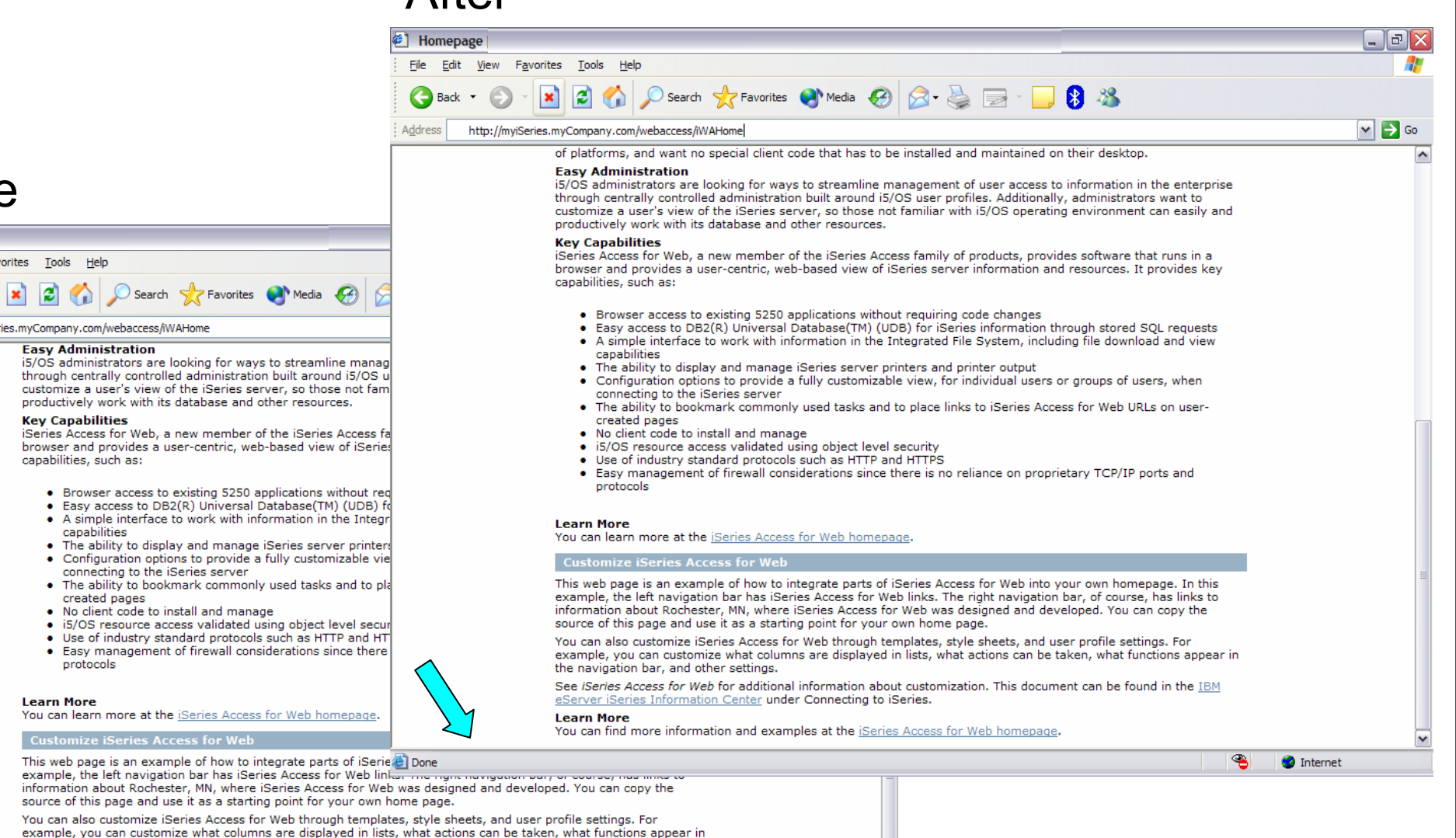

5.4.0.05-191.SI22130

Internet

ቈ

You can also customize iSeries Access for Web through templates, style sheets, and user profile settings. For example, you can customize what columns are displayed in lists, what actions can be taken, what functions appear in the navigation bar, and other settings.

See iSeries Access for Web for additional information about customization. This document can be found in the IBM eServer iSeries Information Center under Connecting to iSeries.

**Learn More** 

You can find more information and examples at the *iSeries Access for Web homepage*.

iSeries Service

Before

View Favorites Tools Help

http://myiSeries.myCompany.com/webaccess/iWAHome

**Key Canabilities** 

capabilities, such as:

capabilities

**Easy Administration** 

e Homepage

Back

File

Address

Edit

**96**

6

**TRM** 

- . The ability to display and manage iSeries server printer • Configuration options to provide a fully customizable vie
- connecting to the iSeries server • The ability to bookmark commonly used tasks and to pla
- created pages
- . No client code to install and manage
- · i5/OS resource access validated using object level secul
- . Use of industry standard protocols such as HTTP and HT • Easy management of firewall considerations since there protocols

#### **Learn More**

You can learn more at the iSeries Access for Web homepage.

#### **Customize iSeries Access for Web**

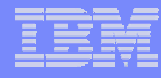

## **iWAHome – Steps to customize**

- • To customize the pages:
	- 1. Copy iSeries Access for Web .html/.css files.
	- 2. Locate and copy image files.
	- 3. Customize policies to use .html files.
	- 4. Update .html files.
	- 5. Update cascading style sheet.
	- 6. Verify with a browser.

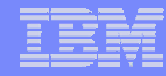

# **Step 5 – Update cascading style sheet**

- • iSeries Access for Web uses cascading style sheets (CSS) to control certain aspects of the appearance of web page content.
- • For CSS information:
	- •www.w3.org/Style/CSS/
	- •www.w3.org/Style/LieBos2e/enter/
- • The default style sheet controls the look of the page header, footer, navigation bar, and page content.
- •Style sheets can be used to customize the home page and page template.
- • Step 1 copied the shipped style sheet to **/common\_homepage/common\_styles.css**
- • Step 4 updated the .html files to use our copy **/common\_homepage/common\_styles.css**
- • Steps to update the .css:
	- 1. Open the following file with Wordpad
		- •/common\_homepage/common\_styles.css
	- 2. Update various styles.
	- 3. Save the changes.

**98**

4. Refresh the browser. Verify various areas of the screen were updated.

# **Step 5 – Update cascading style sheet**

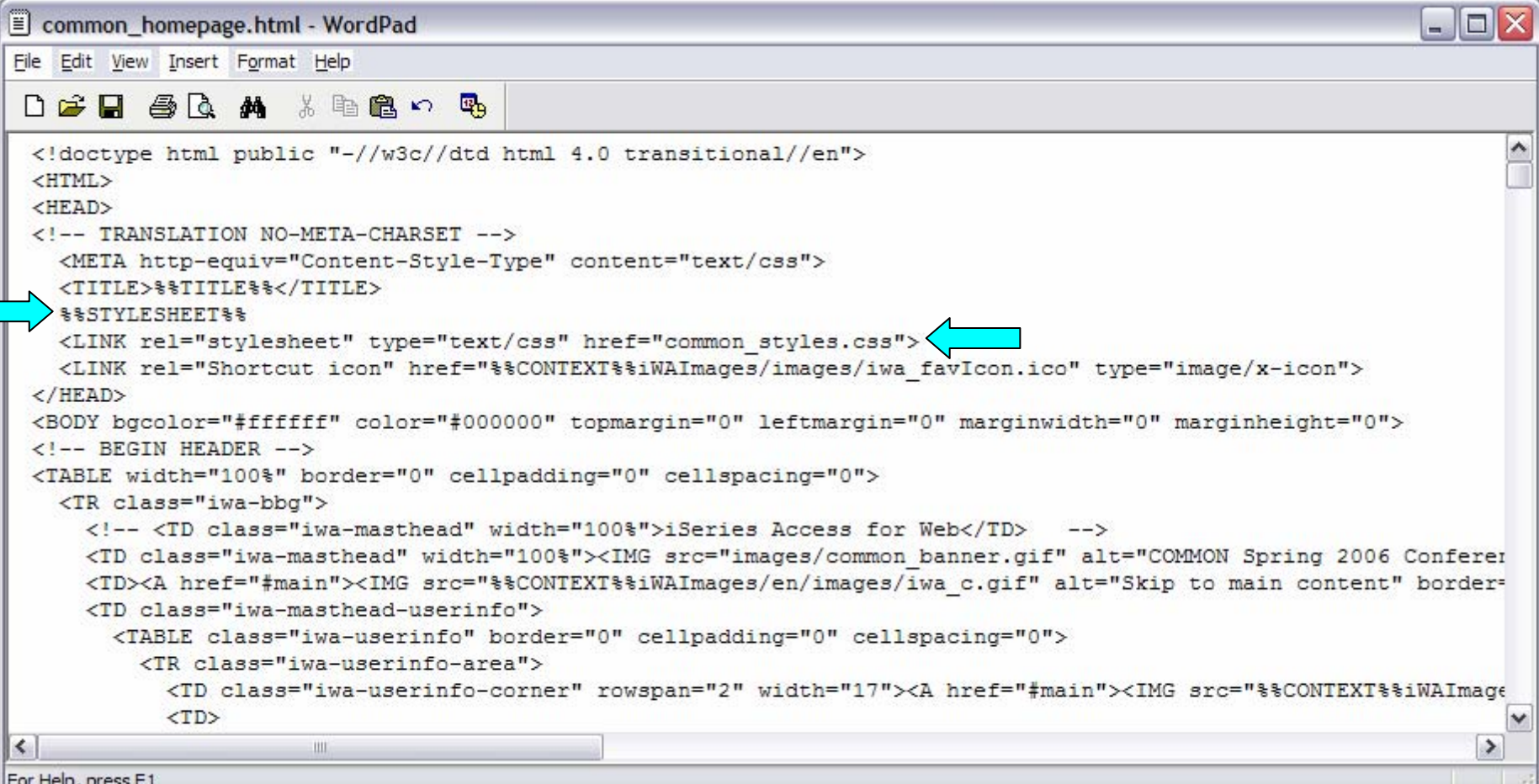

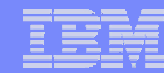

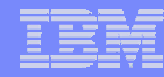

### **Step 5 – Update cascading style sheet**

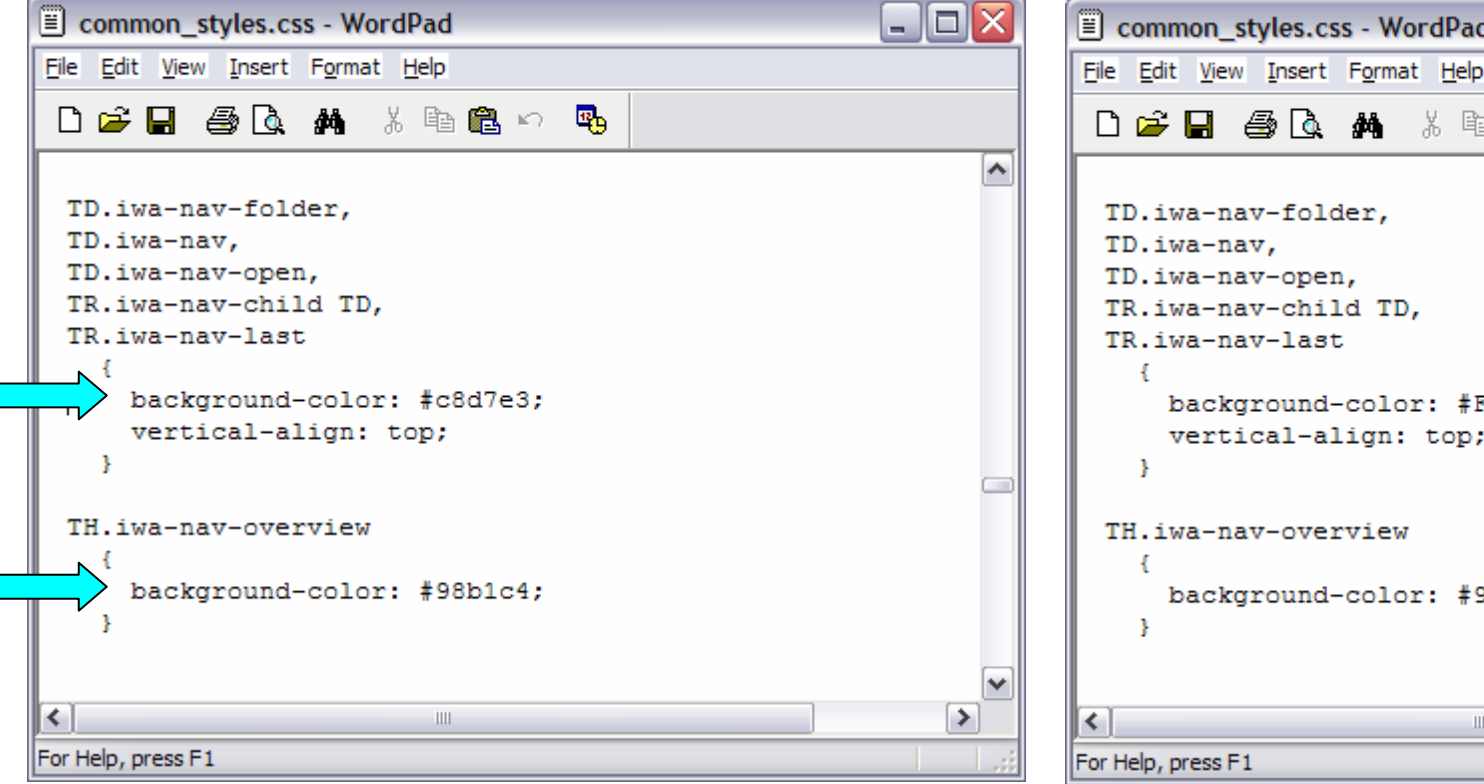

#### Original navigation bar settings Changed navigation bar settings

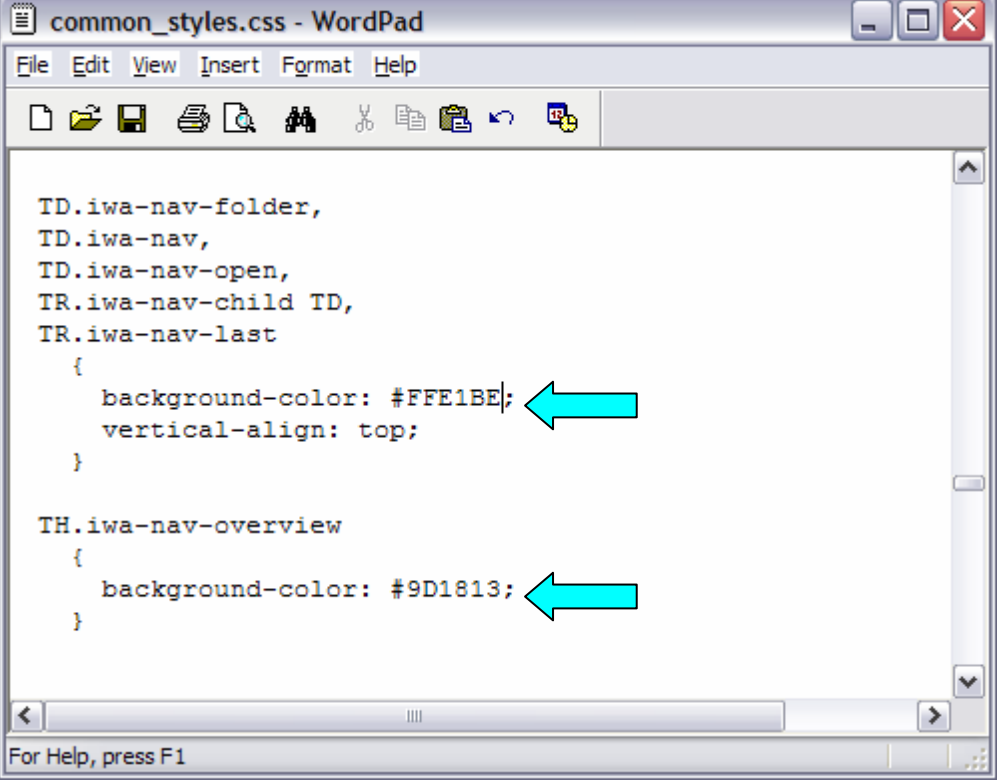

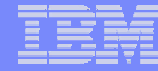

#### **Step 5 – Update cascading style sheet**

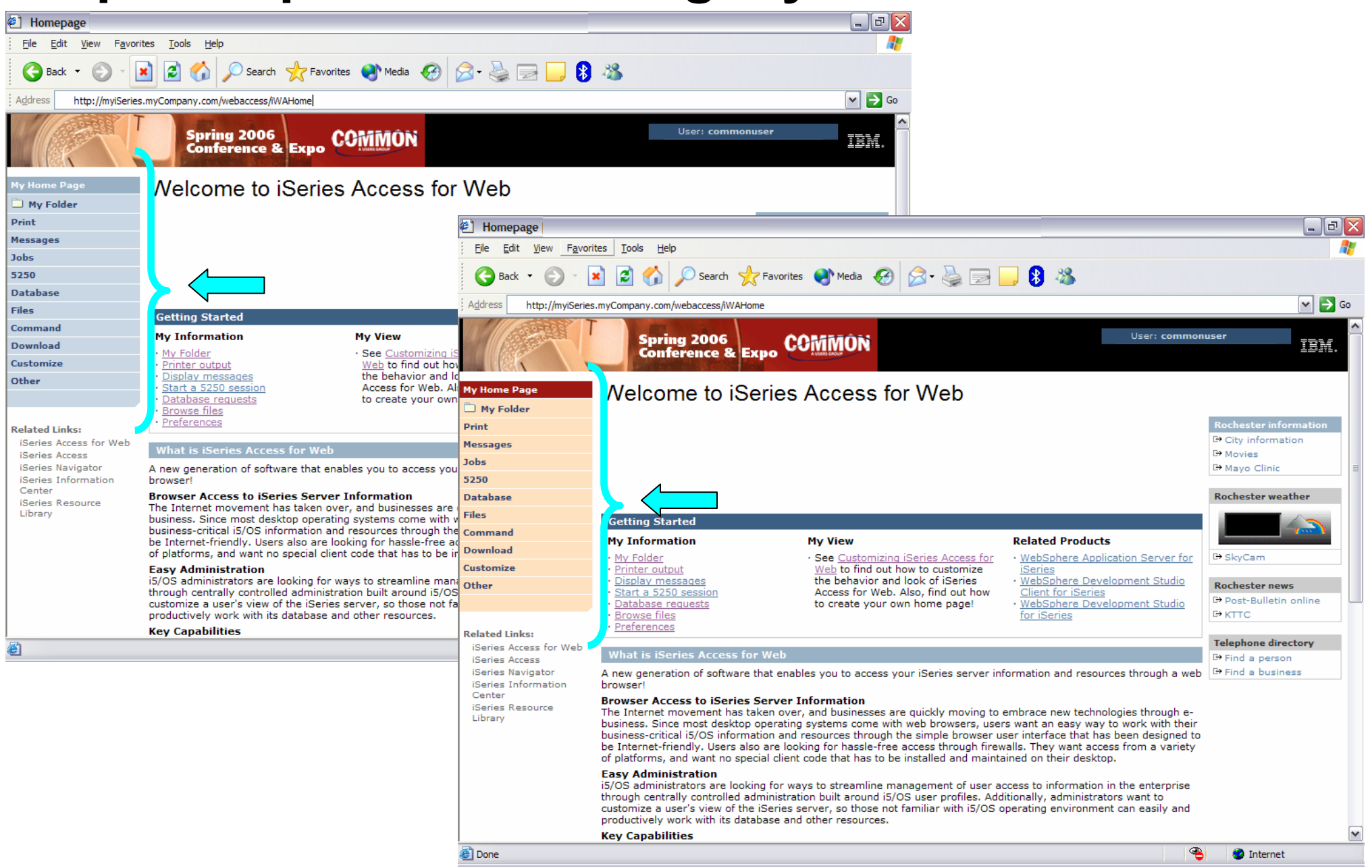

#### **Step 5 – Update cascading style sheet**

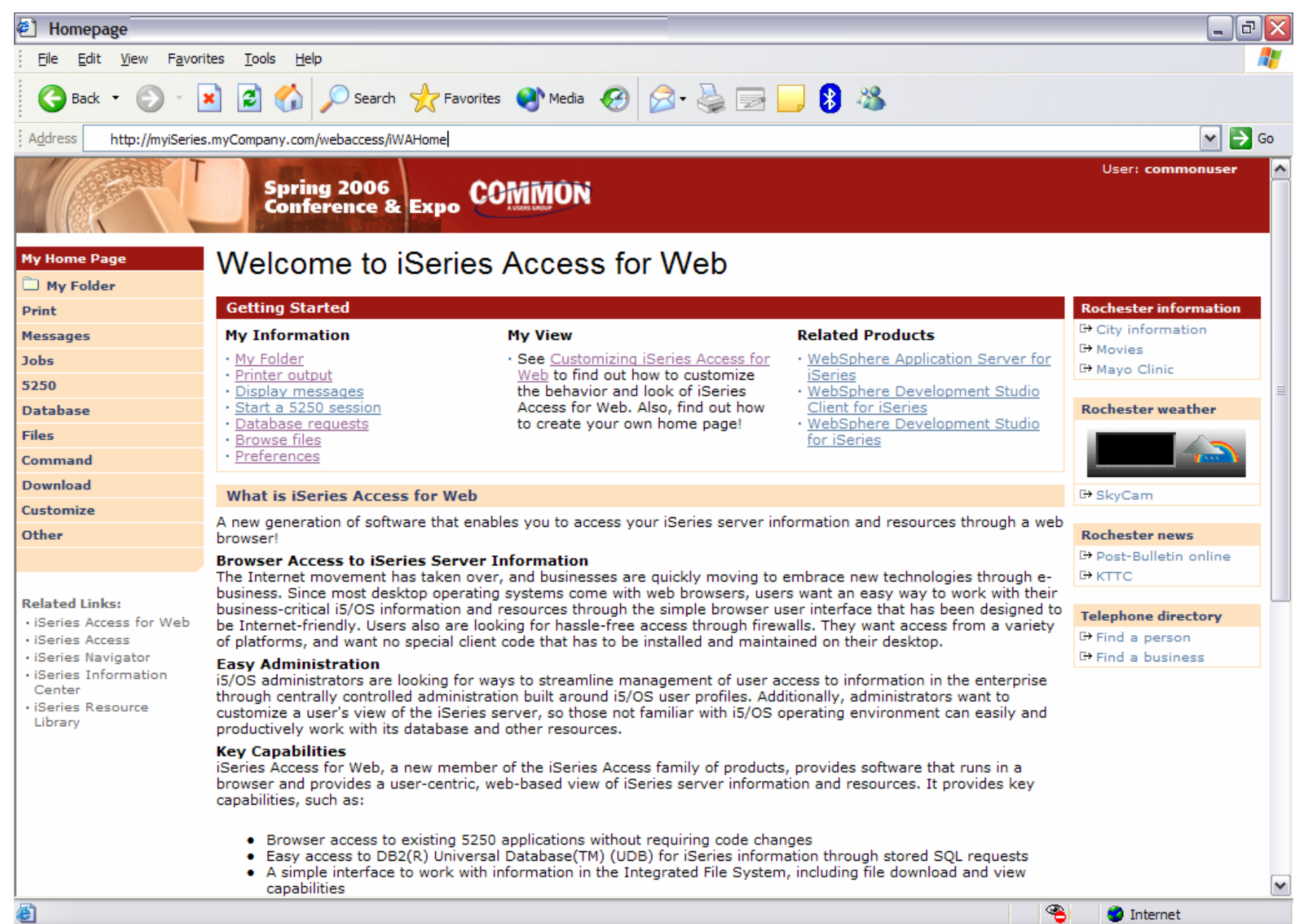

## **System i & WebSphere Resources & Deliverables**

**iSeries Information Centerhttp://www.ibm.com/iseries/infocenter**

**iSeries sitewww.iseries.ibm.com/**

**iSeries WebSphere Application Server http://www-1.ibm.com/servers/eserver/iseries/software/websphere/wsappserver/**

**PartnerWorld for Developers, iSeries & WebSphere http://www.iseries.ibm.com/developer/websphere/**

**IBM eServer Solutionshttp://www-1.ibm.com/servers/eserver/iseries/solutions/**

**iSeries e-business Solutionshttp://www-1.ibm.com/servers/eserver/iseries/ebusiness/**

**iSeries B2B Solutionshttp://www-1.ibm.com/servers/eserver/iseries/btob/**

**Connect for iSerieshttp://www-1.ibm.com/servers/eserver/iseries/btob/connect/v11high.html**

**WebSphere Commerce Suite for iSeries http://www-1.ibm.com/servers/eserver/iseries/ebusiness/wcs51.html**

**iSeries and e-commercehttp://www-1.ibm.com/servers/eserver/iseries/ebusiness/ecommerce.htm**

**iSeries HTTP Serverhttp://www-1.ibm.com/servers/eserver/iseries/software/http/index.html**

**WebSphere Development Studio for iSeries http://www-3.ibm.com/software/ad/wds400/**

**iSeries and WebSphere References http://www.as400.ibm.com/developer/java/solutions/jjem.html http://www2.software.ibm.com/casestudies/swcsweb.nsf/platform**

**iSeries Solution Finderhttp://www.iseries.ibm.com/btobpartner/**

**iSeries & Dominohttp://www-1.ibm.com/servers/eserver/iseries/domino/**

**Dedicated Server for Dominohttp://www-1.ibm.com/servers/eserver/iseries/domino/dsd.htm**

**Workload Estimator for iSeries, WAS, WCS & Domino, HTTP Server, Java, etc. http://as400service.ibm.com/estimator/**

**iSeries Custom Technology Center http://www-1.ibm.com/servers/eserver/iseries/service/ctc/**

**iSeries Technical Support http://as400service.ibm.com/**

**iSeries Technical Studiohttp://www.as400.ibm.com/tstudio/**

**1st Install for iSeries & WebSphere Application Server http://www.iseries.ibm.com/developer/websphere/assistance.html**

**iSeries ToolsNet (Tools & Middleware) http://www.iseries.ibm.com/developer/tools/**

**iSeries & Services Networkhttp://as400service.ibm.com/supporthome.nsf/document/19251245**

**iSeries e-business Handbook (SG24-5694-01) http://www.redbooks.ibm.com/abstracts/sg245694.html**

## **System i & WebSphere Resources & Deliverables**

**WebSphere Commerce Suite With Back-End Order Mgmt. http://ibm.com/redbooks**

**iSeries Technology Center http://www.iseries.ibm.com/service/itc/ebiz.htm**

**iSeries University http://www-3.ibm.com/services/learning/community/as400/**

**WebSphere Application Server Overview http://www-4.ibm.com/software/webservers/appserv/**

**iSeries & WebSphere Documentation**

**Redbooks & Red Pieces**

**104**

**Form Numbers/Web SitesBuilding iSeries Applications for WebSphere Advanced Edition SG24-5691 Building Java Applications for the iSeries with VisualAge for Java SG24-6245 Integrating WCS with Domino Back-End Applications**

 **http://ibm.com/redbooks (search for REDP0141)** 

**Java & WebSphere Performance on iSeries**

- **http://publib-b.boulder.ibm.com/Redbooks.nsf/RedpieceAbstracts/sg246256.html?Open iSeries Application Development Directions white paper is now available**
- **· http://www.iseries.ibm.com/developer/tools/documents/addir/index.html Connect for iSeries with WebSphere Commerce Suite Red Paper**
- **http://www.redbooks.ibm.com/redpapers/pdfs/redp0127.pdf**

**Tools for Application Reface and Redesign**

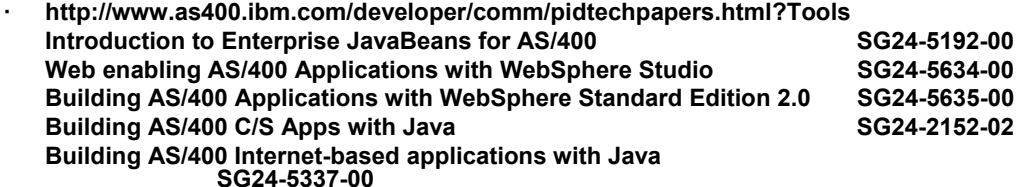

**WebSphere Commerce Suite www-4.ibm.com/software/webservers/commerce/**

**WebSphere Payment Manager www-4.ibm.com/software/webservers/paymgr/**

**MQSeries www.ibm.com/software/ts/mqseries IBM Redbookshttp://www.redbooks.ibm.com/**

**iSeries Nationhttp://www-1.ibm.com/servers/eserver/iseries/announce/form.html**

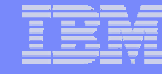

#### **Trademarks and Disclaimers**

© IBM Corporation 1994-2006. All rights reserved.

References in this document to IBM products or services do not imply that IBM intends to make them available in every country.

The following terms are trademarks of International Business Machines Corporation in the United States, other countries, or both:

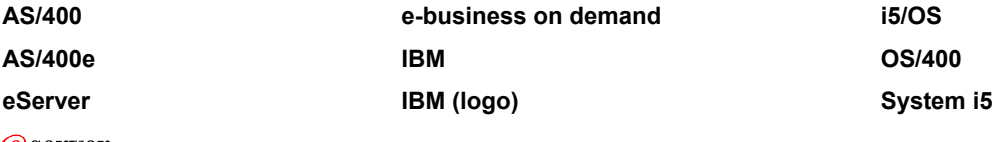

*e*server

**105**

**System i**

Rational is a trademark of International Business **Mærhes**es Corporation and Rational Software Corporation in the United States, other countries, or both. Intel, Intel Logo, Intel Inside, Intel Inside logo, Intel Centrino, Intel Centrino logo, Celeron, Intel Xeon, Intel SpeedStep, Itanium, and Pentium are trademarks or registered

trademarks of Intel Corporation or its subsidiaries in the United States and other countries.

Linux is a trademark of Linus Torvalds in the United States, other countries, or both.

Microsoft, Windows, Windows NT, and the Windows logo are trademarks of Microsoft Corporation in the United States, other countries, or both.

UNIX is a registered trademark of The Open Group in the United States and other countries.

Java and all Java-based trademarks are trademarks of Sun Microsystems, Inc. in the United States, other countries, or both.

Other company, product or service names may be trademarks or service marks of others.

Information is provided "AS IS" without warranty of any kind.

All customer examples described are presented as illustrations of how those customers have used IBM products and the results they may have achieved. Actual environmental costs and performance characteristics may vary by customer.

Information concerning non-IBM products was obtained from a supplier of these products, published announcement material, or other publicly available sources and does not constitute an endorsement of such products by IBM. Sources for non-IBM list prices and performance numbers are taken from publicly available information, including vendor announcements and vendor worldwide homepages. IBM has not tested these products and cannot confirm the accuracy of performance, capability, or any other claims related to non-IBM products. Questions on the capability of non-IBM products should be addressed to the supplier of those products.

All statements regarding IBM future direction and intent are subject to change or withdrawal without notice, and represent goals and objectives only. Contact your local IBM office or IBM authorized reseller for the full text of the specific Statement of Direction.

Some information addresses anticipated future capabilities. Such information is not intended as a definitive statement of a commitment to specific levels of performance, function or delivery schedules with respect to any future products. Such commitments are only made in IBM product announcements. The information is presented here to communicate IBM's current investment and development activities as a good faith effort to help with our customers' future planning.

Performance is based on measurements and projections using standard IBM benchmarks in a controlled environment. The actual throughput or performance that any user will experience will vary depending upon considerations such as the amount of multiprogramming in the user's job stream, the I/O configuration, the storage configuration, and the workload processed. Therefore, no assurance can be given that an individual user will achieve throughput or performance improvements equivalent to the ratios stated here.

Photographs shown are of engineering prototypes. Changes may be incorporated in production models.